# SIS Training & Operations Manual

Graduate Students

NC State University: *Revised November 1, 2017*

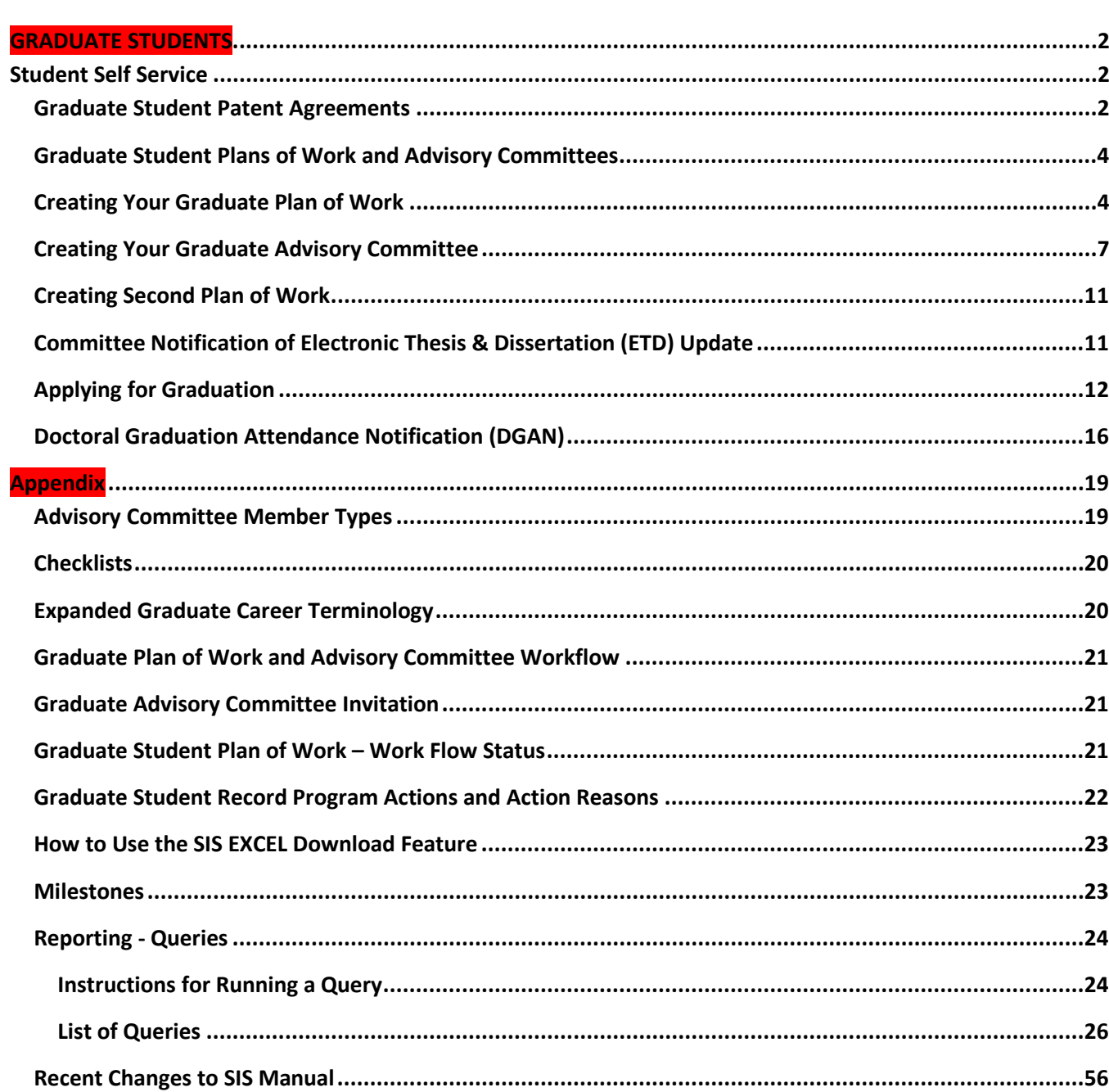

# <span id="page-2-0"></span>**GRADUATE STUDENTS**

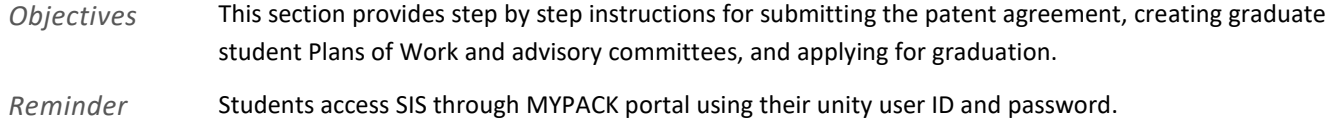

# <span id="page-2-1"></span>**Student Self Service**

# <span id="page-2-2"></span>*Graduate Student Patent Agreements*

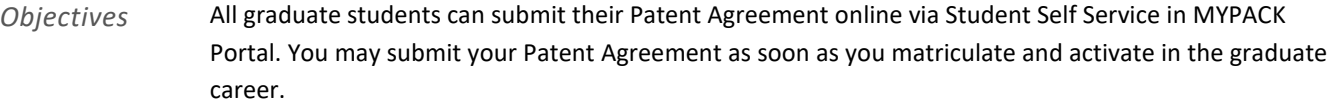

- *Reminder* You will need to submit the Patent Agreement before you can begin your Plan of Work
- *Navigation* MyPack Portal > Student Homepage > Planning and Enrollment Tile Tile > Graduate Plan of Work
- *Tab Name* Patent Agreement
- Page Steps In the Plan of Work page, select the Patent Agreement Tab.

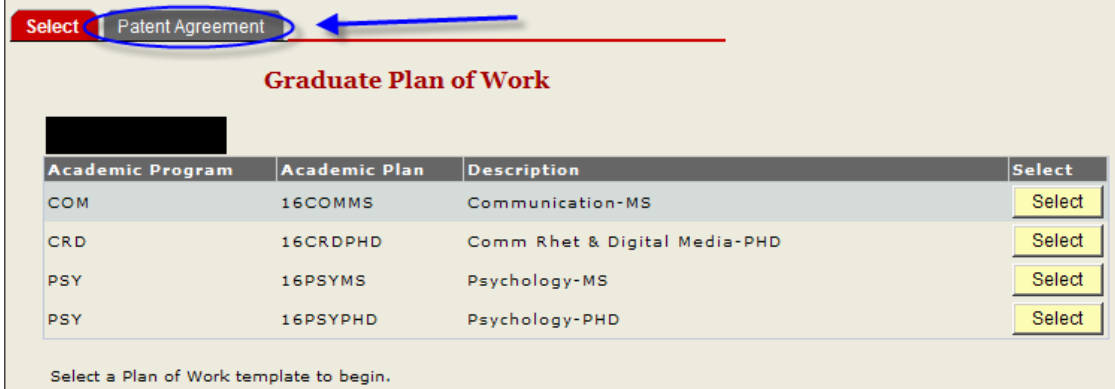

Once on the Patent Agreement Tab, you will need to read the Patent Agreement text. Once you have read the text, check the "I Agree" box.

Select Patent Agreement

### **North Carolina State University**

### The Graduate School - Patent Agreement

I have read and I understand the Patent Procedures of North Carolina State University. I also understand that compliance with the Patent Procedures is a condition of my being a graduate student at North Carolina State University.

I, therefore, agree to abide by the Patent Procedures, including any amendments which may be adopted from time to time.

I acknowledge my obligation to communicate promptly to the University Office of Technology Transfer a full and complete disclosure of all inventions. Further, I will assign, and hereby do assign, to the University my right title and interest in all inventions that I conceive or reduce to practice during the course of my employment or in connection with my use of university facilities or funds administered by the University.

In the event that the University determines, in its sole discretion, to pursue patent or other intellectual property protection, I agree to execute any assignments or other documents necessary to comply with the terms of the .<br>Patent Procedures, and to cooperate in the preparation of patent applications and other documents necessary in prosecution of the patent. I also understand that University's funding agreements with third parties, including the United State Government, impose certain obligations with respect to rights in inventions and, when requested to do so by University, I will execute assignment or other documents necessary to comply with the terms of the funding agreements.

I understand that, unless otherwise specifically agreed in writing, I am entitled to a percentage of royalties received by University from the commercialization of my inventions, as set forth in the Royalty Sharing Regulation of North Carolina State University, as may be amended from time to time.

I do not have any employment, consulting or other agreement with any third party which grants rights that are in conflict with this agreement, and I agree that I will not knowingly enter any such agreement.

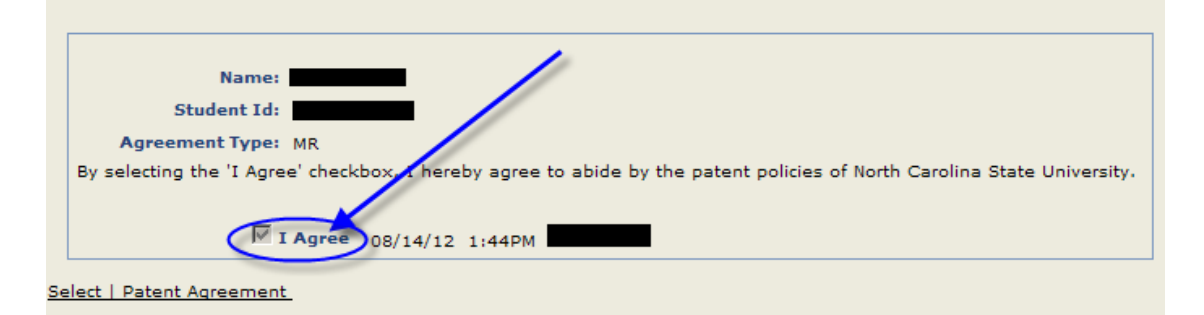

Once you select the "I Agree" box, the date, time, and your unity ID will show to indicate the Patent Agreement has been completed.

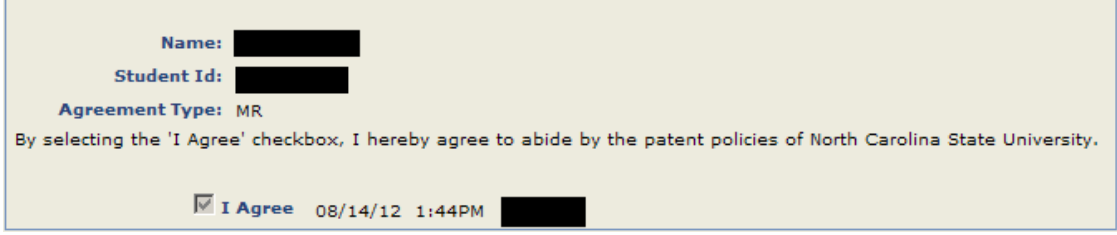

If a paper patent agreement was submtted prior to the electronic Patent Agreement option, next to the agree box it will state, "Paper Form-On File".

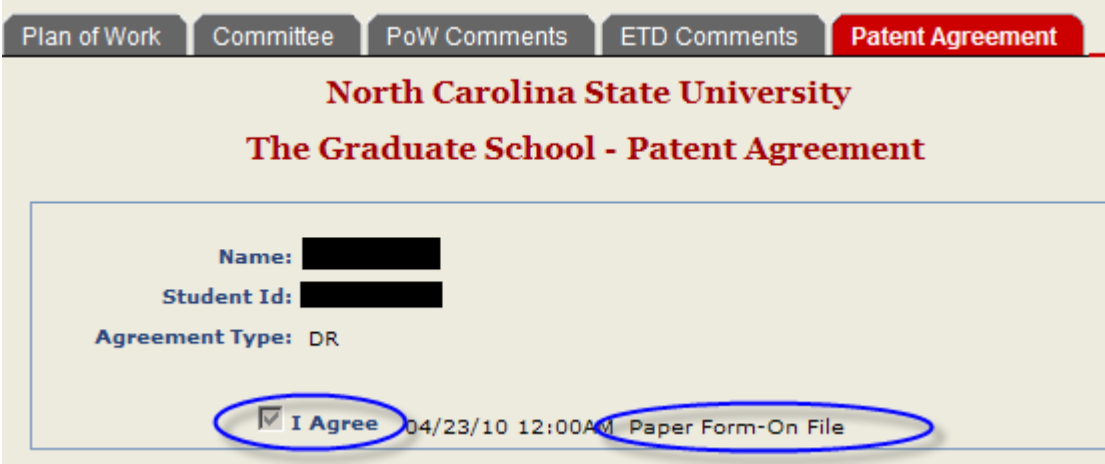

# <span id="page-4-0"></span>*Graduate Student Plans of Work and Advisory Committees*

# <span id="page-4-1"></span>**Creating Your Graduate Plan of Work**

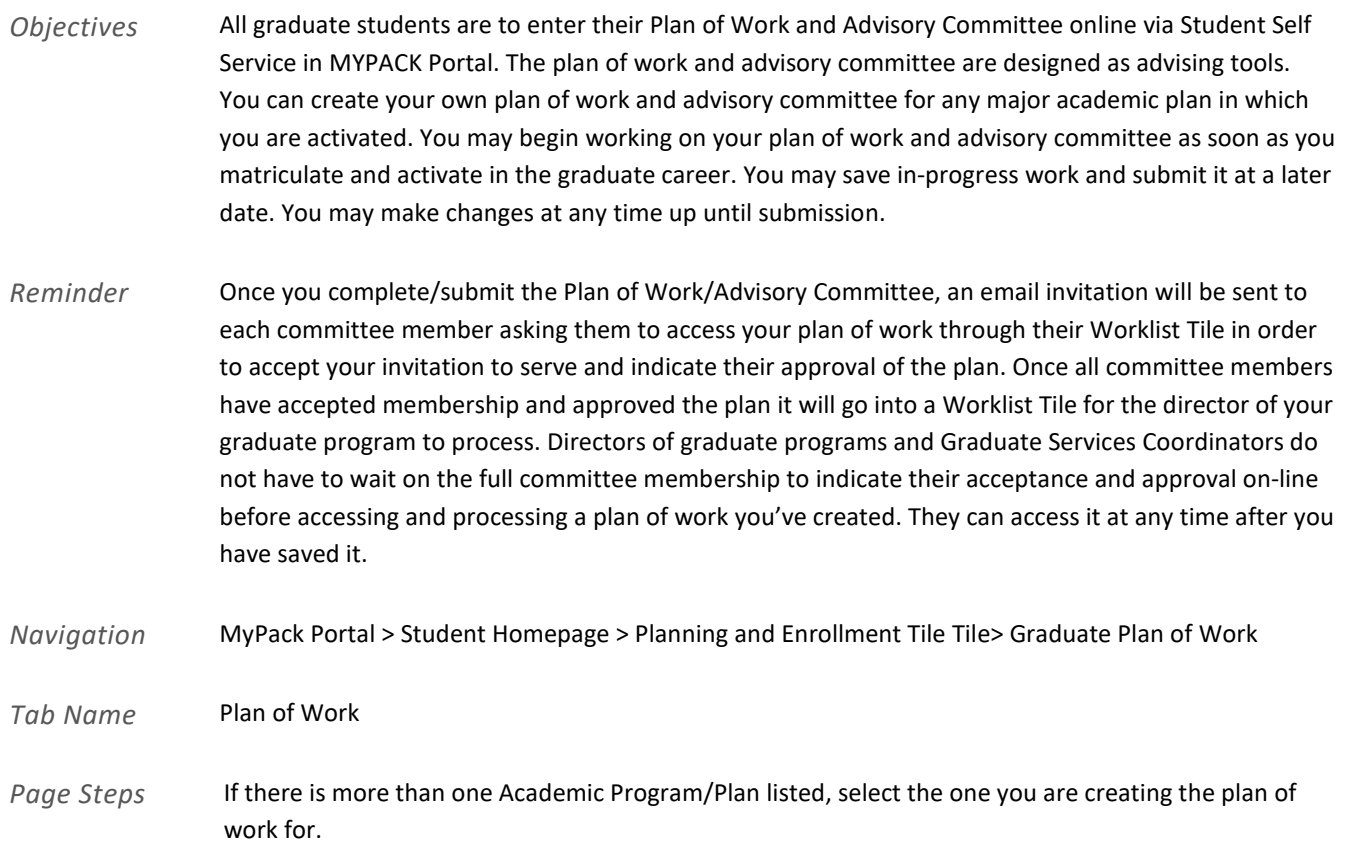

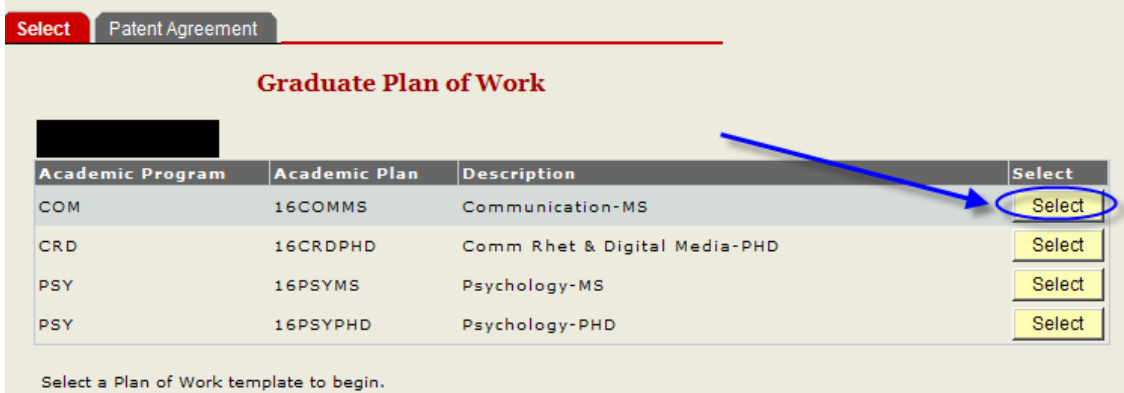

Note: Some departments have set up templates to guide their students on which courses they need to take. You just need to hit click on select to choose the course and enter the term, if it was not listed don their transcript.

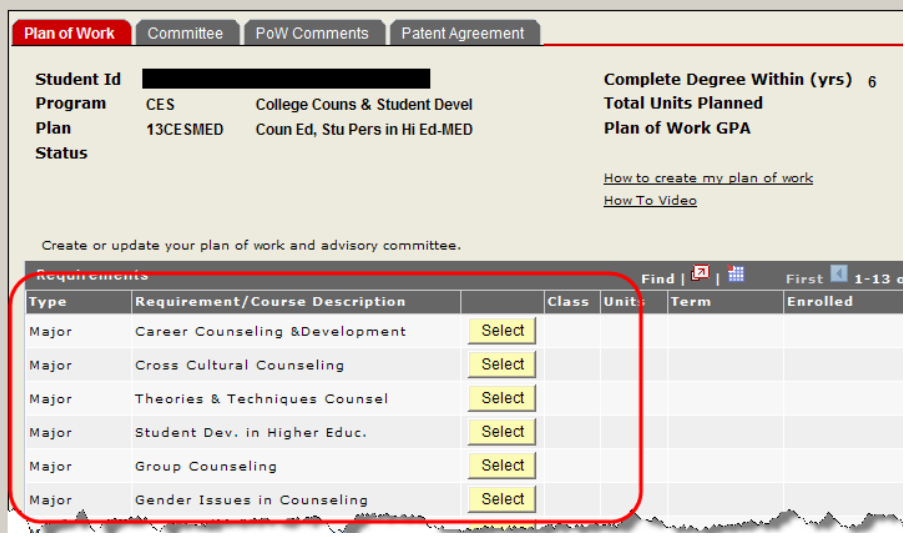

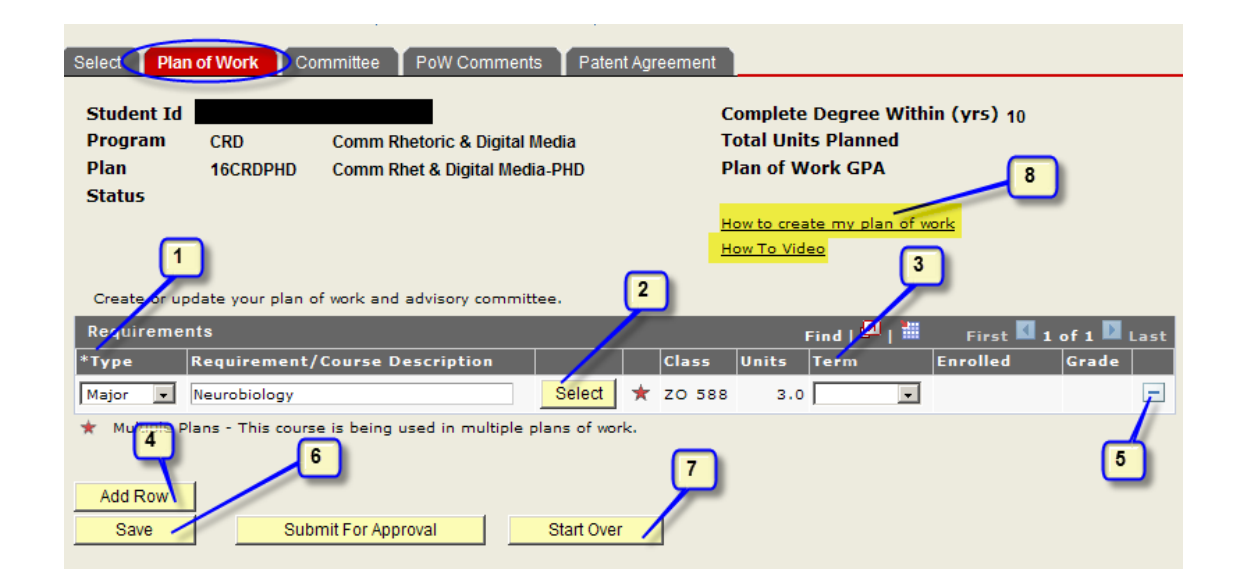

**5**

- 1. Choose a course type
- 2. Click "Select" to add the first course (See steps 1-2 below). Course Description, Class, and Unit values will default.
- 3. Use the drop down arrow to choose the term for future courses
- 4. Click the "Add Row" button to add additional courses
- 5. Click to delete a row
- 6. Click  $\frac{\text{Save}}{\text{to save}}$  to save changes at any time.
- 7. "Start Over" permanently clears all values and rows
- 8. Help link available "How to create my plan of work" and "How to Video"

### *Step 1*

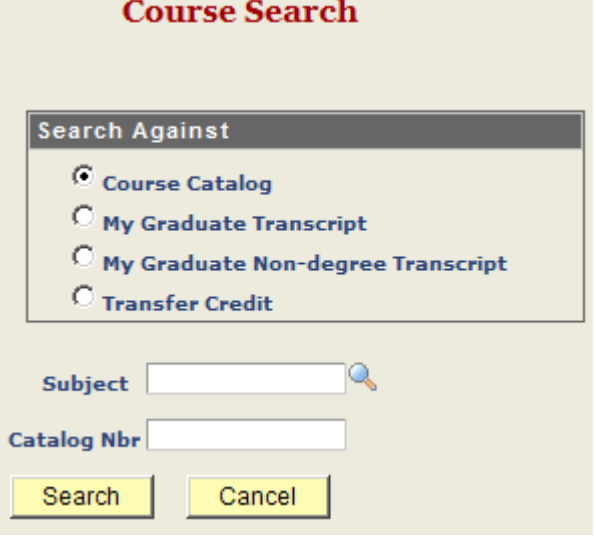

You may add courses from the course catalog, your NC State graduate career transcript, your NC State non-degree transcript, or as transfer credit. In the search fields enter a subject. You may also enter a catalog number to filter the search results further.

Note: Transfer credit is used to manually enter specific courses from an external institution or lumpsum hours from a previous graduate degree at NC State or an external institution.

Click the radio-button beside transfer credit, click Search and click on the link "Transfer Credit". Once you return to the plan of work, you will need to enter a description in the requirement field along with the appropriate units (credit hours) for your transfer credit.

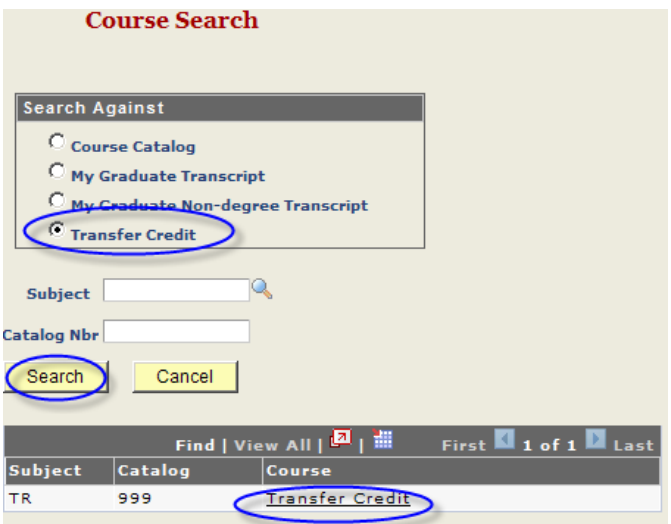

*Step 2*

### **Course Search**

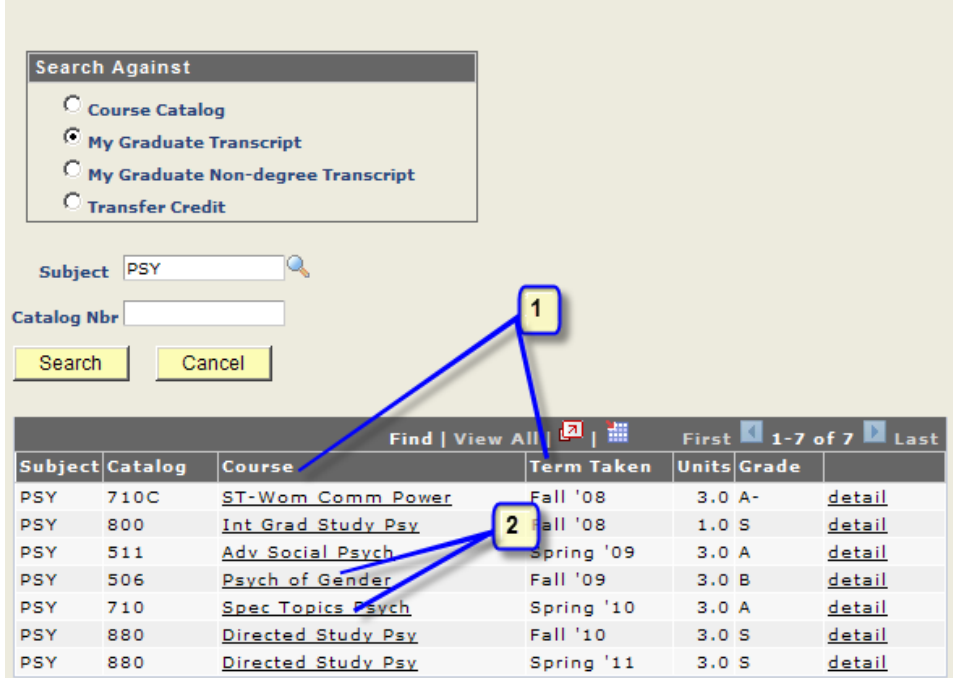

- 1. Search results may be sorted by clicking any column header.
- 2. Select a course by clicking the link in the Course column.

# <span id="page-7-0"></span>**Creating Your Graduate Advisory Committee**

*Objectives* All graduate students can enter their Plan of Work and Advisory Committee online via Student Self Service in MYPACK Portal. The plan of work and advisory committee are designed as advising tools. You

**7**

can create your own plan of work and advisory committee for any major academic plan in which you are activated. You may begin working on your plan of work and advisory committee as soon as you matriculate and activate in the graduate career. You may save in-progress work and submit it at a later date. You may make changes at any time up until submission.

- *Reminder* Once you submit the Plan of Work/Advisory Committee for approval, an email invitation will be sent to each committee member asking them to access your plan of work through their Worklist Tile in order to accept your invitation to serve and indicate their approval of the plan. Once all committee members have accepted membership and approved the plan it will go into a Worklist Tile for the director of your graduate program to process. Directors of graduate programs and Graduate Services Coordinators do not have to wait on the full committee membership to indicate their acceptance and approval on-line before accessing and processing a plan of work you've created. They can access it at any time after you have saved it.
- *Navigation* MyPack Portal > Student Homepage > Planning and Enrollment Tile > Graduate Plan of Work

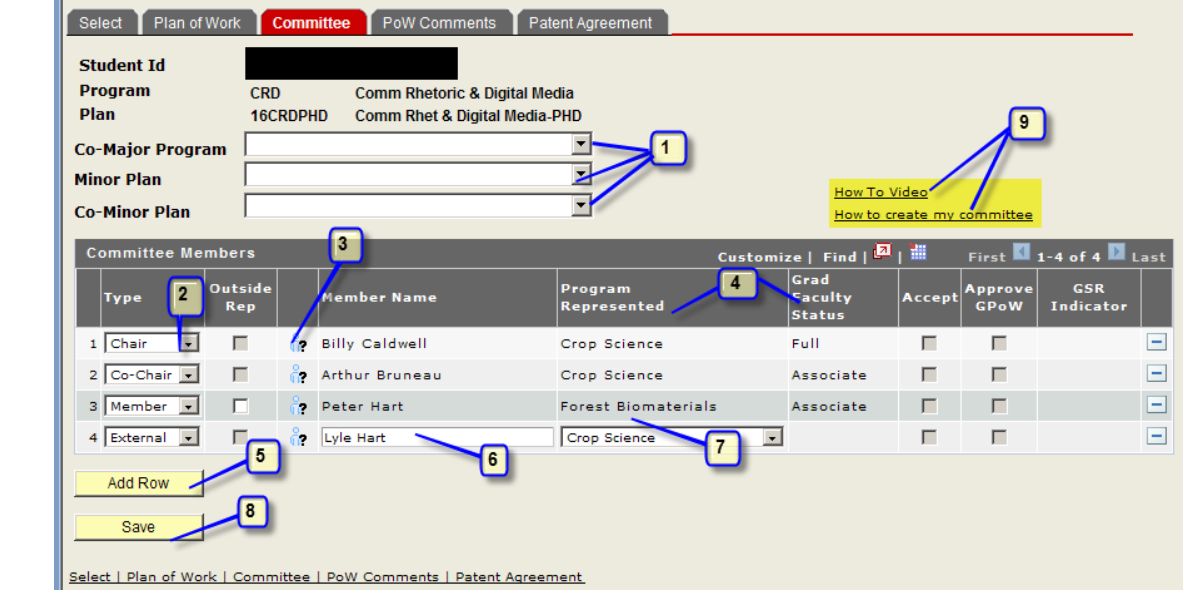

*Tab name* Committee

*Step 1*

- 1. Enter appropriate Co-Major Program, Minor Plan, and/or Co-Minor Plan.
- 2. Use drop down menu to choose member Type: Chair, Co-Chair, Consultant, External, Inter-Institutional, Member, Minor or Vice Chair. Note: You should add a GSR, Graduate School Representative, if you are a doctoral student; if you do not add a GSR, then one will be added at the Graduate School level for doctoral students. Choose a minor representative if you have a minor plan.
- 3. Click "person" icon  $\overline{1}$  to bring up the faculty member search menu

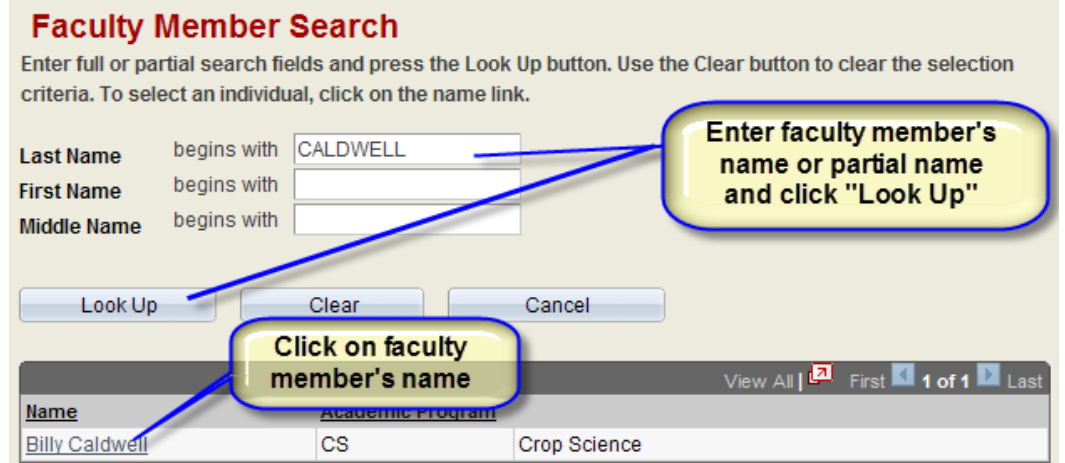

- 4. Graduate program represented and Graduate Faculty Status will default when faculty member is chosen.
- 5. Click Add Row to add additional members to committee.
- 6. Free form field is available to enter names of members who are not currently on the NCSU faculty.
- 7. The Program represented by the non-NCSU faculty member can be chosen from a drop down menu.
- 8. Click **Save** to save. Committee can be saved, revised, and saved again prior to submitting for approval.
- 9. Help link available at "How to create my committee"

There are two options when adding a Grad School Rep (GSR).

- 1. If the person is already on the student's committee.
- 2. If the student does not currently have a role on the committee.

If the GSR is a person that is already on a student's committee and they represent a plan that is not the same as the students major. In this case the student can select the "outside rep" check box.

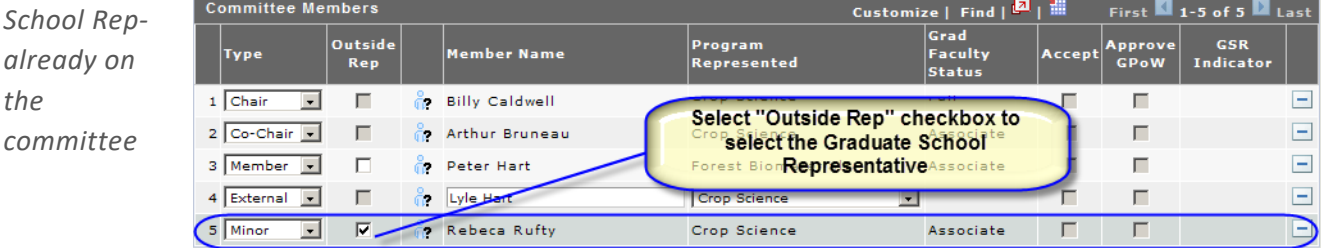

*Add Graduate School Rep Committee Member*

*Add Graduate* 

*the* 

**9**

п

 $\Box$ 

П

 $\Box$  $\overline{\triangledown}$ 

First 1-5 of 5 Last

 $\equiv$ 

 $\equiv$  $\equiv$ 

 $\boxed{\blacksquare}$ 

 $\equiv$ 

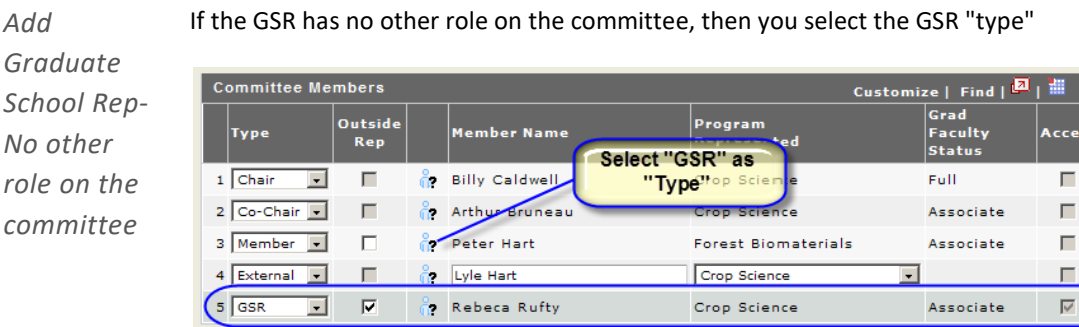

### *Tab Name* Comments

*Add* 

Comments may be added by students, committee members, Graduate Services Coordinators, Directors of Graduate Programs and Graduate Records Officers.

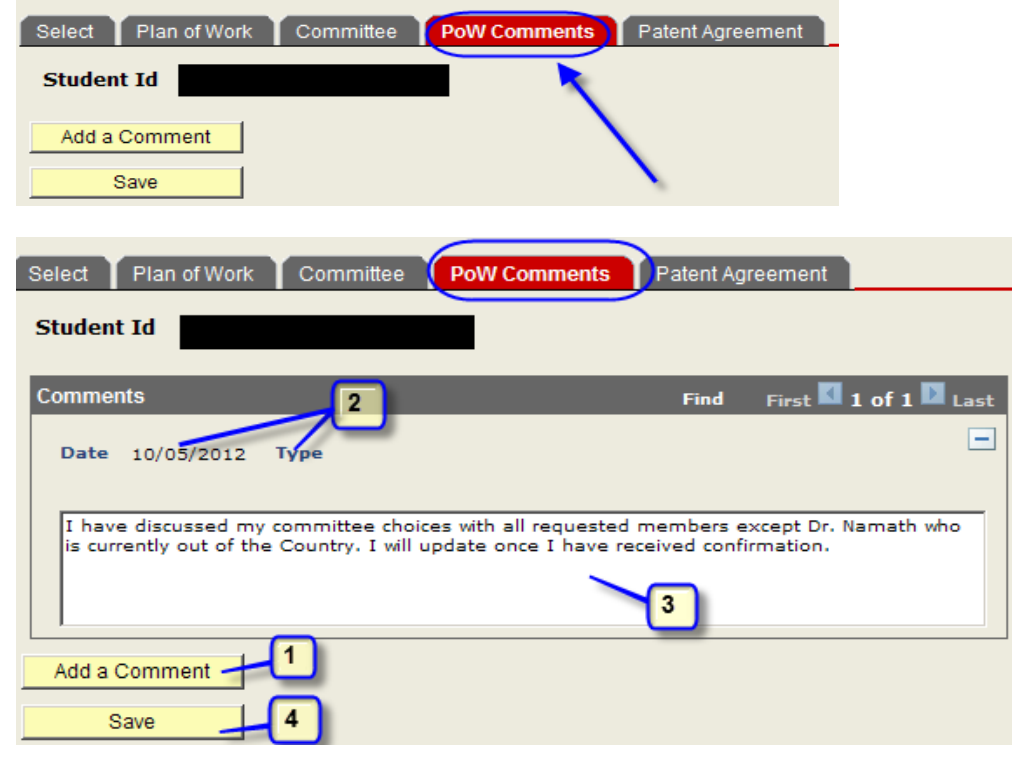

- *Step 1* Click **Add a Comment** to insert new comment field. Comments are displayed in the order created.
- *Step 2* Each comment indicates the name of the user who created it, the comment type and the date it was created. Students can add comments when they create their plan or work or afterward

*Step 3* Enter text.

*Step 4* Click Save

*Tab Name* Return to the Plan of Work tab to submit your Plan of Work and Committee.

Once you are satisfied with your Plan of Work and your committee, click "Submit For Approval"

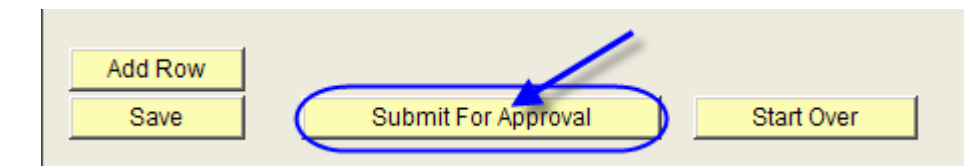

# <span id="page-11-0"></span>**Creating Second Plan of Work**

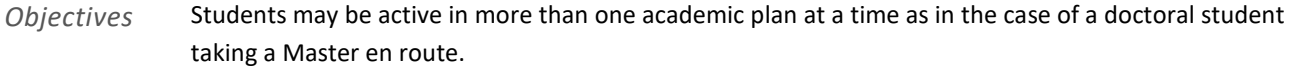

*Navigation* MyPack Portal > Student Homepage > Planning and Enrollment Tile > Graduate Plan of Work

*Step 1* Select a plan of work template to begin your second Graduate Plan of Work. Then follow the directions provided in the Plan of Work section.

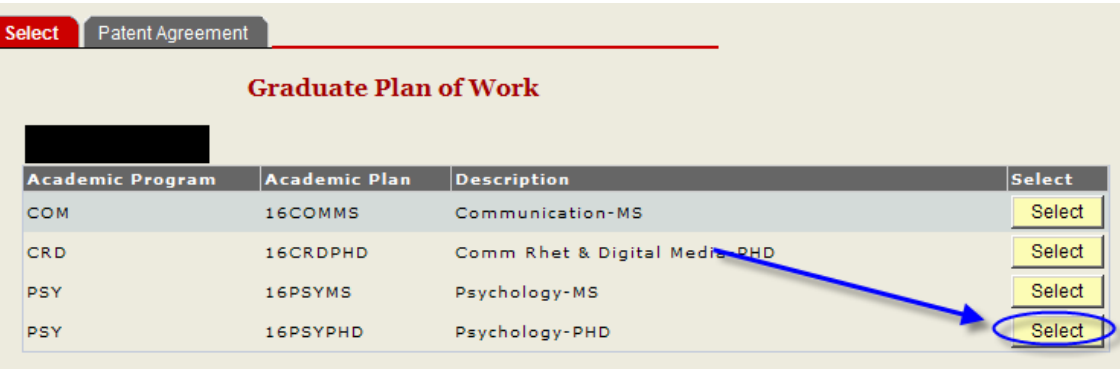

Select a Plan of Work template to begin.

<span id="page-11-1"></span>**Committee Notification of Electronic Thesis & Dissertation (ETD) Update**

*Objectives* Once you receive an unconditional pass on the final oral exam, and your Electronic Thesis & Dissertation (ETD) is accepted by the Graduate School ETD Editor, it will need approval by your committee. If a

**11**

committee member denies the final ETD, you will be notified to make changes and notify your committee of the update.

*Reminder* If a committee member denies the final approval (not common), it wipes out all prior approvals. Follow the directions in the automatic email that is received when a committee member denies a final etd. The committee is not notified of the new updated final file until you go into the MyPack portal to notify them. It is important that you upload your revised ETD in the ETD system prior to this notification.

*Navigation* MyPack Portal > Student Homepage > Planning and Enrollment Tile > Graduate Plan of Work

- *Page Steps*
- *Step 1* Click on the Committee tab in your graduate plan of work.
- *Step 2* You can see who denied the ETD and on which date. Also, you can click on the ETD comments tab to view their denial comments.
- *Step 3* After you have uploaded your revised ETD into the ETD system, you have to click on the "Notify Committee of ETD Update" button.

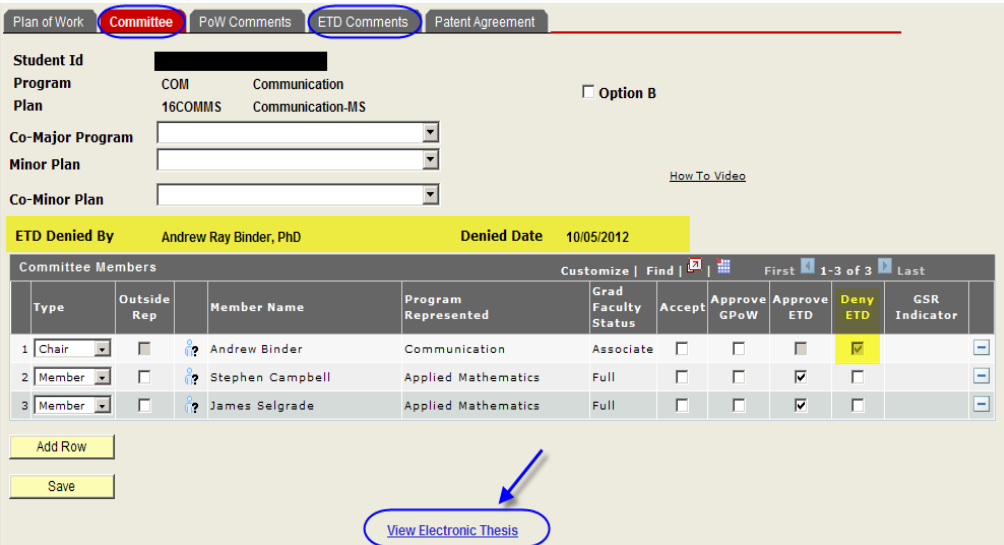

# <span id="page-12-0"></span>**Applying for Graduation**

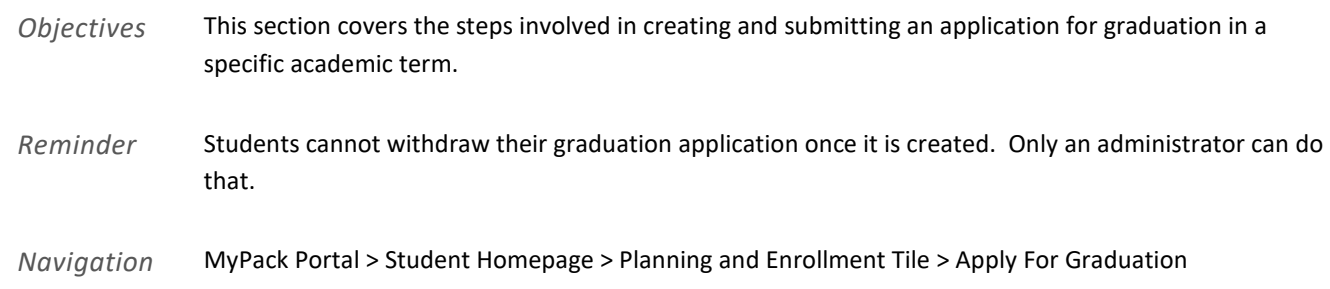

### *Page Steps*

### *Step 1* Log in to MyPack Portal

**NC STATE UNIVERSITY Shibboleth - Secure Login** Unity ID: Password: Login

Forgot your Unity ID or Password? Verify this page is hosted by NC State<br>University

- *Step 2* Choose Apply for Graduation from the Planning and Enrollment Tile menu
- *Step 3* Select the academic program in which you wish to apply for graduation by clicking "Apply for Graduation"

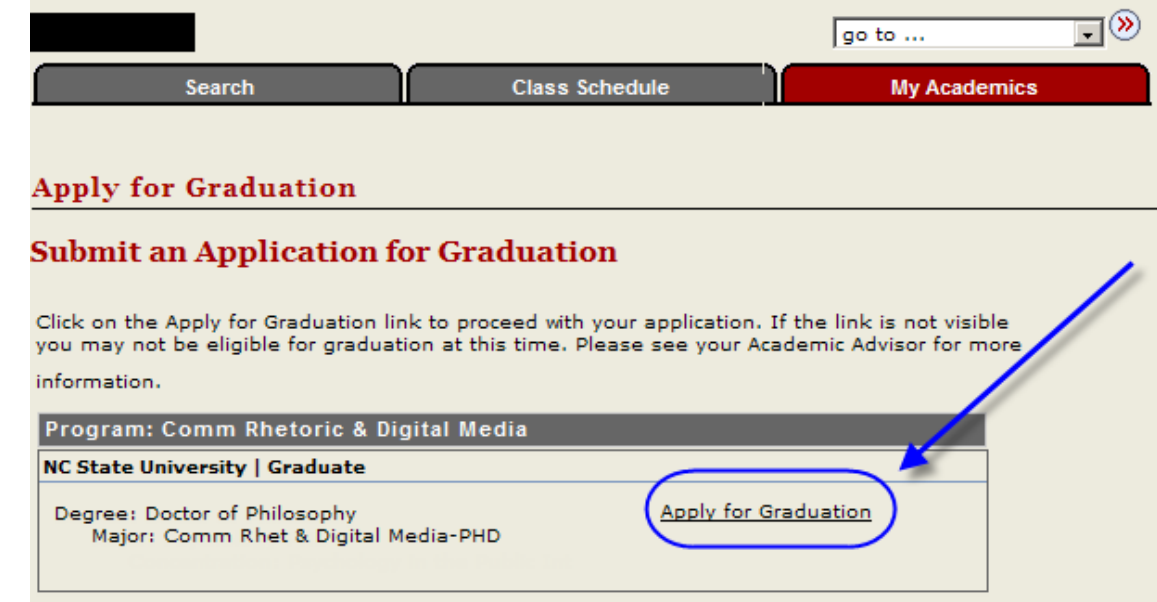

*Step 4* Verify Program, Career, Degree, and Major. (If information is incorrect, you must contact your department immediately)

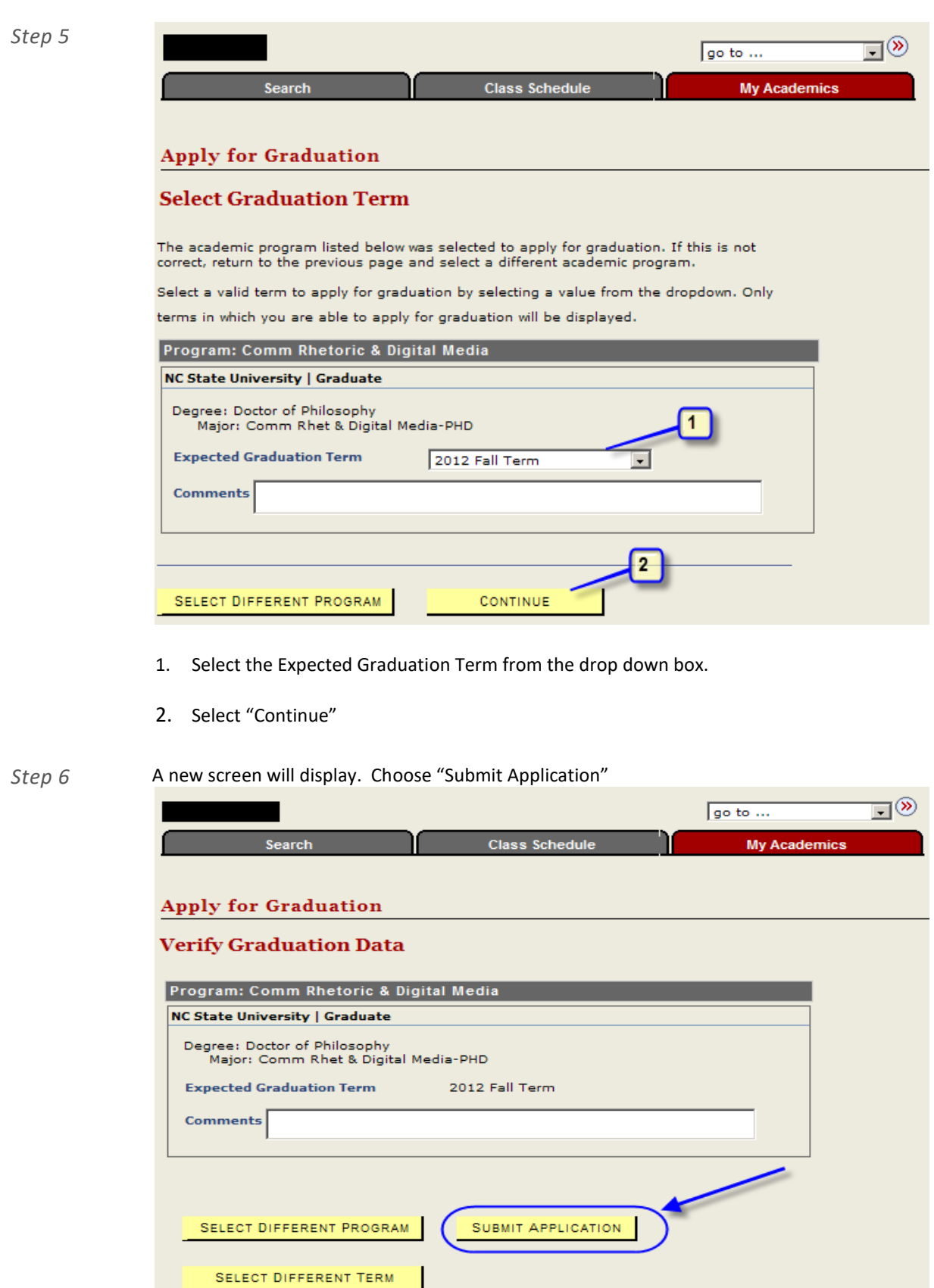

*Step 7* When the application is successfully submitted, the following screen will display:

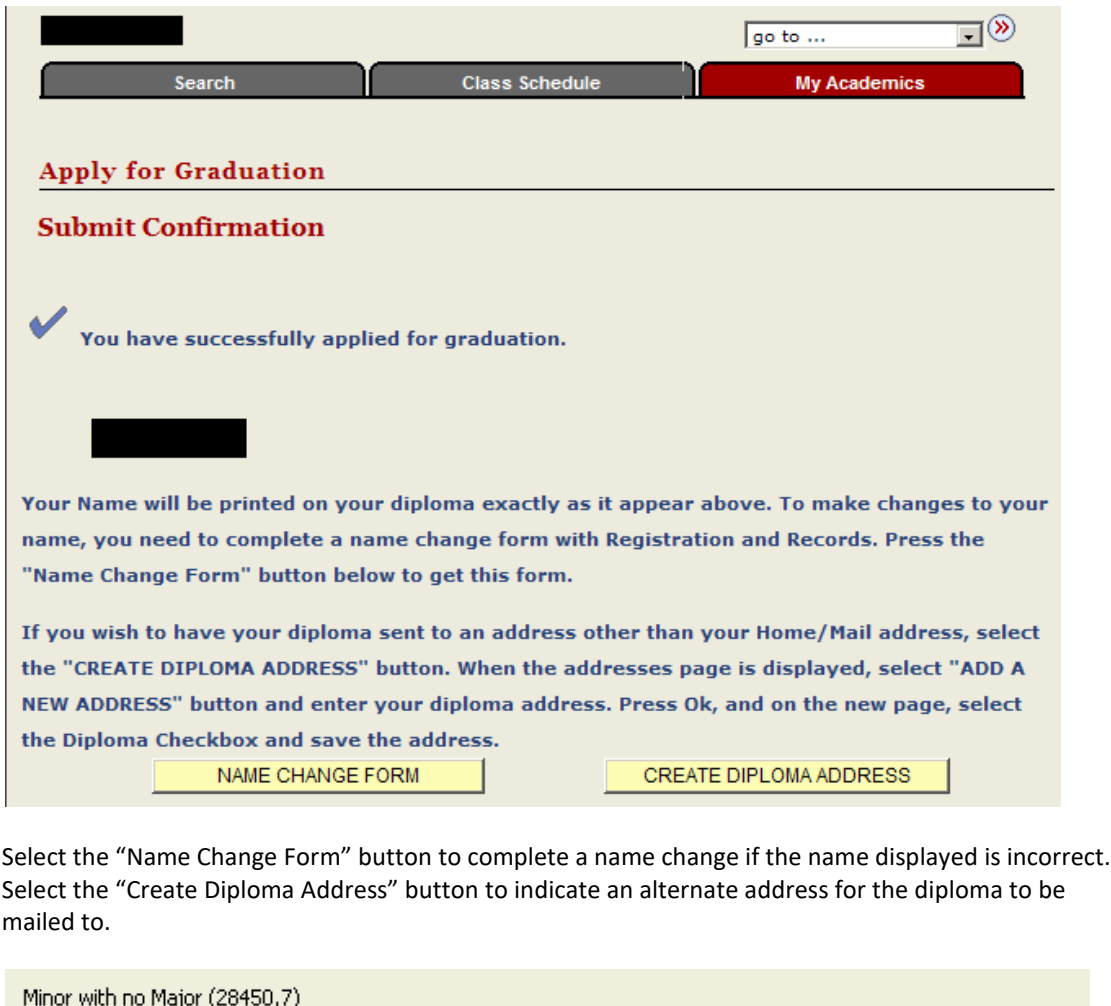

You are not allowed to graduate from/continue in a minor without a corresponding major. Contact Registration and Records, if you need to make a change to your program and plan..

You already have an application for program/plan/term combination (28450,16)

You cannot reapply for the same program, plan and expected term

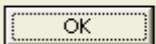

*Step 8* A survey pop-up will appear upon the selection for "Submit Application". Complete the Graduate Exit Survey.

# **NC State Graduate School Exit Survey**

Our goal is to improve graduate education at NC State. You can help us by filling out this survey about the quality of you anonymous survey; your identity will not be linked to your submission of the survey.

### Please rate your graduate program:

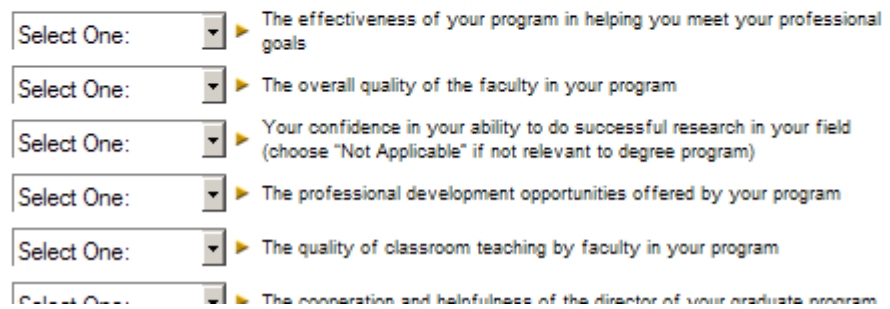

# <span id="page-16-0"></span>**Doctoral Graduation Attendance Notification (DGAN)**

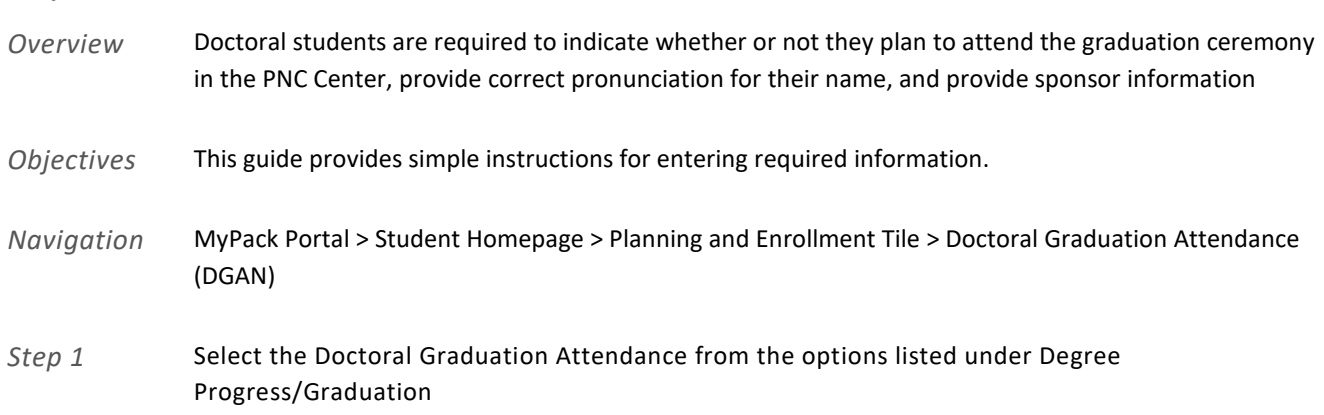

*Step 2*

### **NC STATE UNIVERSITY** THE GRADUATE SCHOOL

### **Doctoral Graduation Attendance Notification Page**

Fall Doctoral Graduates are expected to attend the Fall University Graduation Ceremony scheduled at the PNC Arena for 9:00 a.m. Saturday December 15, 2012, unless they have requested and received permission from the Dean of the Graduate School to receive their degrees in absentia by answering NO to question 1 below. Please complete the questions then press the button labeled 'Submit' and follow through until successful completion. If you are attending, verify your name pronunciation was properly submitted by listening to your name recording. EVERY Doctoral Graduate must complete this form.

1. Will you be participating in the University Graduation Ceremony at the PNC Center?  $\Box$  yes  $\Box$  no

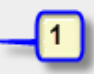

la Please choose the option below which describes when you will graduate and your plans for attendance at the University Graduation Ceremony.

 $\overline{2}$ 

<sup>O</sup> I will attend the Fall 2012 Graduation Ceremony .  $\overline{\mathbb{C}}$  I will **not** attend the Fall 2012 Graduation Ceremony

2. The following are your current phone and email contact information as retrieved from the Student Information System (SIS). If these do not include a phone number and email address where you can be reached, please update them by logging into MyPack Portal, then choose Student Self Service > Campus Personal Information > Phone Numbers and update the value in one of categories for the phone number, then choose Student Self Service > Campus Personal Information > Email Addresses and update the value in one of the categories for the email address. For students not registered in the semester in which they are graduating, please make sure that you can be reached at one of the phone numbers and one of the email addresses listed.

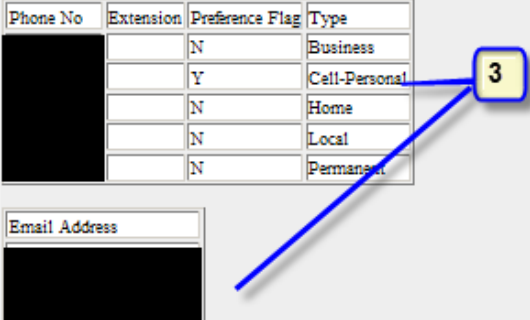

#### If you entered "no" to question 1, go to the bottom of the page and press the Submit button. Otherwise, continue to question 3.

3. Please enter your name as you would like it to be announced at the Graduation Ceremony in the first box. Then enter a phonetic equivalent of how it should be pronounced using basic common words in the second box. Cutching In the nter Air-rick (like pick)-kuh (like huh) Kuh(like huh)- chins.<br>. والمنافذ المتراوية والمسابق للما أنحاتنا محمد

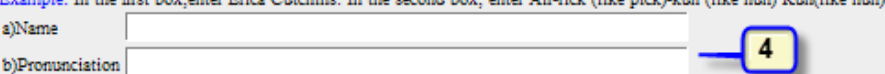

4. Please select your Sponsor's name from the drop-down box. A Sponsor is the NCSU faculty member that will walk beside you and sit with you during the Graduation Ceremony. It is usually your chair or other NCSU faculty member if your chair is unable to attend. Please make sure that they agree to be your sponsor before you list the name here.

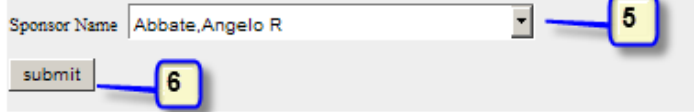

- 1. Indicate by choosing "yes" or "no" whether you plan to attend the main university graduation ceremony at the PNC Center.
- 2. Indicate by choosing "yes" or "no" the semester that you will graduate in. For summer grads, this is important because there is no summer graduation ceremony. Summer grads walk in the fall.
- 3. Verify that phone numbers and email addresses on file are correct. Update if necessary.

- 4. Type in your name as you would like for it to be announced at the Graduation Ceremony. Then enter the phonetic equivalent of how it should be pronounced using basic common words in the second box.
- 5. Select your faculty sponsor's name from the drop down of graduate faculty.
- 6. Click "submit" to submit the DGAN.
- *Step 3* Confirm the information that you completed in the previous screen.
	- 1. Confirm that your attendance option, your sponsor name/email, phone numbers, and email address.
	- 2. Type in the phone number of where you are currently because you will recive a phone call within 1- 2 minutes.
	- 3. Click the "Call" button.

### *Step 4* 1. You are not done yet!

2. Answer the phone and follow the directions to record your name. Listen to the recording.

### **NC STATE UNIVERSITY**

THE GRADUATE SCHOOL

# **Doctoral Graduation Attendance Notification Page**

You are almost finished. After you have completed your recording, refresh this page. A link to your recording will appear in the table below allowing you to optionally review the recording. You may then close your browser.

### **Recording Date Duration**

- *Step 5* 1. Refresh the browser.
	- 2. The screen should look like this with your recording listed. You may click on the link to listen to the recording again.
	- 3. Close the window.

### **NC STATE UNIVERSITY**

# THE GRADUATE SCHOOL

### **Doctoral Graduation Attendance Notification Page**

You are almost finished. After you have completed your recording, refresh this page. A link to your recording will appear in the table below allowing you to optionally review the recording. You may then close your browser.

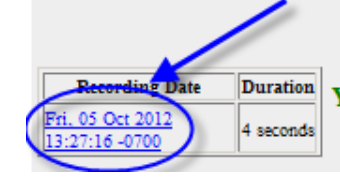

You have now completed the Graduation Attendance Confirmation form and may close the browser

# <span id="page-19-0"></span>**Appendix**

# <span id="page-19-1"></span>*Advisory Committee Member Types*

**Overview** Each member is assigned a Type

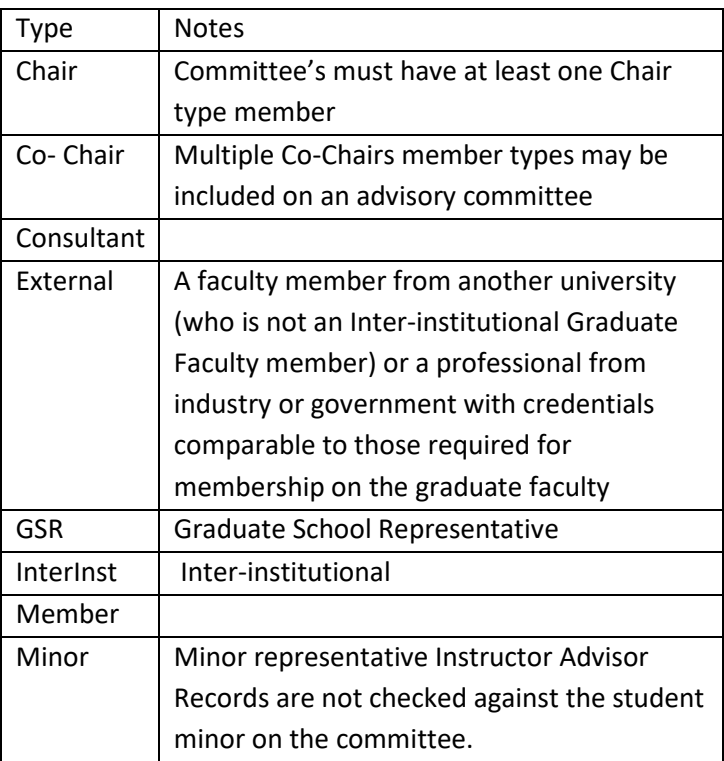

<span id="page-20-0"></span>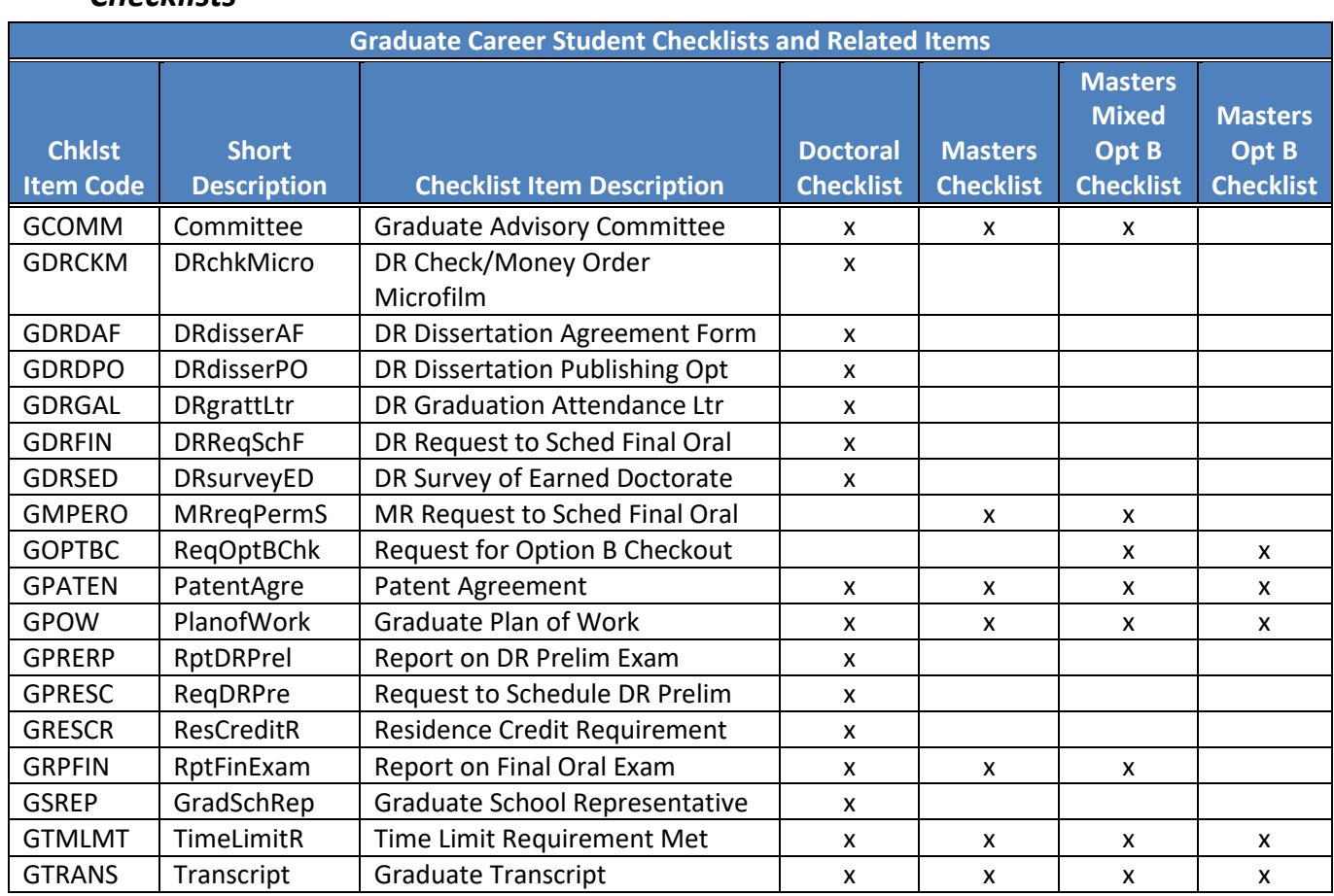

# *Checklists*

# <span id="page-20-1"></span>*Expanded Graduate Career Terminology*

- $\triangleq$  Academic Career
- $\triangleq$  Academic Group
- **Academic Organization**
- $\triangleq$  Academic Plan
- $\triangleq$  Academic Program An academic program is the program to which a student applies and is admitted and from which the student graduates. At the undergraduate level and academic program is a college. At the graduate career level, there are distinct academic programs for every area of study, such as mathematics and a biomedical engineering.
- $\triangleq$  Academic Structure
- $\triangleq$  Campus Community The single system of record for all person data (students, faculty, staff, alumni, external organizations). Data is shared across systems (Student Admin/HR).
- Graduate Student Checklist A checklist is a collection of administrative items assigned to each student based on their academic plan. These checklists are assigned when students matriculate into an academic program and plan in the graduate career.
- $\blacktriangle$  Matriculation a program action indicating that a person has completed all necessary steps to become an active student in an academic program.
- $\triangleq$  Milestone Milestones are non-course related but vital academic requirements a student must complete toward degree progress to graduate.

**20**

# <span id="page-21-1"></span><span id="page-21-0"></span>*Graduate Plan of Work and Advisory Committee Workflow*

### **Graduate Advisory Committee Invitation**

Subject: Graduate Plan of Work - Action Required for Test Student (555555555).

Body:

"You have been asked to serve on this student's Graduate Advisory Committee and approve their Plan of Work.

You may access your Worklist Tile by logging into the MyPack Portal and following the navigation: Main Menu > Student Information Systems > Faculty Services > Worklist Tile

Or you may use this link:

https://portal.acs.ncsu.edu/psp/EPPRD/EMPLOYEE/PHC890PRD/W/WORKLIST TILE?ICAction=ICViewWorklist Tile&Menu=Worklist Tile&Market=GBL&PanelGroupName=WORKLIST TILE&FolderPath=PORTAL\_ROOT\_OBJECT.NC000127.NC000295.NC\_SIS\_WORKLIST TILEA&IsFolder=false&IgnoreParamTempl=FolderPath%2cIsFolder

For further information, refer to the SIS Faculty Training Manual: http://www.ncsu.edu/grad/faculty-and-staff/docs/GRAD-FACULTY-SIS-training-manual.pdf

Thank you."

# <span id="page-21-2"></span>*Graduate Student Plan of Work – Work Flow Status*

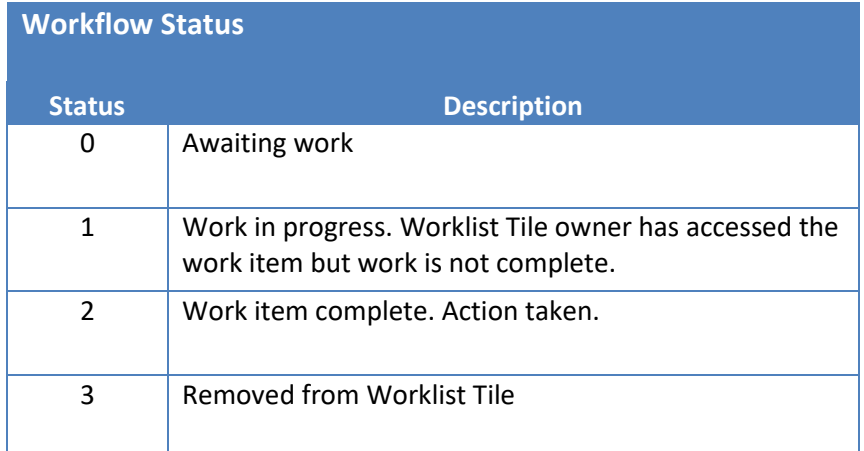

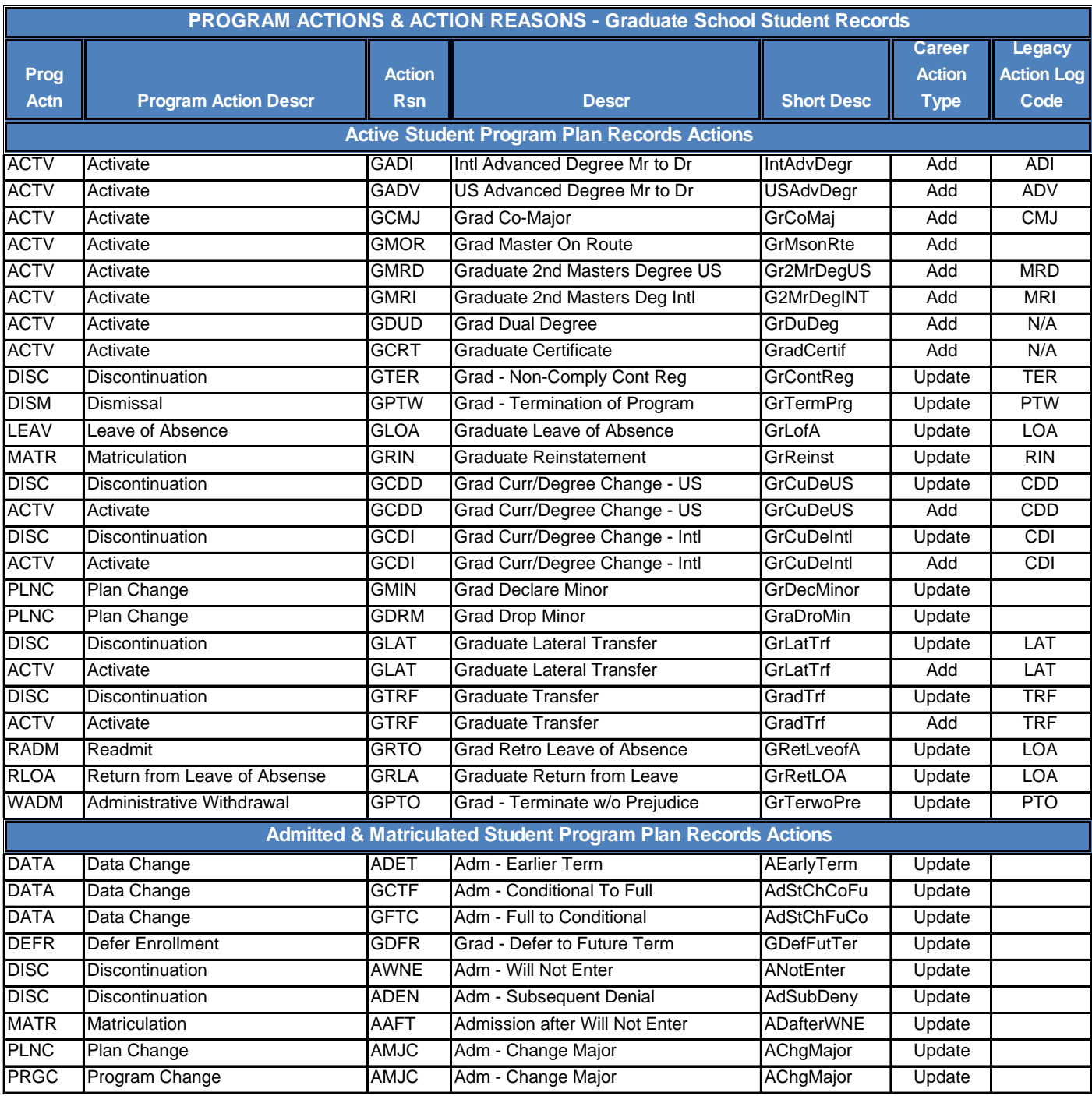

# <span id="page-22-0"></span>*Graduate Student Record Program Actions and Action Reasons*

# <span id="page-23-0"></span>*How to Use the SIS EXCEL Download Feature*

# How to use the SIS Excel Download Feature:

1. Within the MyPack portal, you will see the following icon (highlighted in screenshot below)...

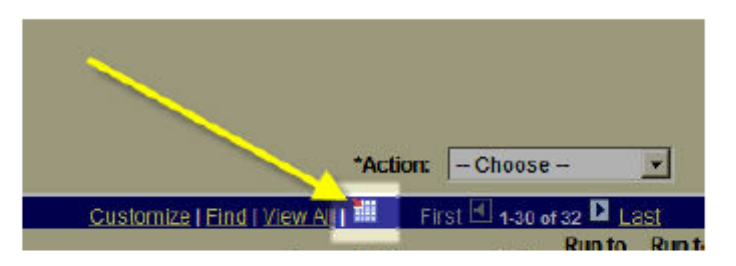

- 2. When you click on this icon you will have the choice to download your results to an MS Excel format. You should get a pop-up box that prompts you to either Open or Save the file.
- 3. If you do not get the pop-up box, please follow the steps outlined on the following Graduate School FAQ webpage...

http://ncstategraduateschool.custhelp.com/cgibin/ncstategraduateschool.cfg/php/enduser/std\_adp.php?p\_faqid=1719

4. The instructions within the link above cover multiple browsers. If you are still having problems, please contact Darren White (darren white@ncsu.edu).

# <span id="page-23-1"></span>*Milestones*

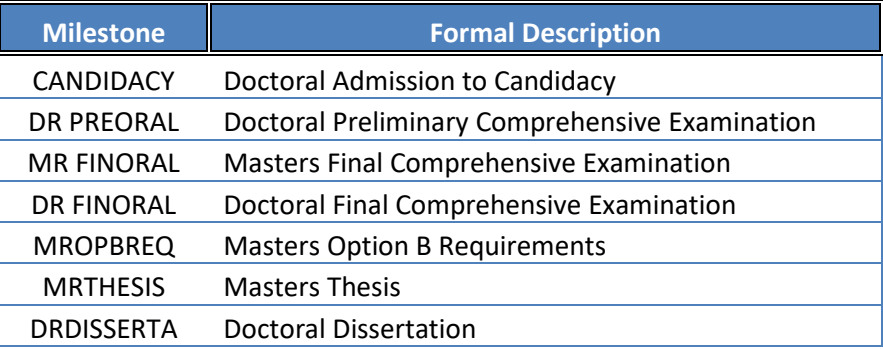

# <span id="page-24-0"></span>*Reporting - Queries*

<span id="page-24-1"></span>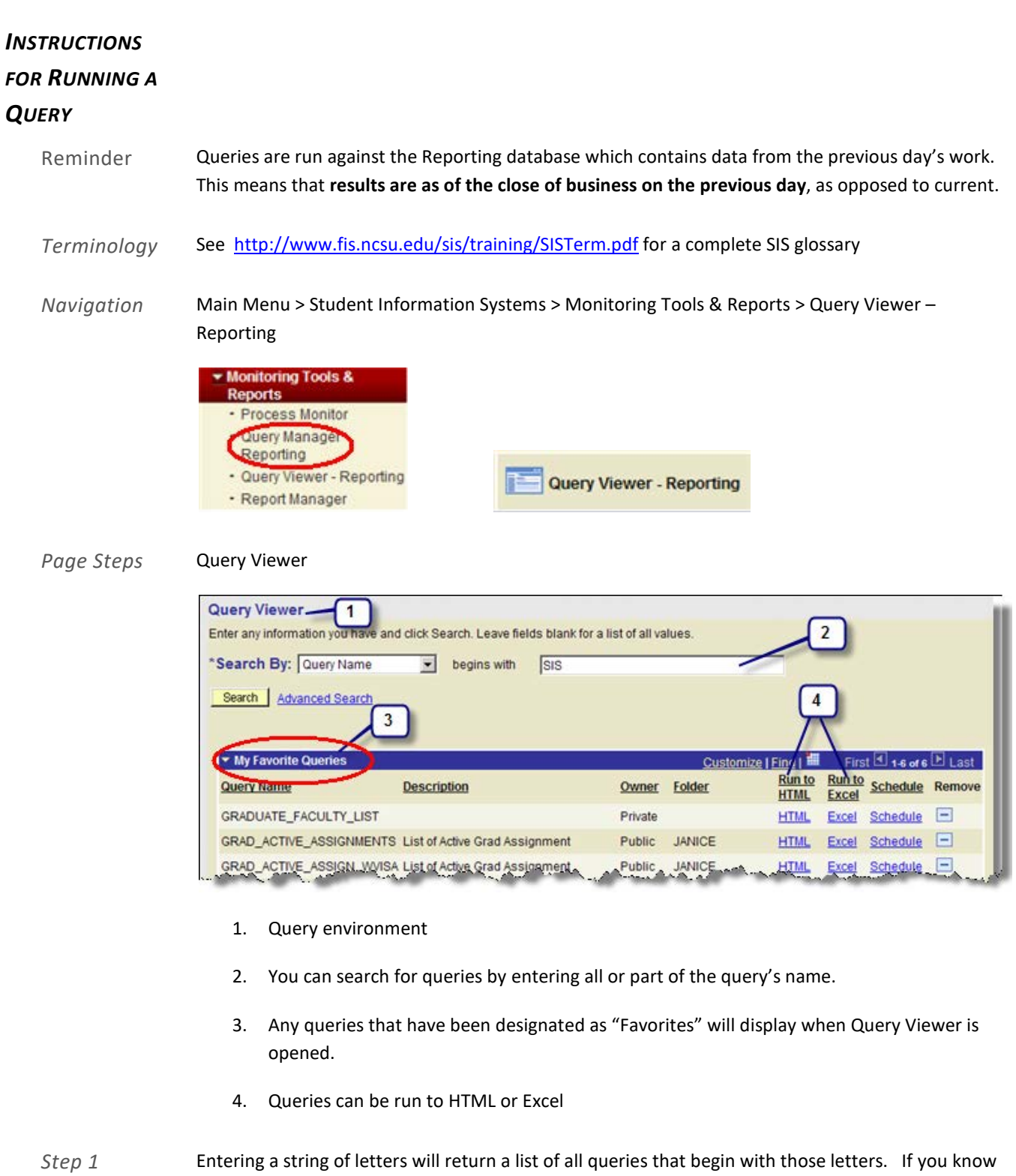

the name of the query, enter it exactly to return that specific query.

Enter the name of the query in the search box. The field is NOT case sensitive.

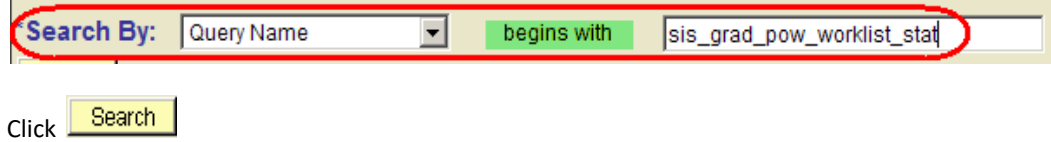

*Step 2* A list will generate based on the info entered in the search field. Entry of the exact name will return one query.

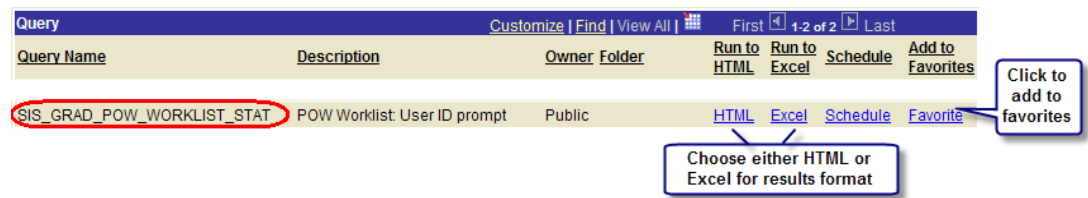

When the query is run, the user has the option of downloading the results into an HTML report or an EXCEL spreadsheet.

Add to **Favorites** Favorite Clicking on the "Favorite" link will add query to your list of favorite queries.

### **HTML**

If you choose "Run to HTML", a new window will open displaying the results

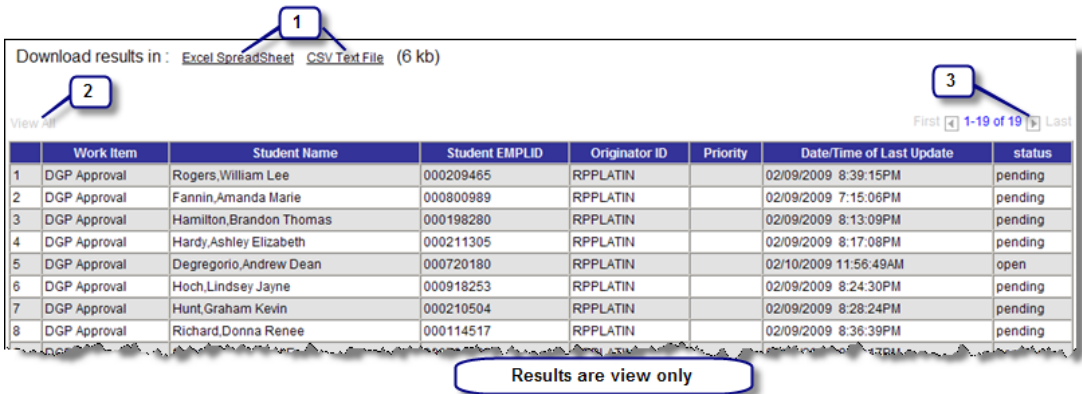

- 1. HTML results can be downloaded into EXCEL or Text file
- 2. Click **View All** to see all results. If "View All" is grayed out, all results are displayed.
- 3. The report displays the first 100 rows of information. You can click the  $\Box$  arrow keys to move around in the document.

NOTE: HTML file can not be saved unless downloaded into EXCEL or Text file.

### **EXCEL**

If you choose "Run to EXCEL", a new window will open displaying the results. Depending on how your computer is set up, you may get a message asking if you want to open or save the file. Choose

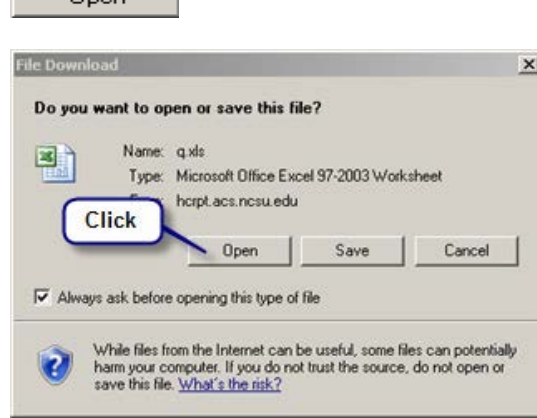

**Doen** 

n l

T

Results are displayed in an EXCEL spreadsheet and can be filtered, sorted, etc. The total number of records returned displays in the first row.

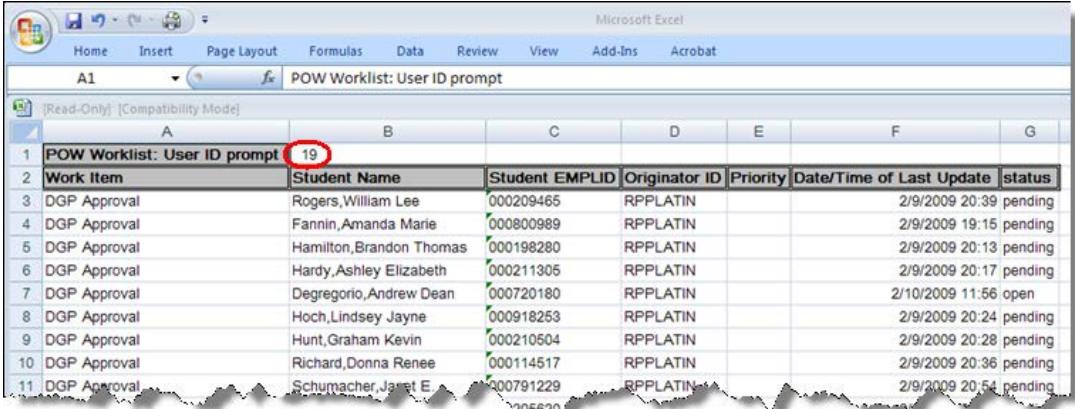

NOTE: File can be saved when in EXCEL format.

### <span id="page-26-0"></span>*LIST OF QUERIES*

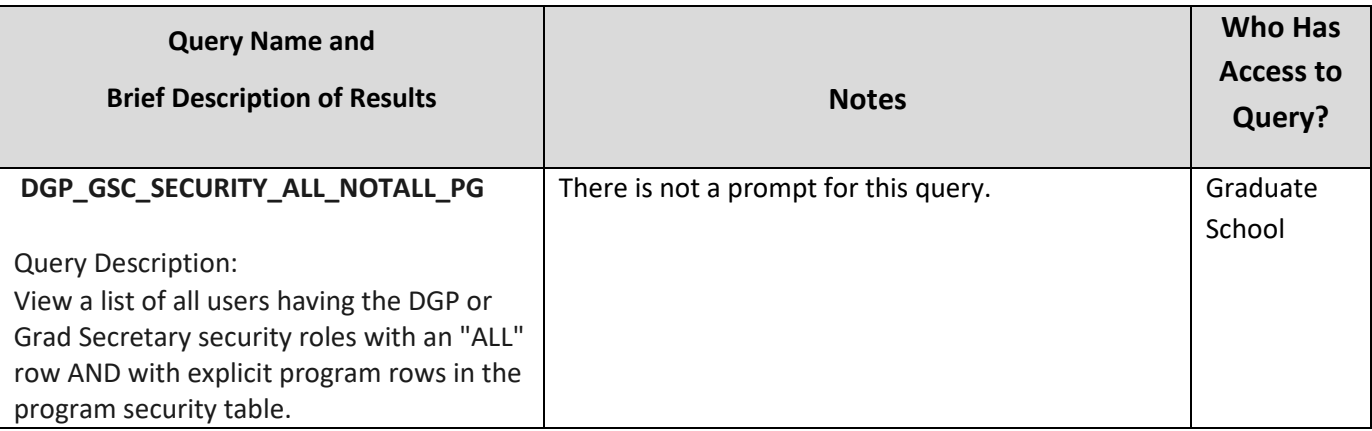

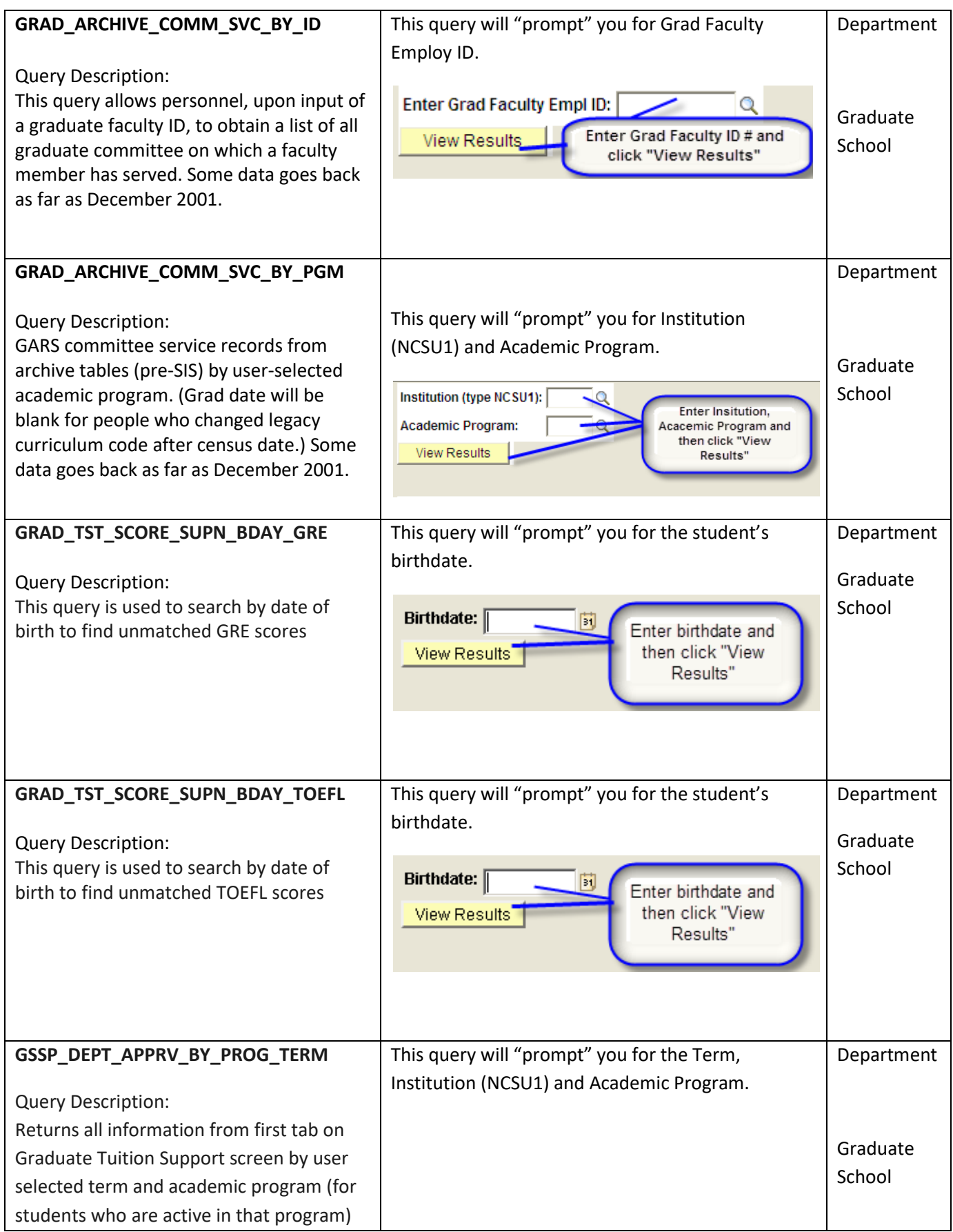

**27**

ı

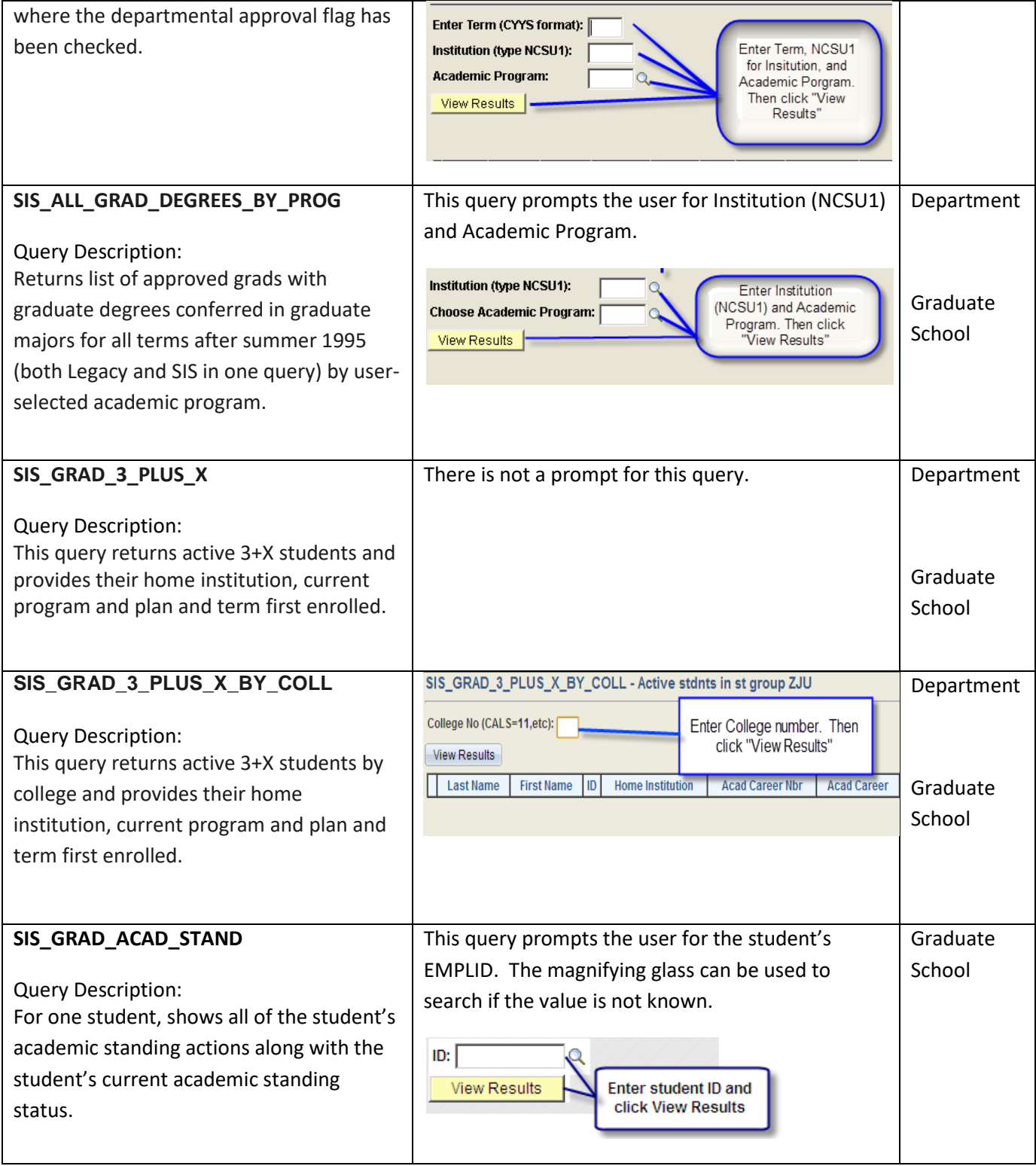

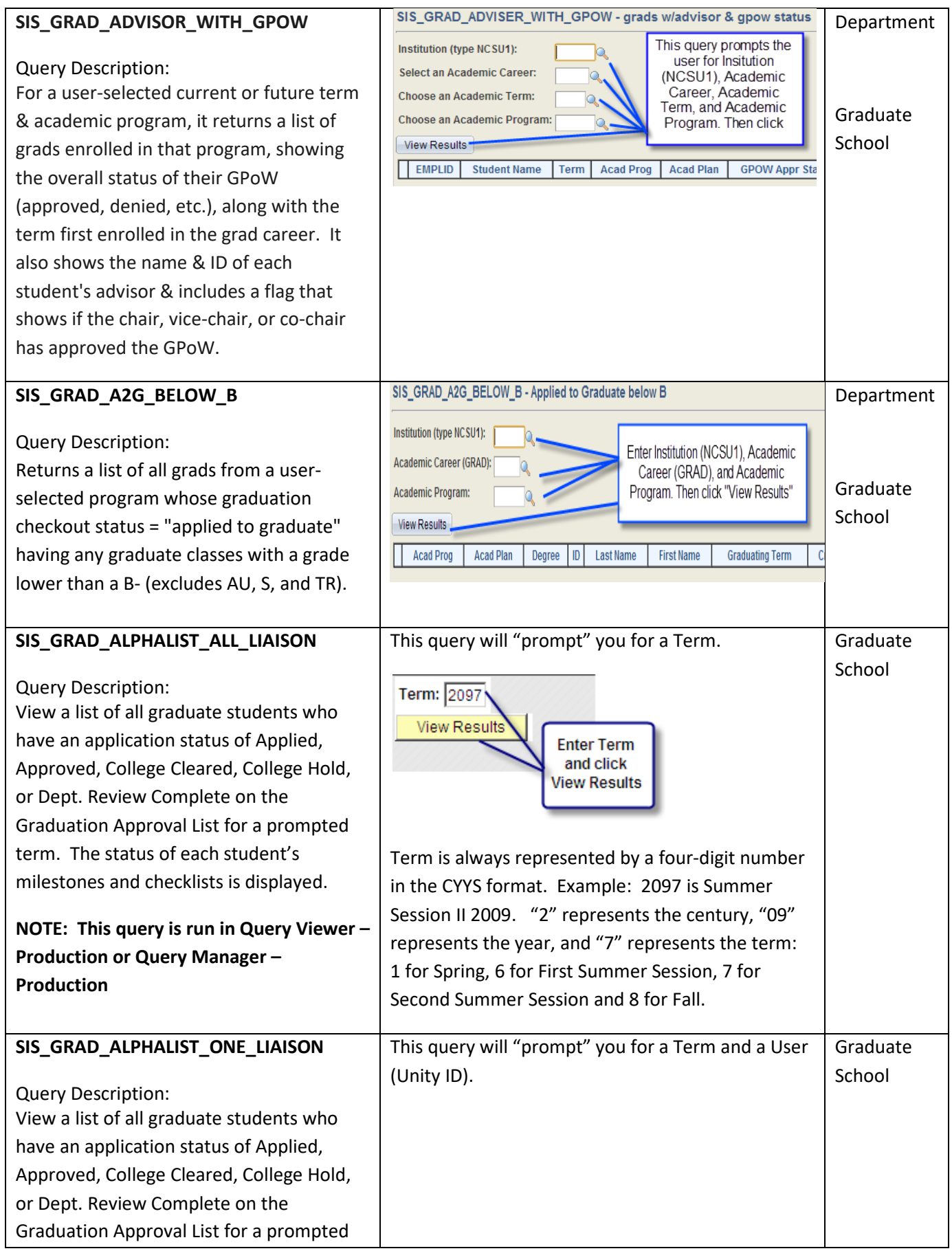

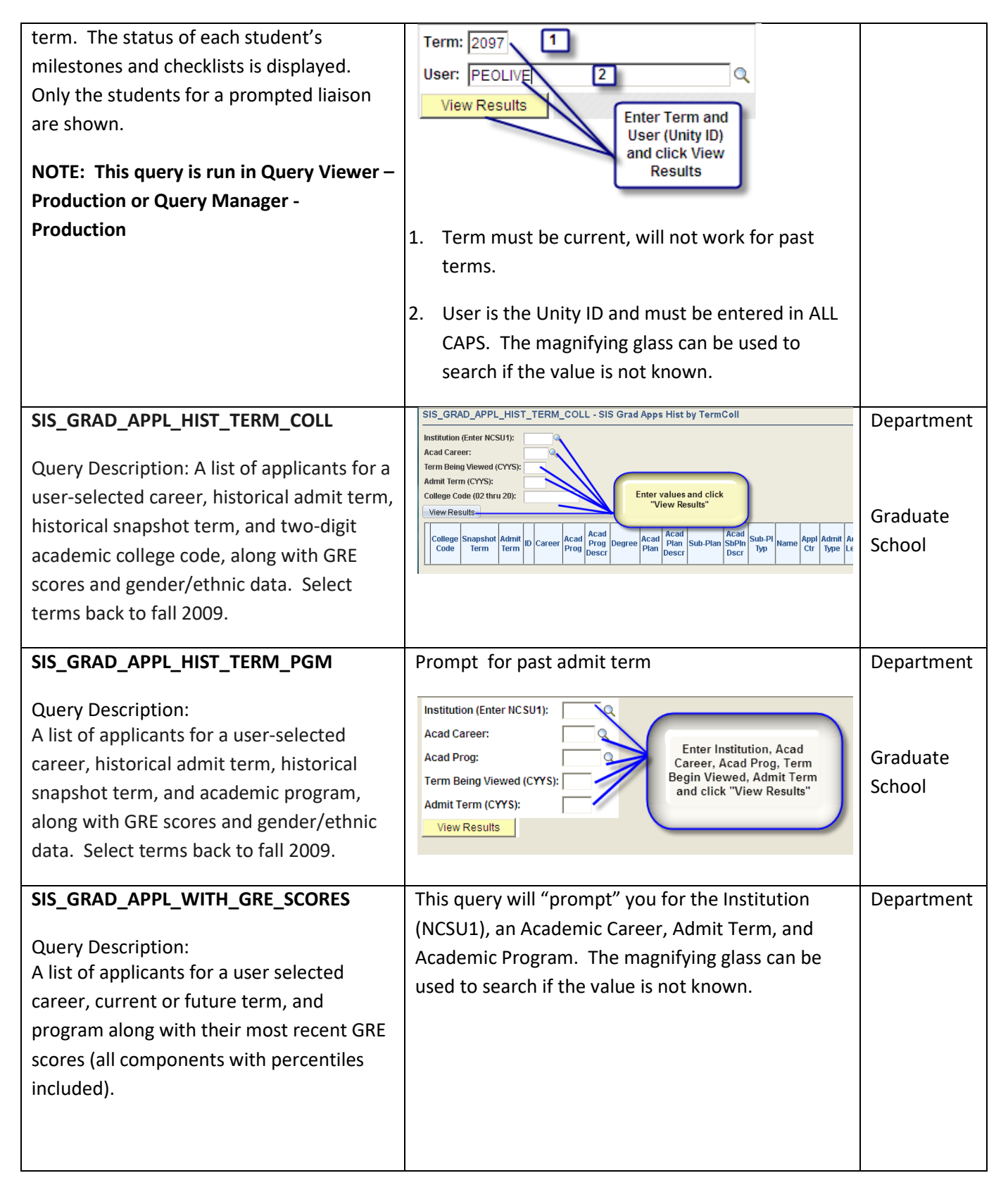

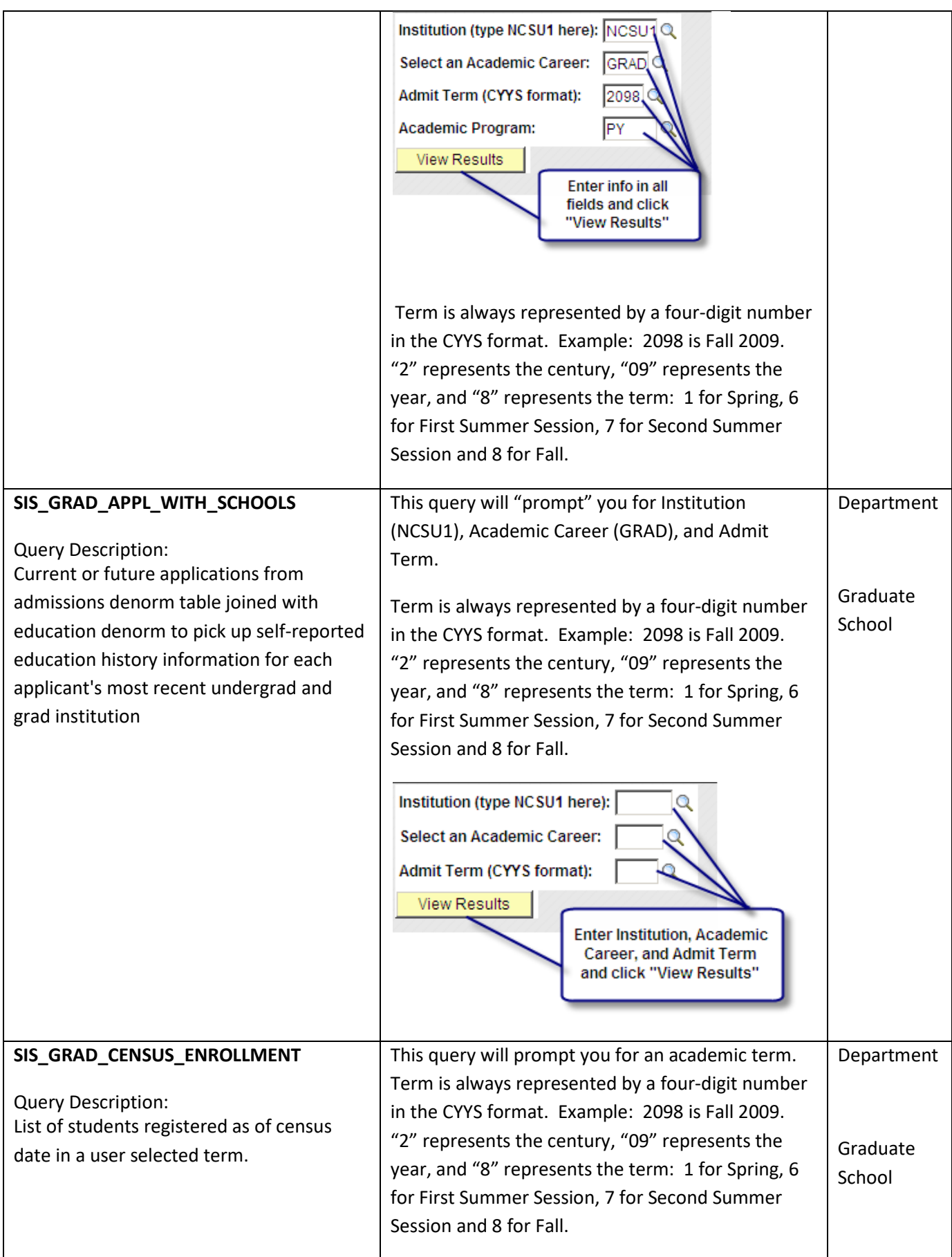

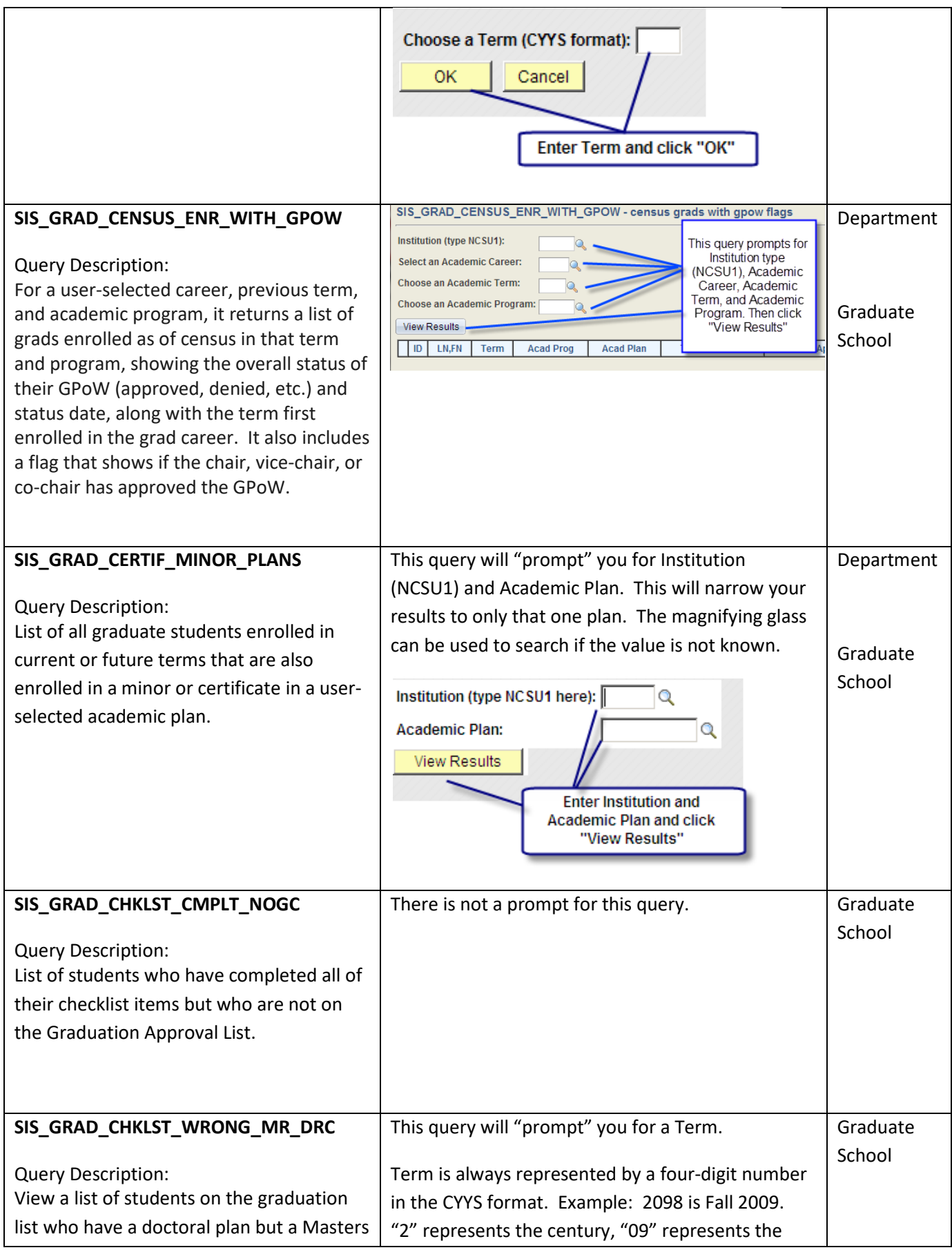

**32**

J.

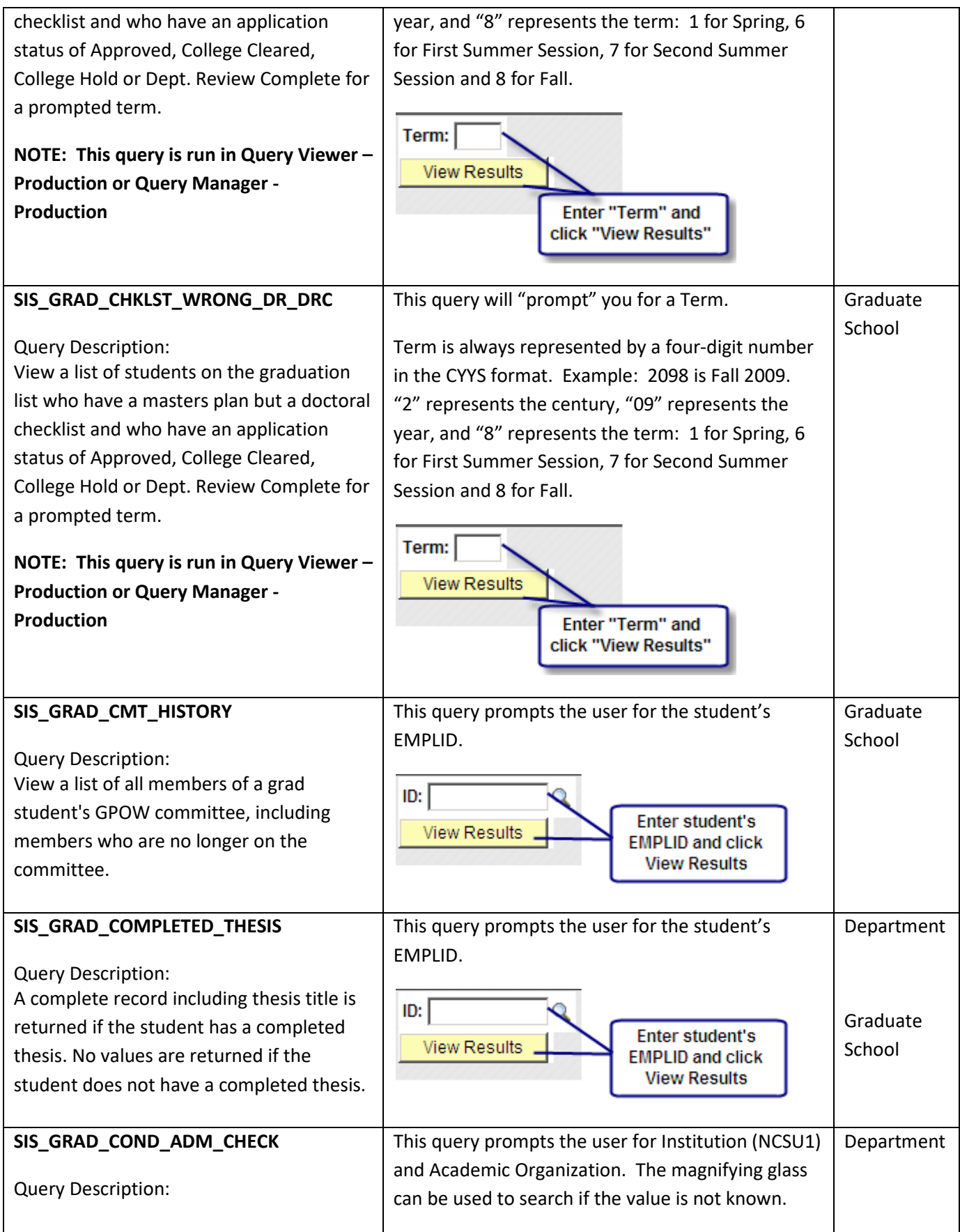

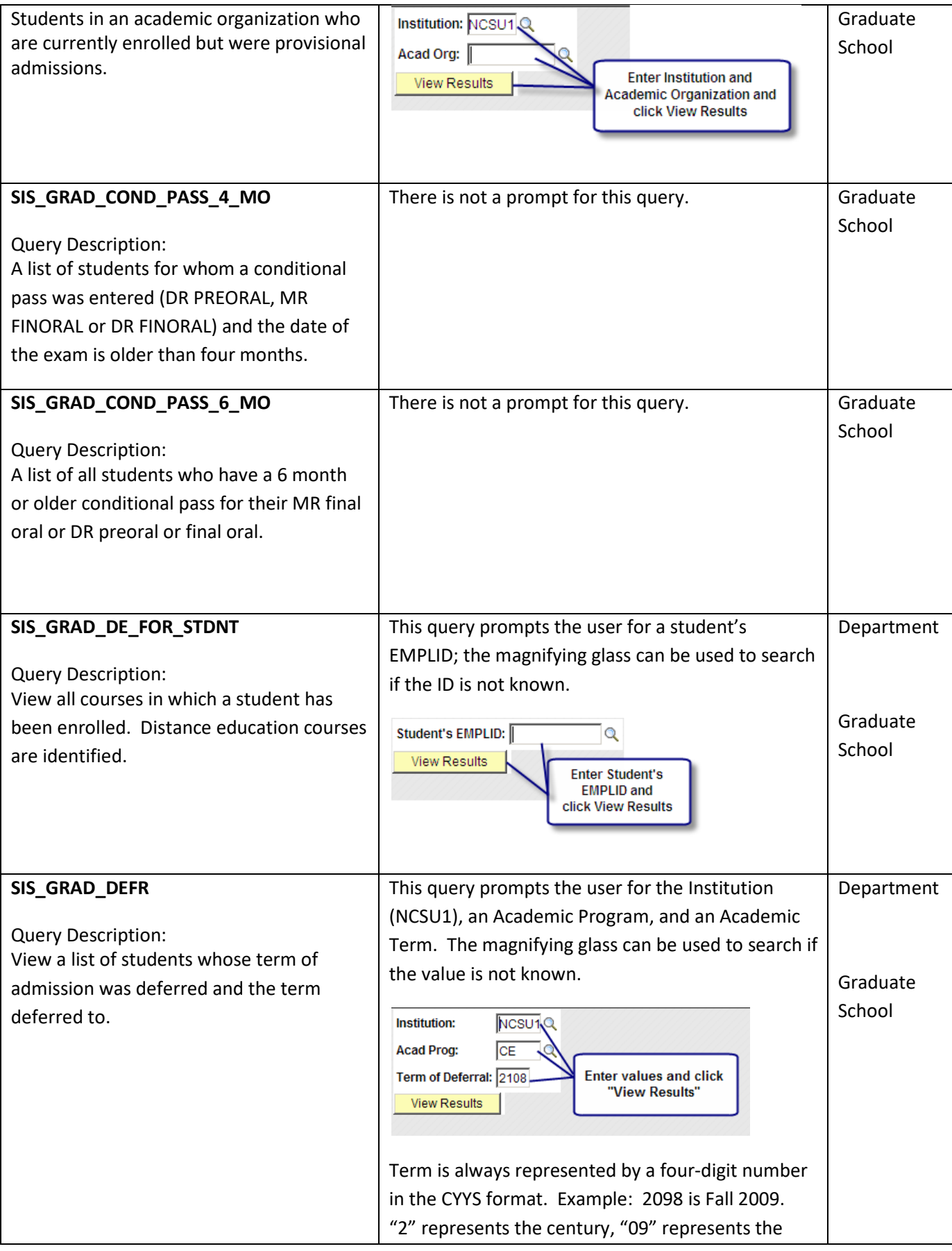

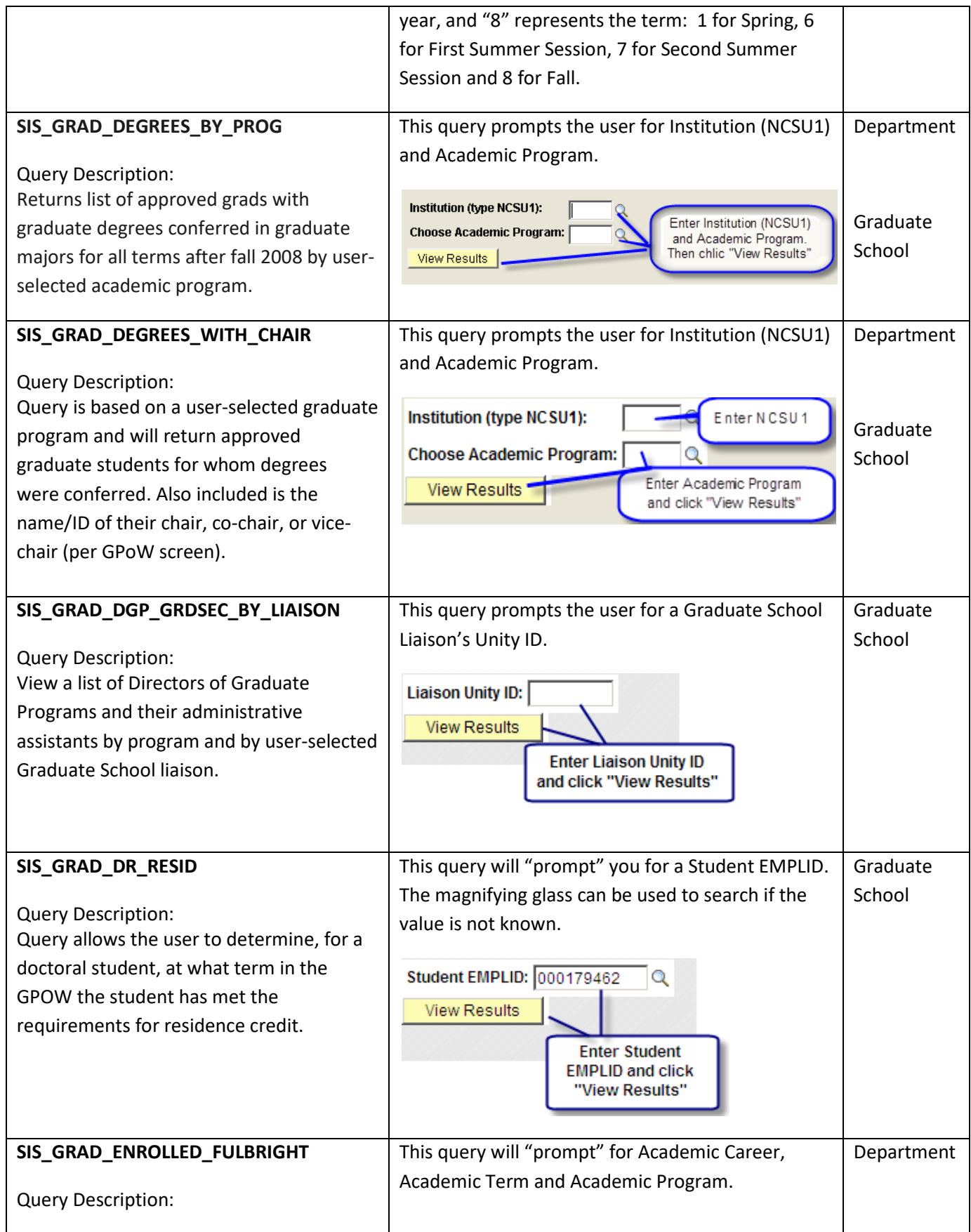

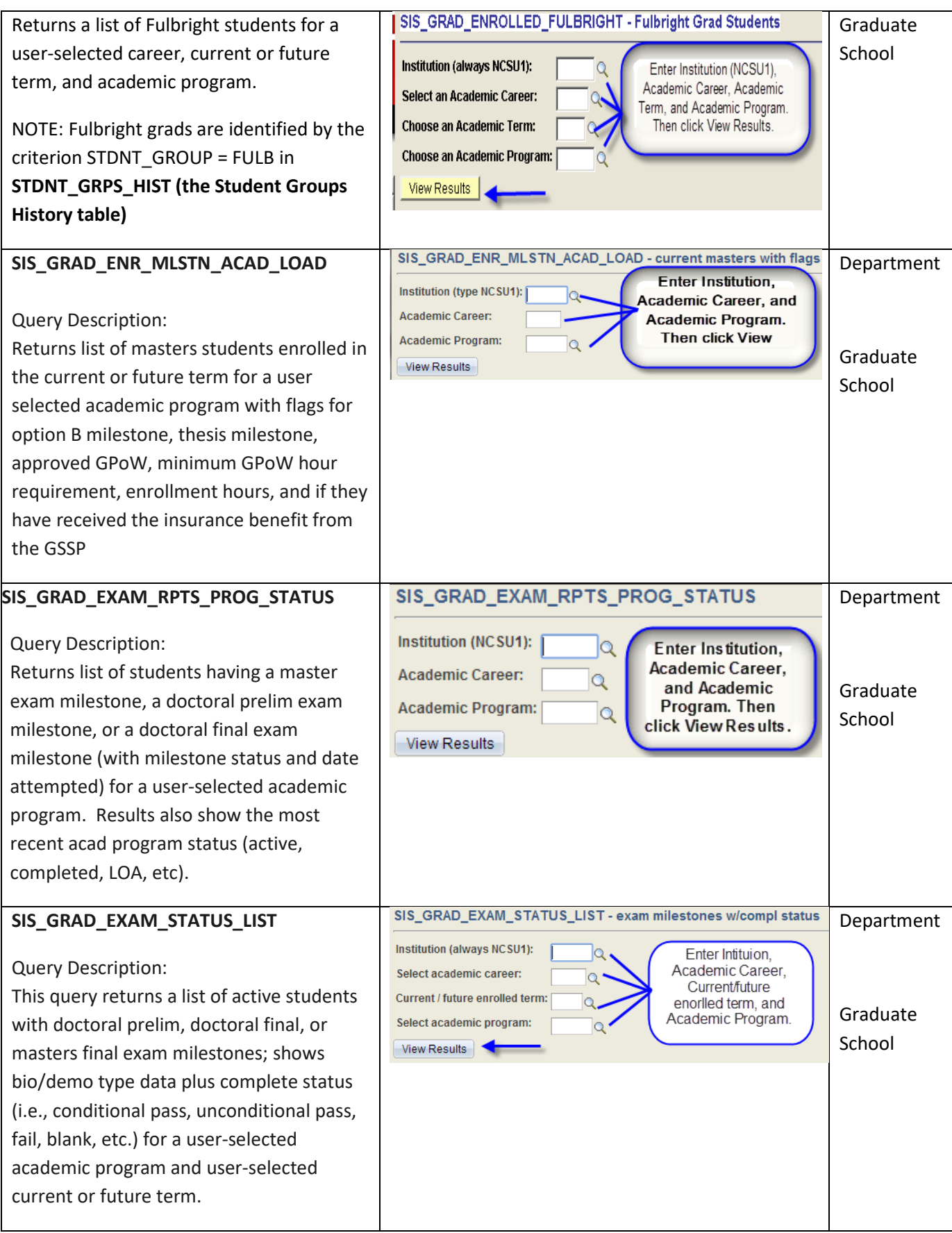

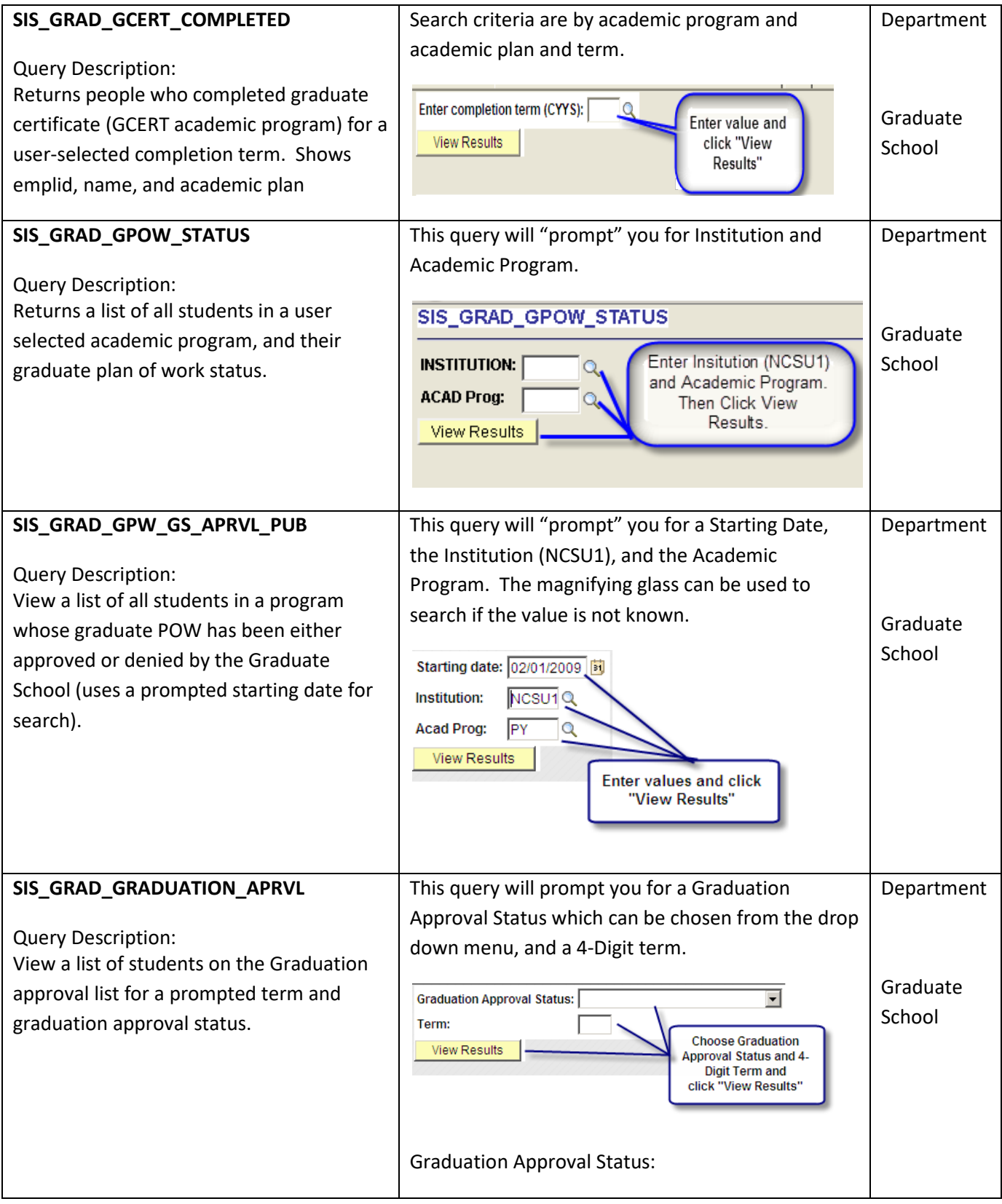

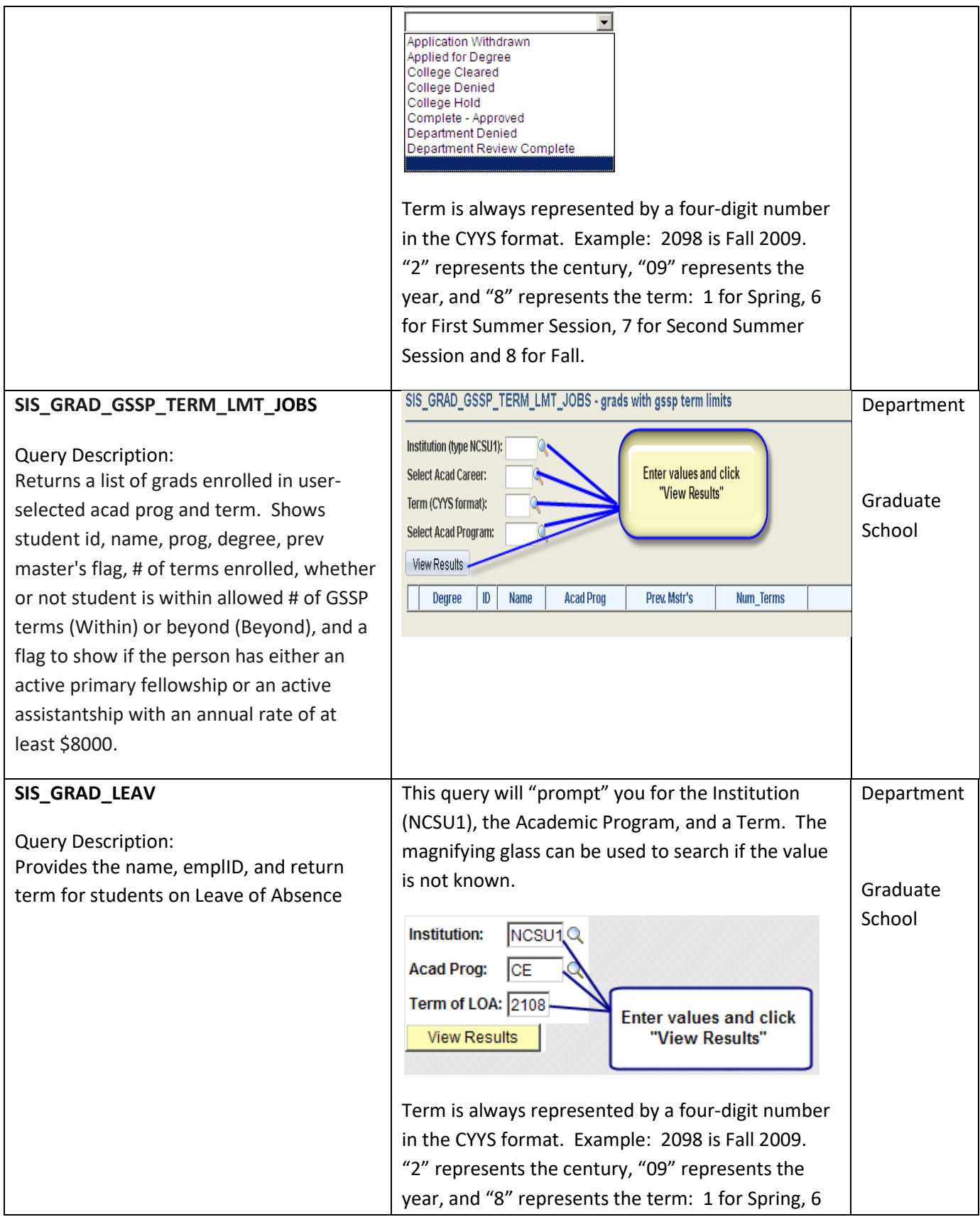

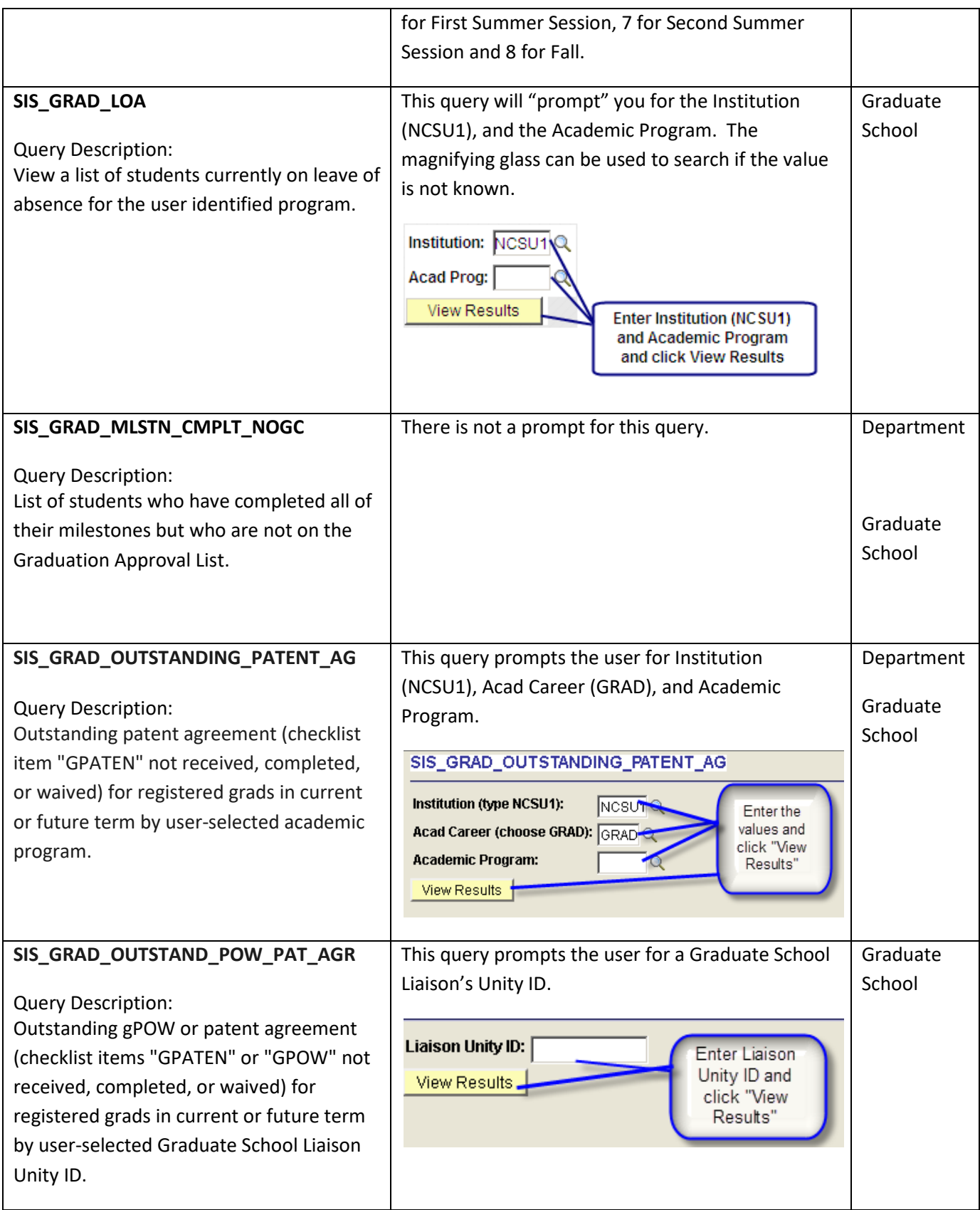

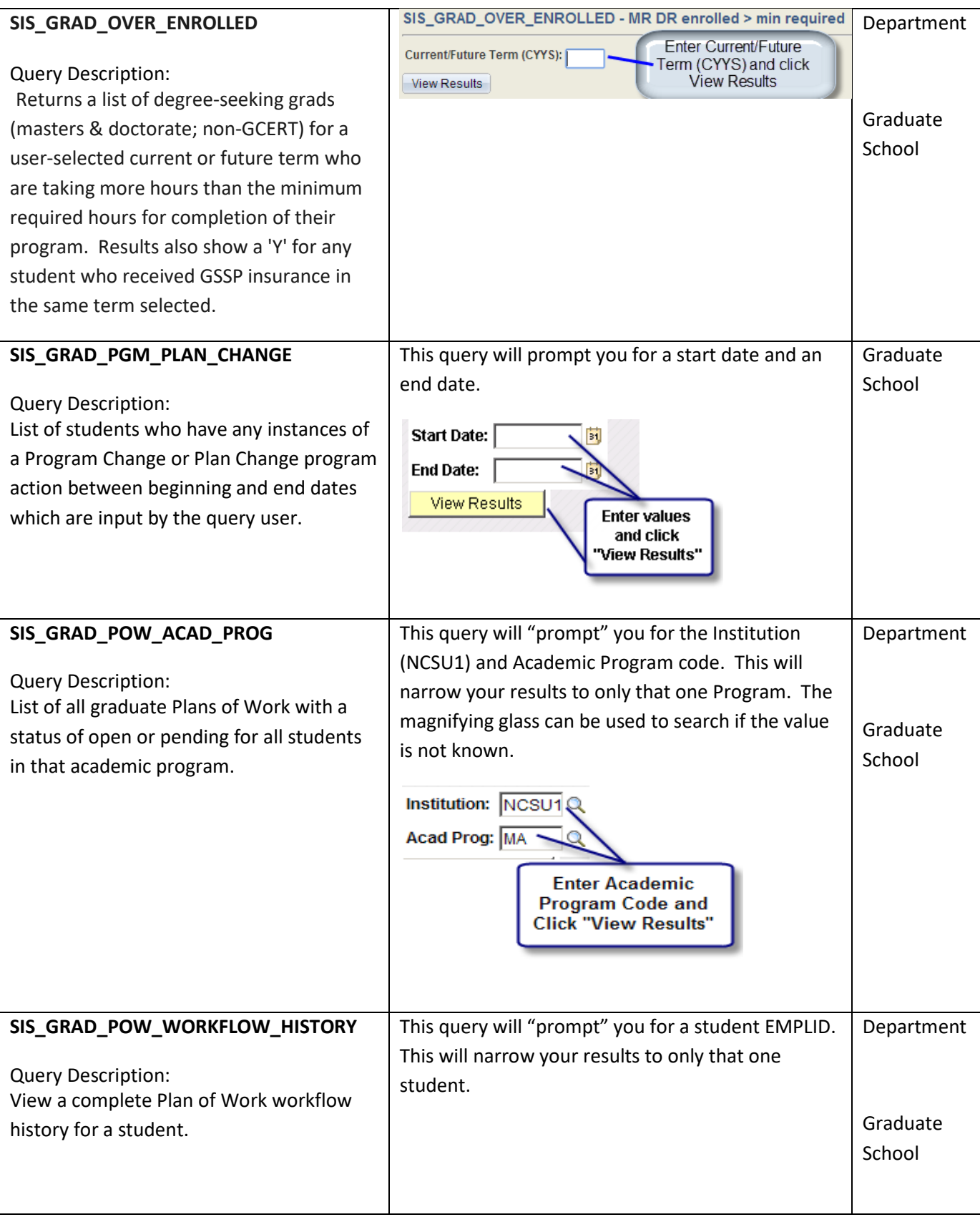

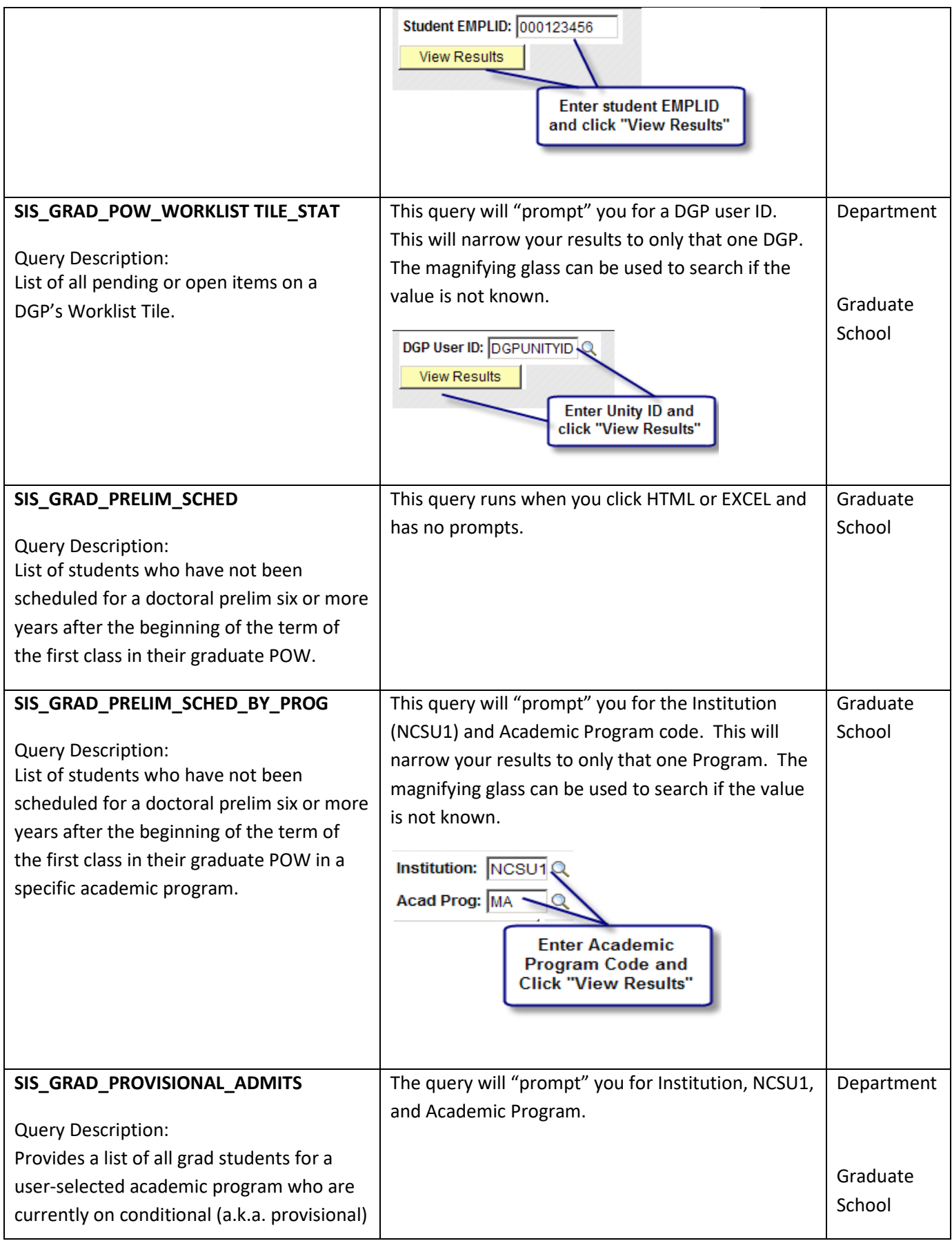

ı

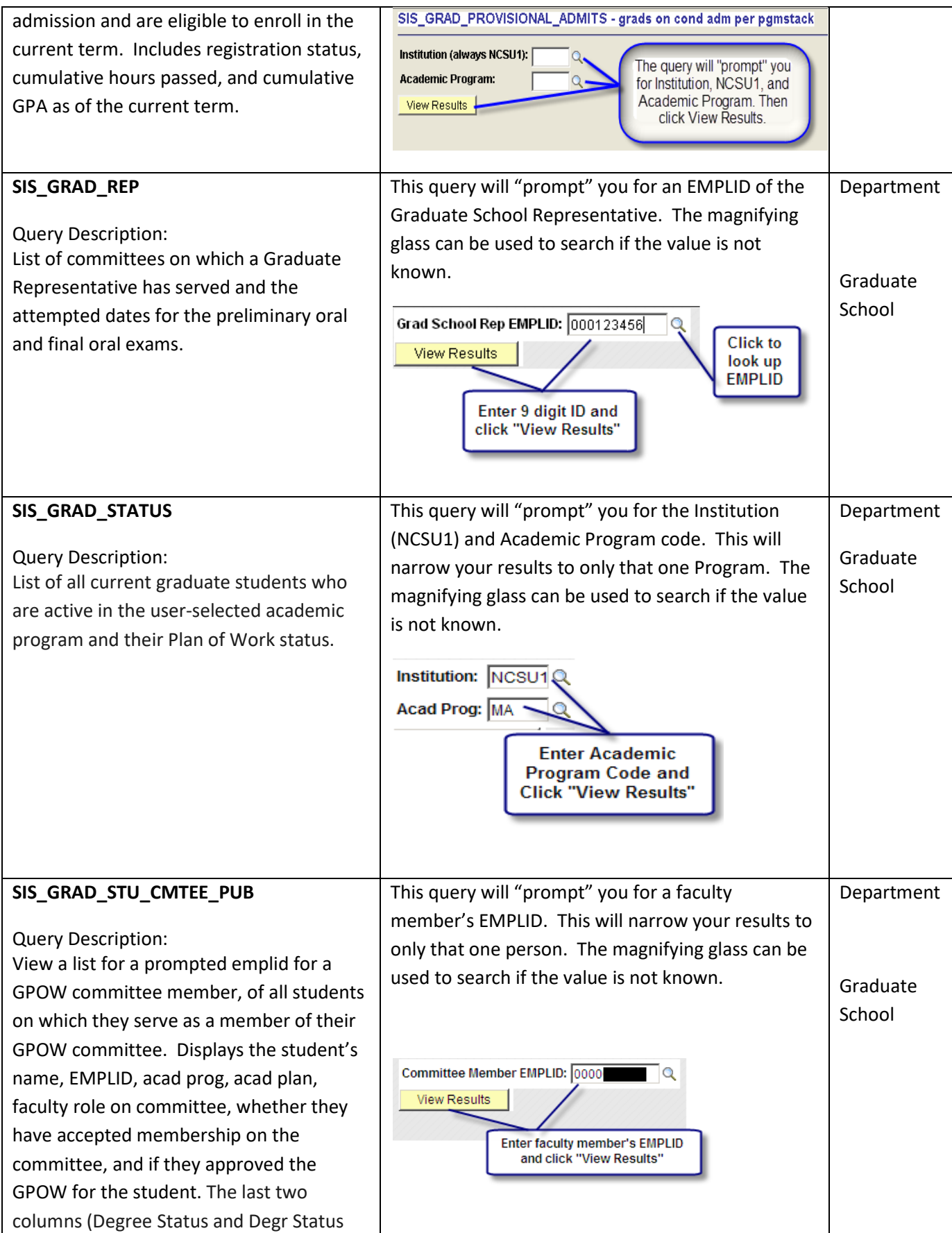

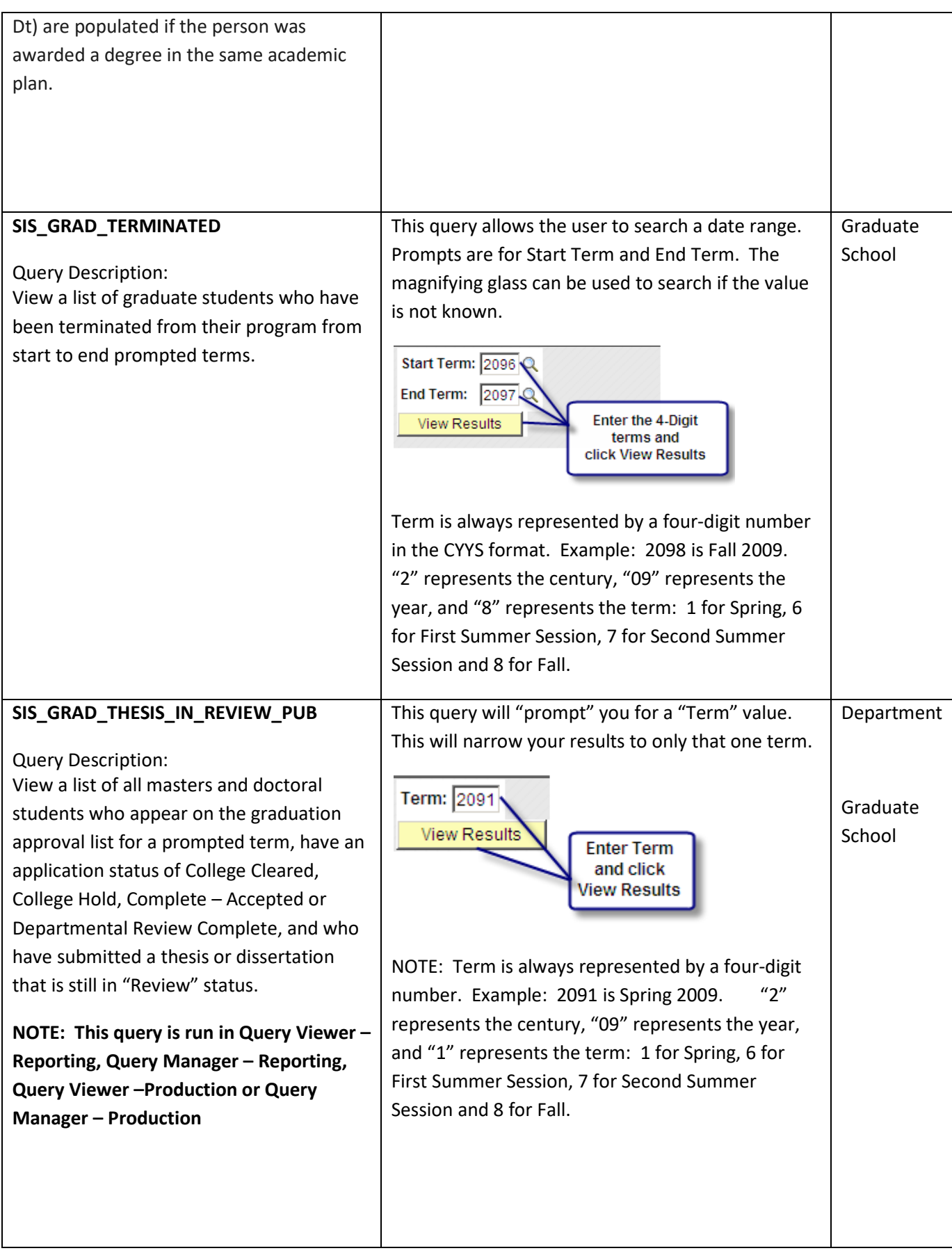

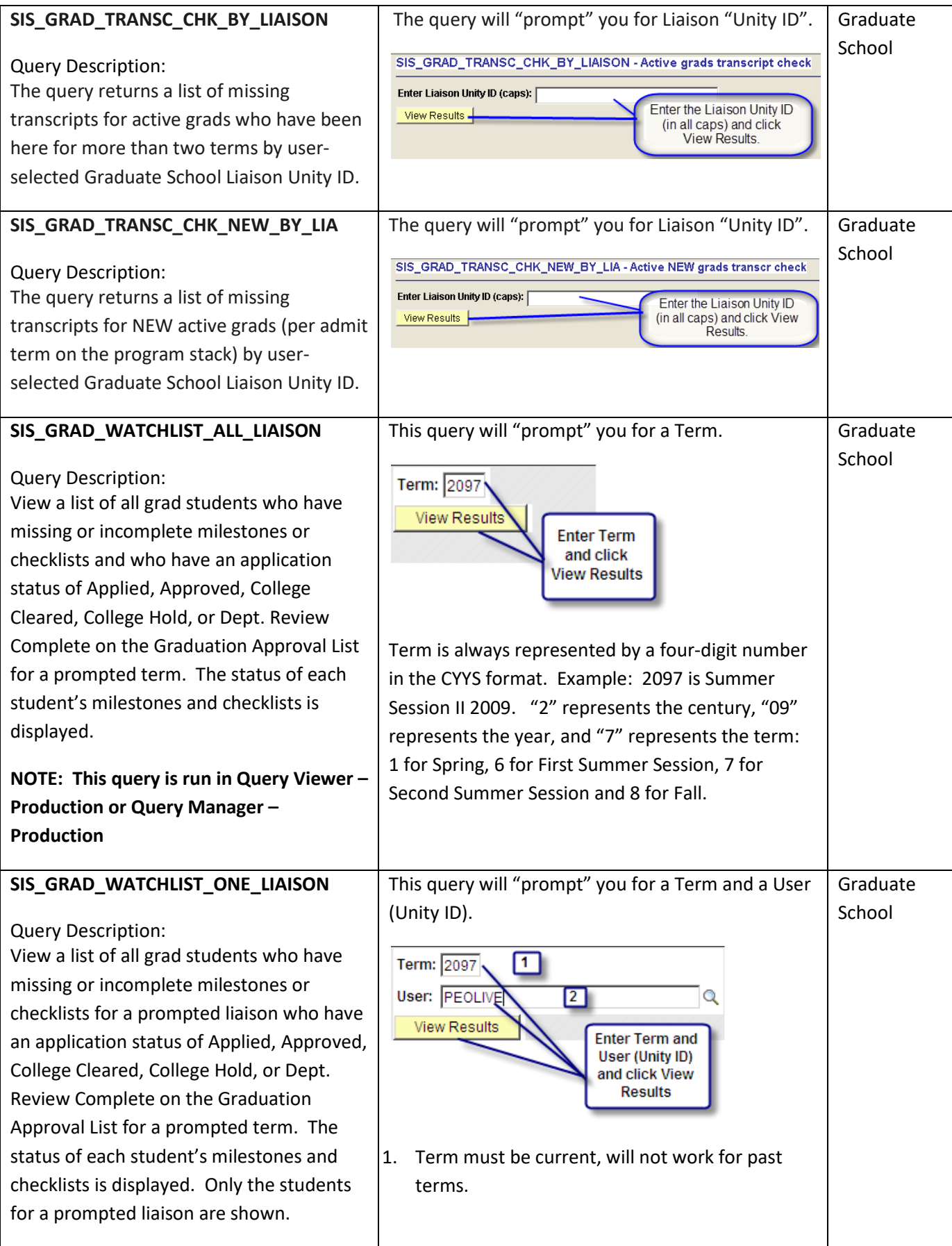

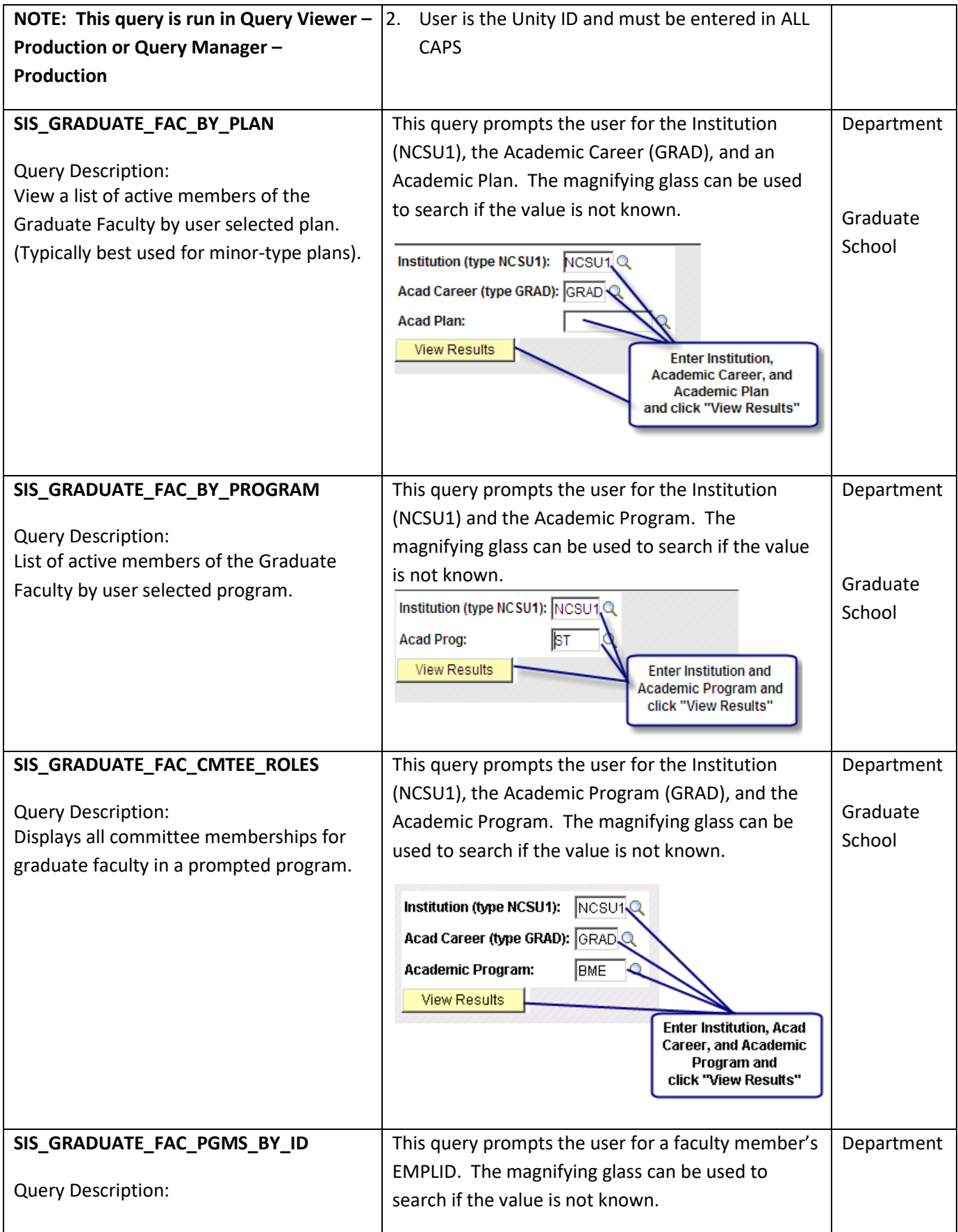

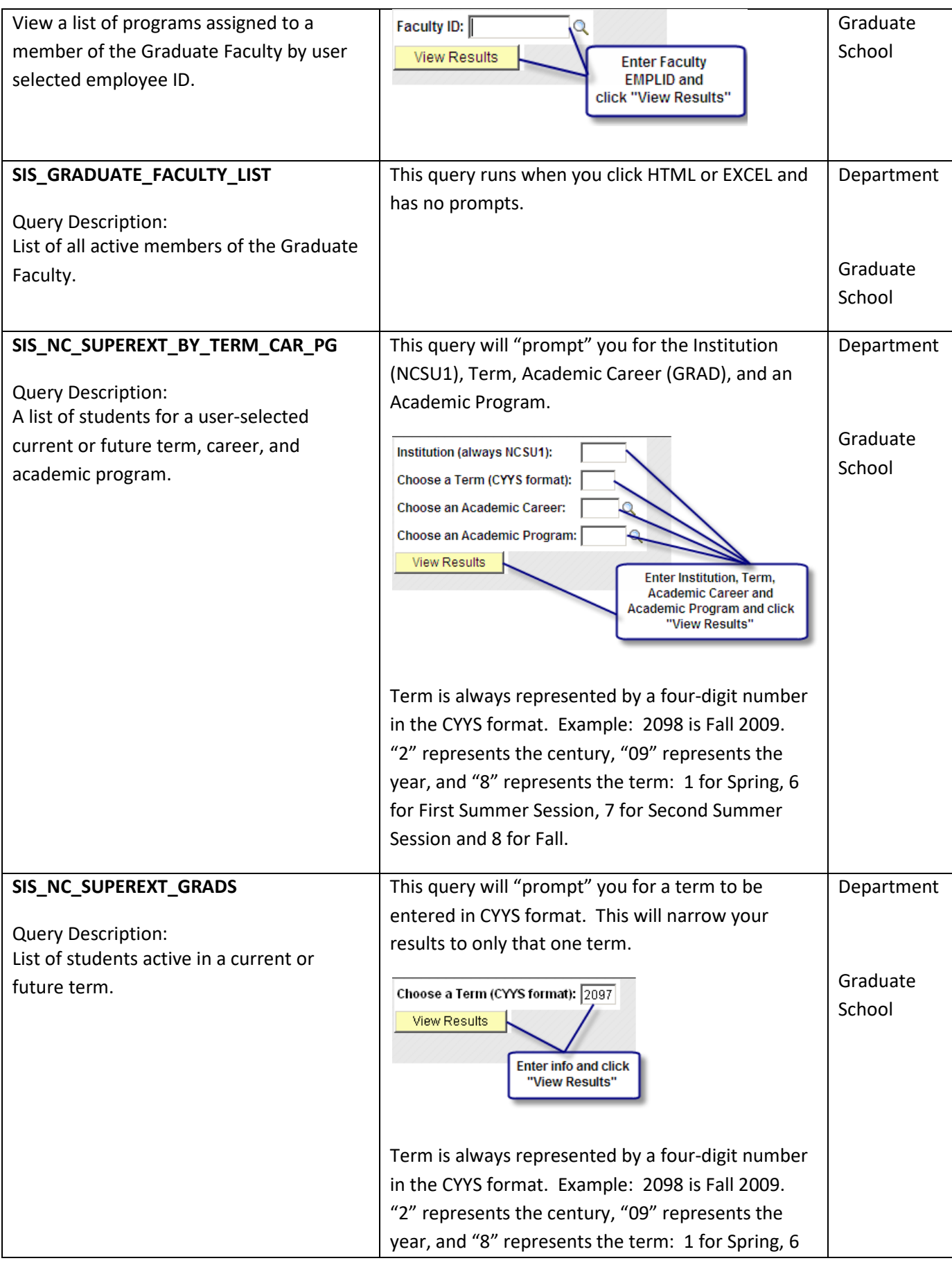

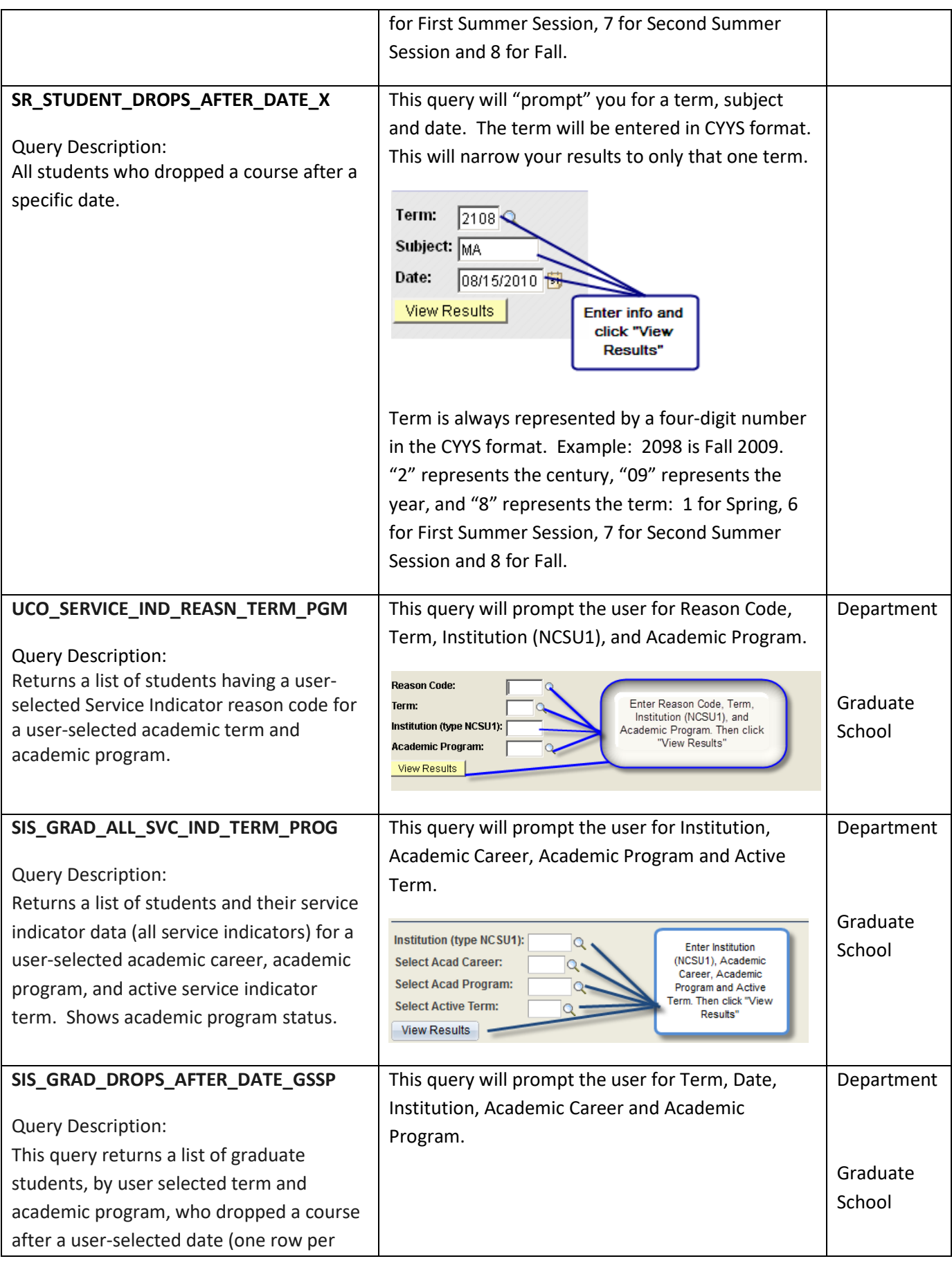

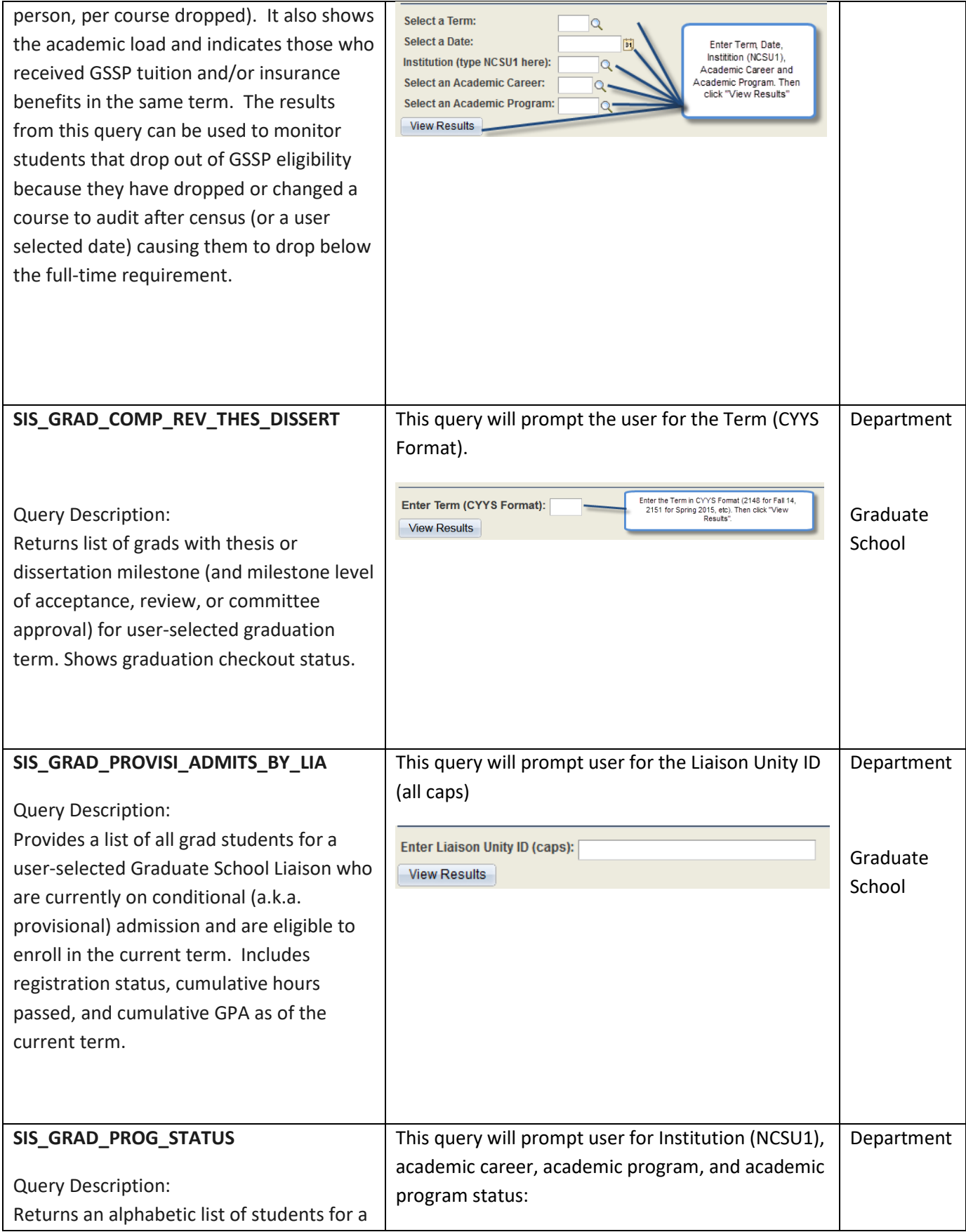

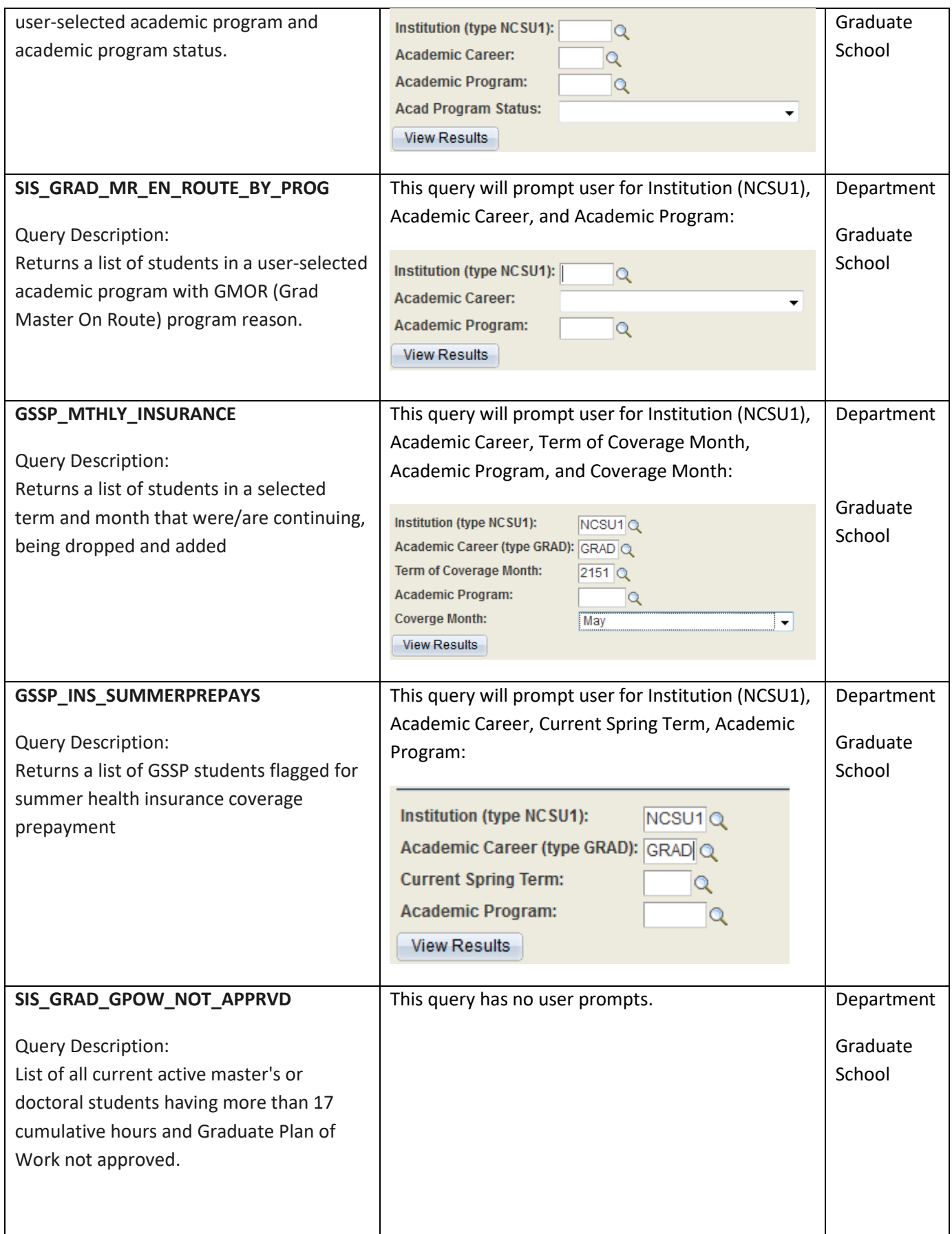

**49**

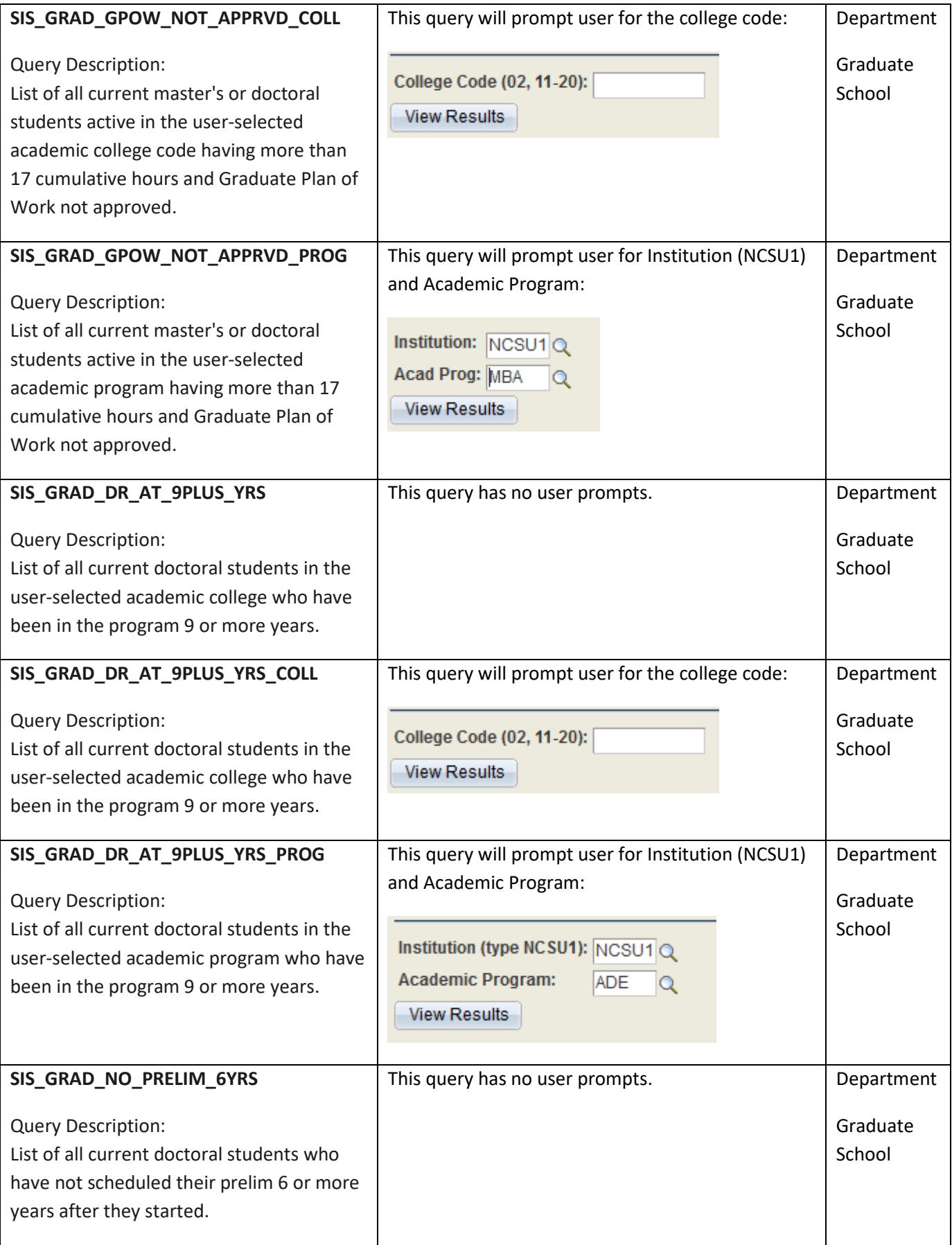

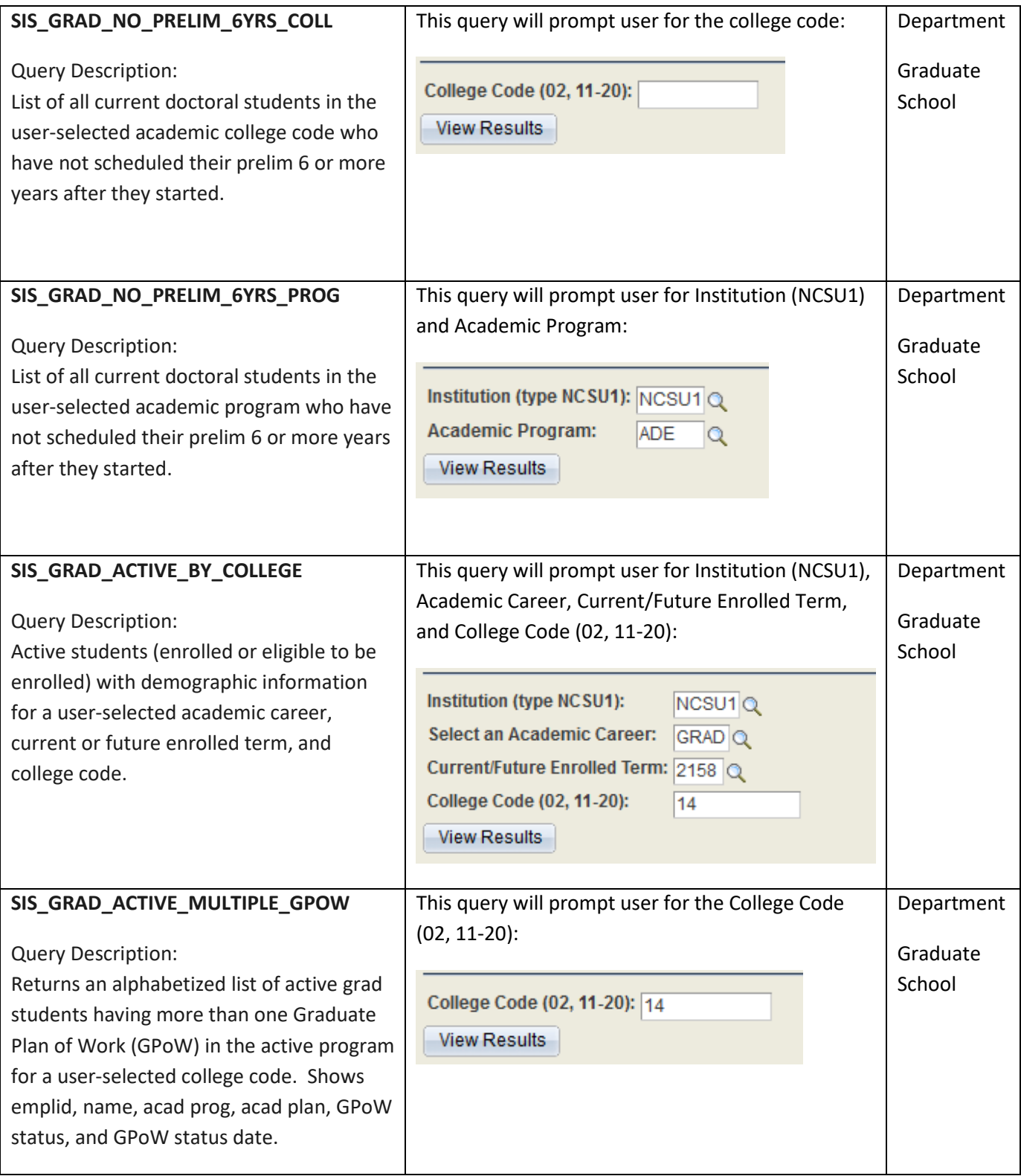

J.

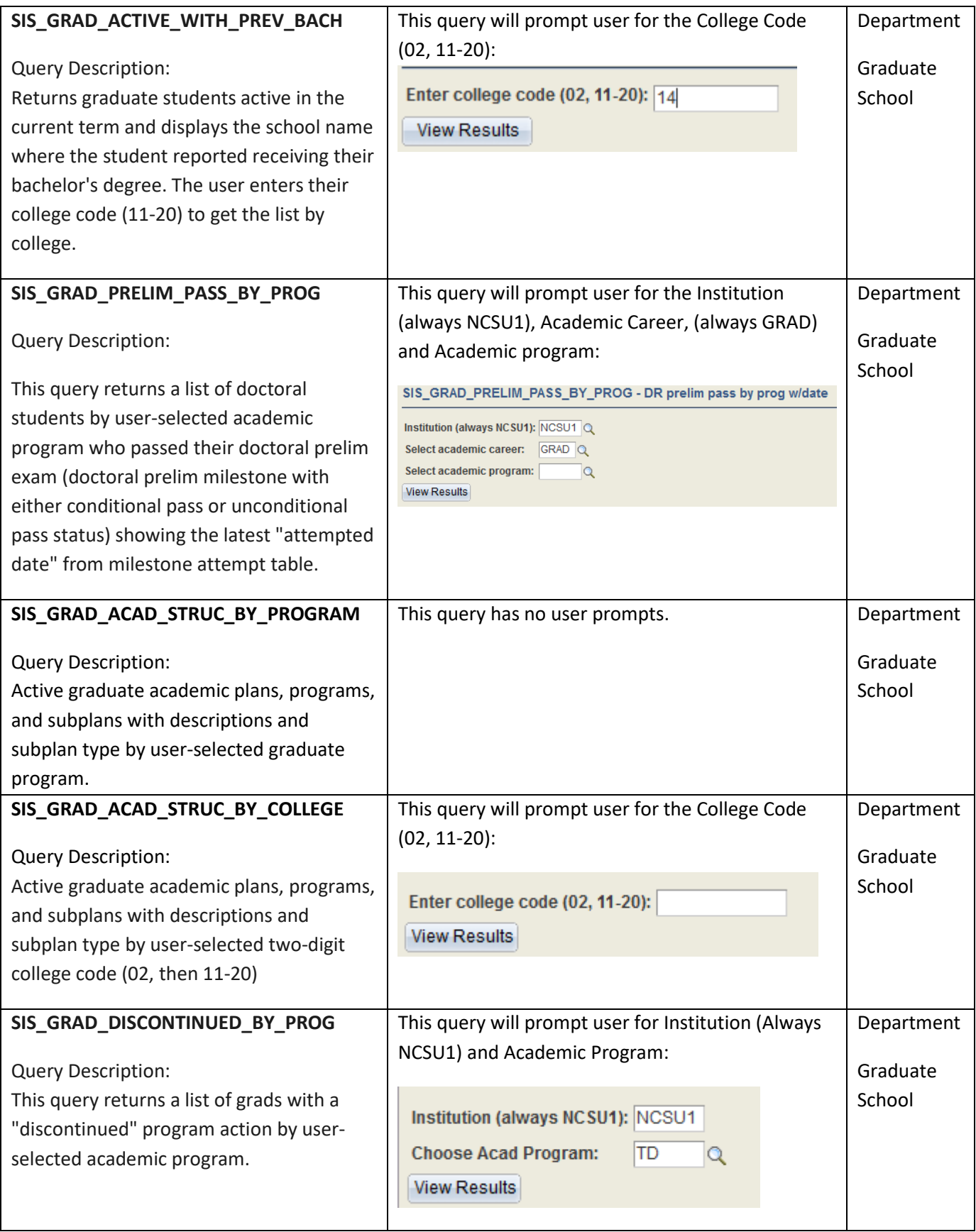

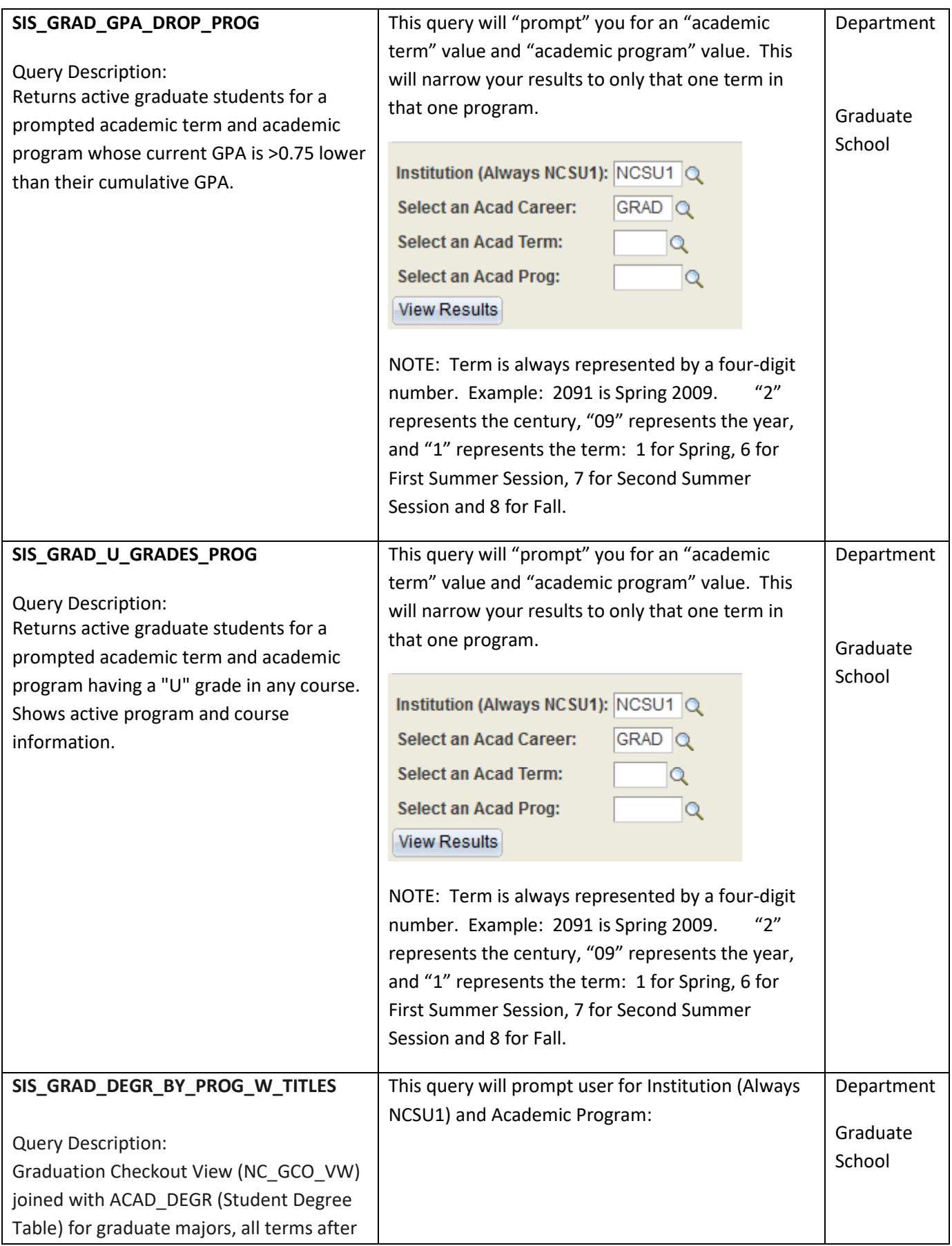

ı

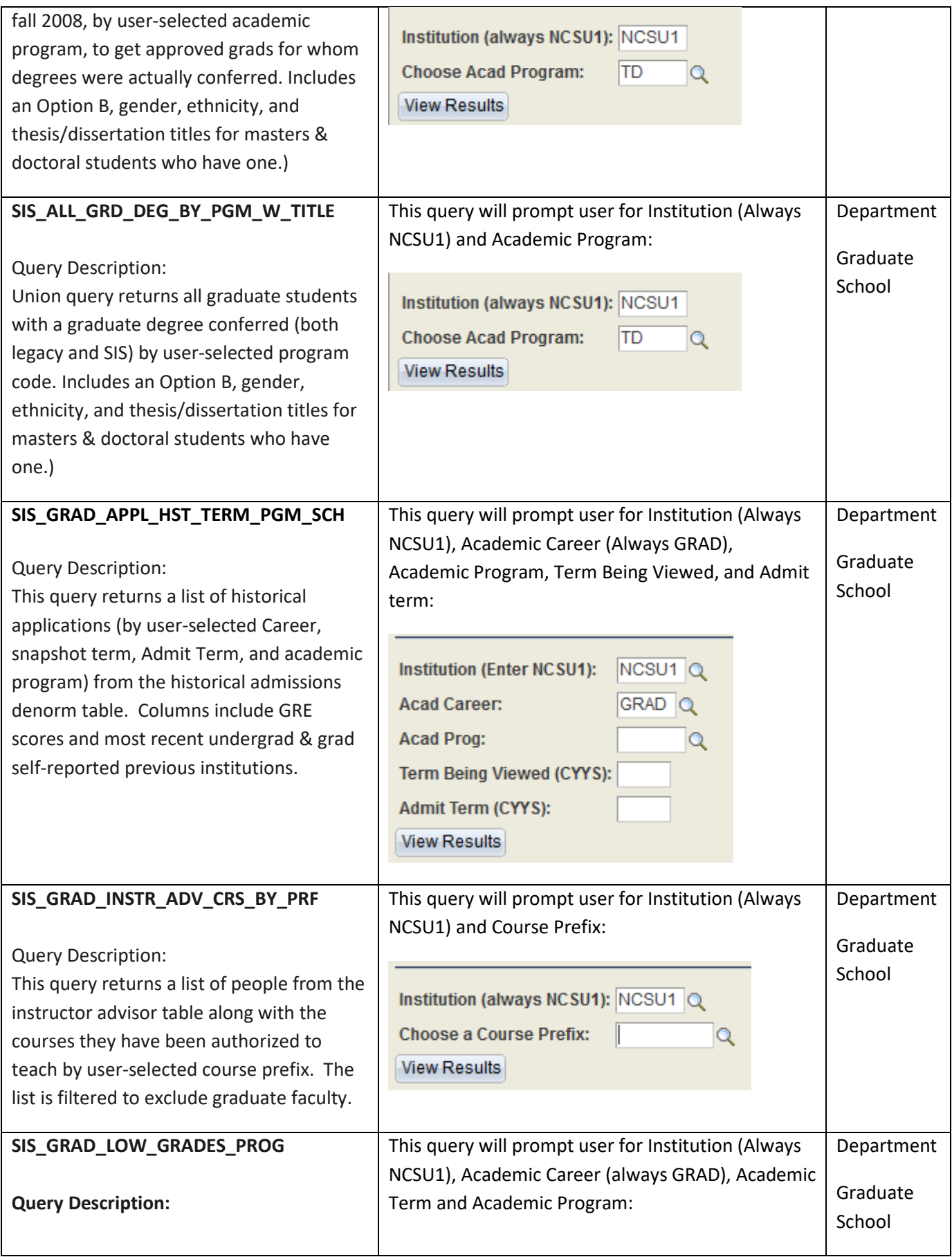

ı

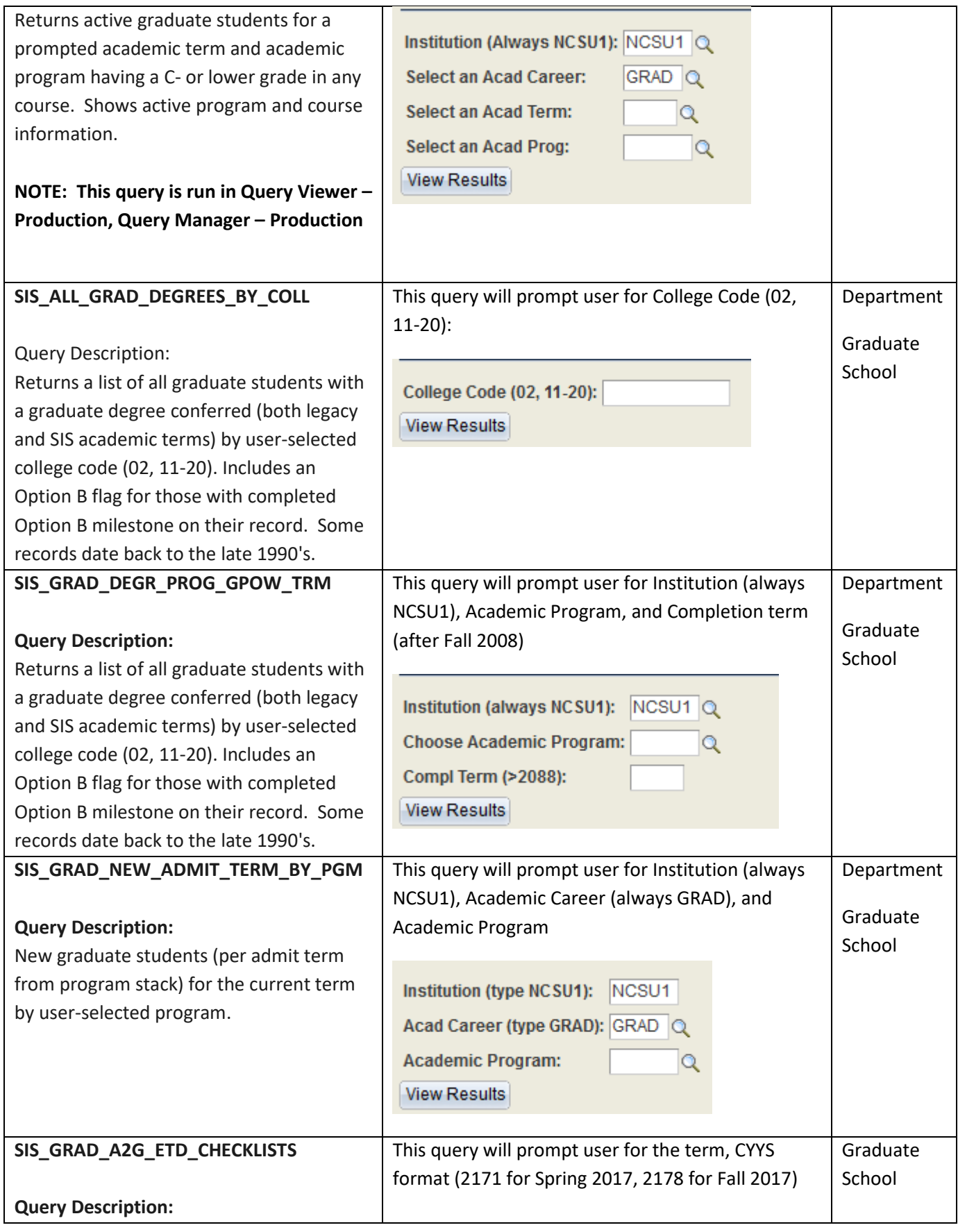

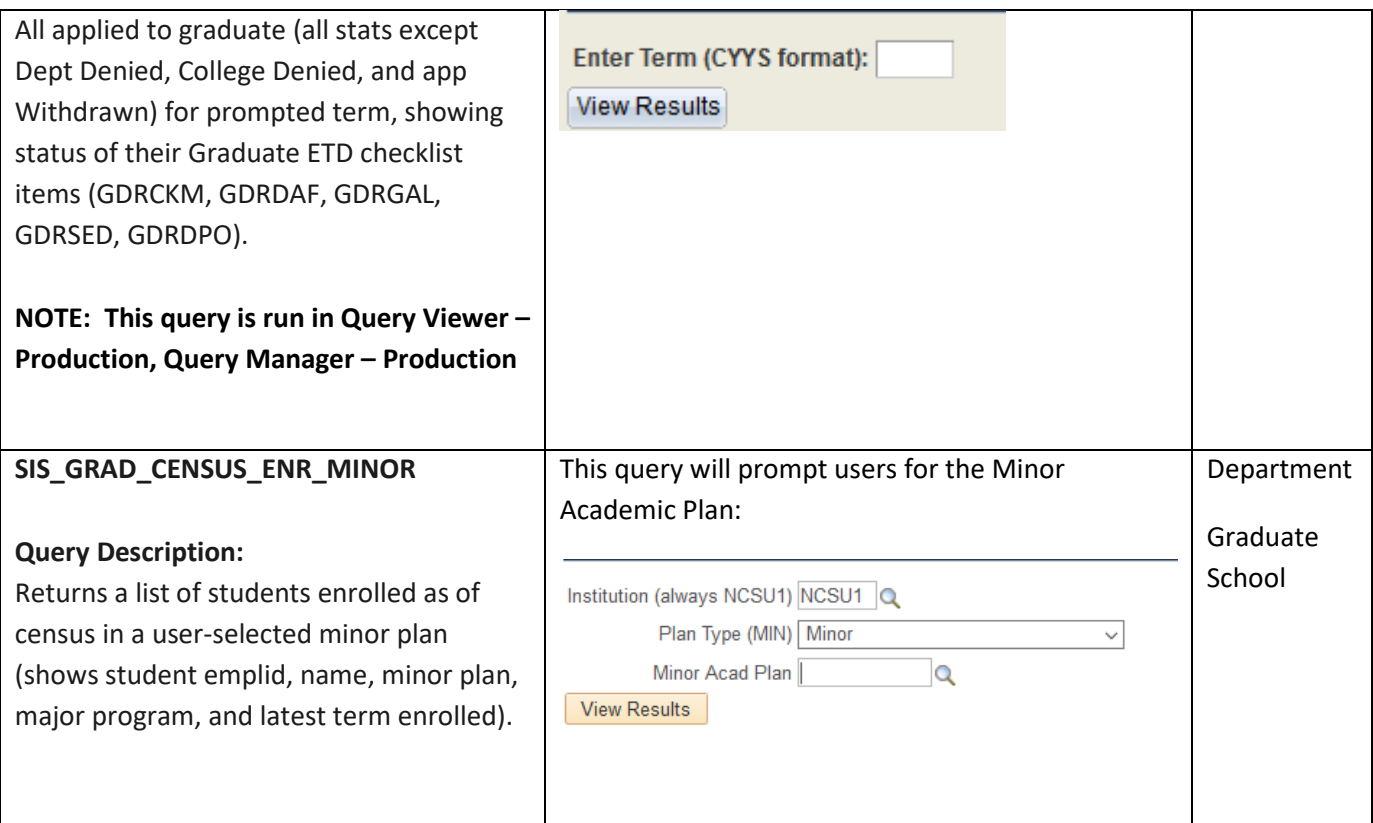

# <span id="page-56-0"></span>*Recent Changes to SIS Manual*

-1

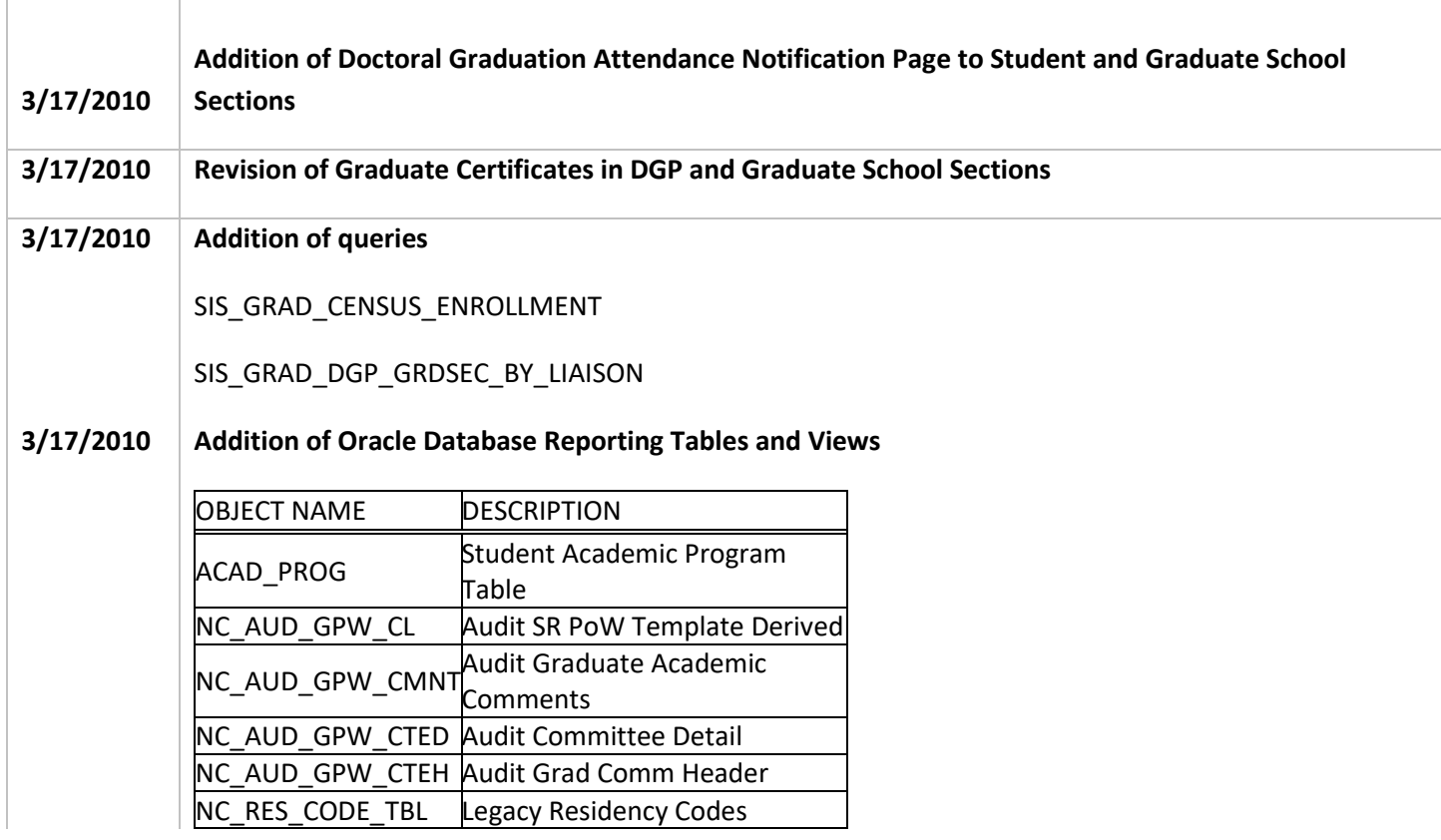

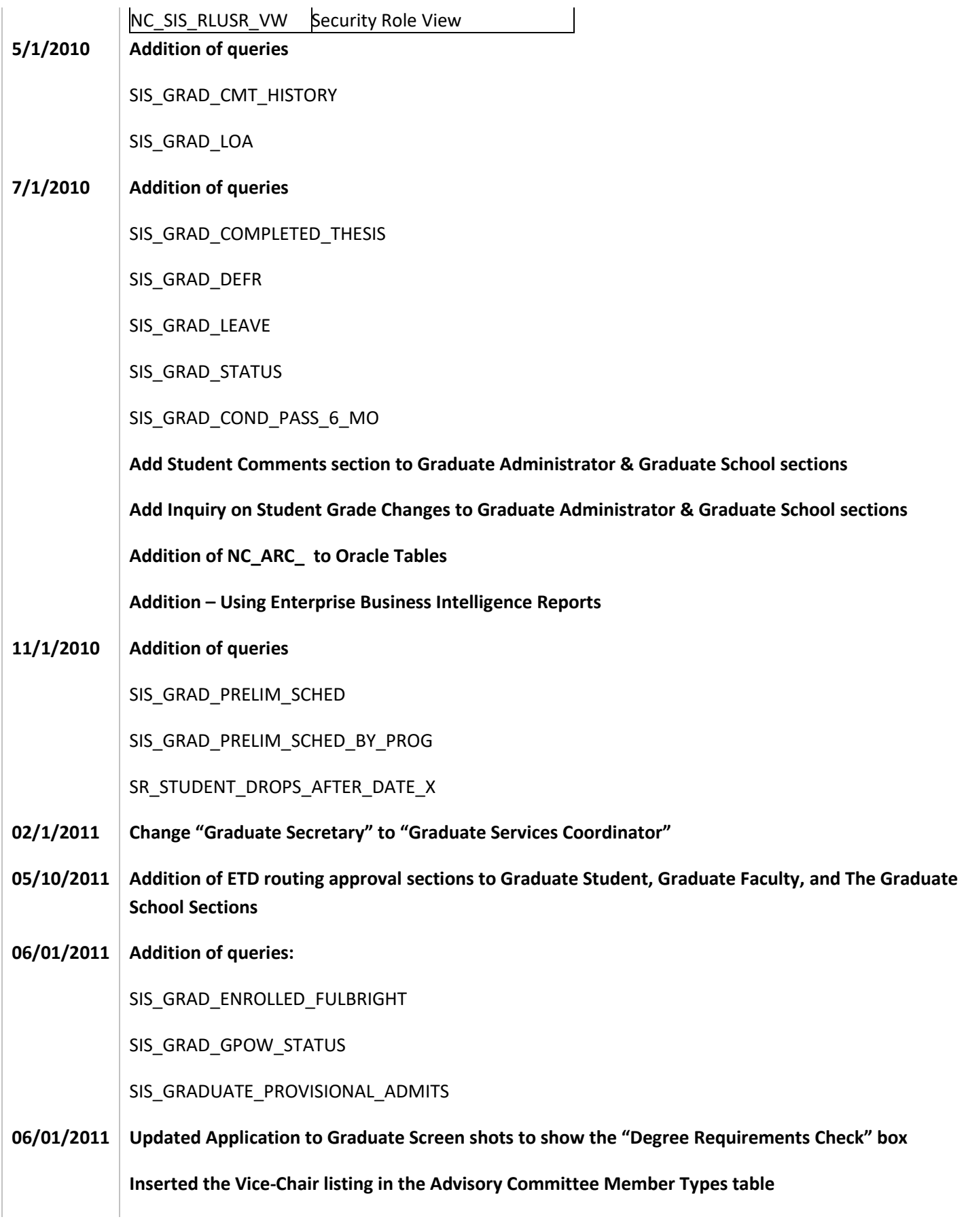

**57**

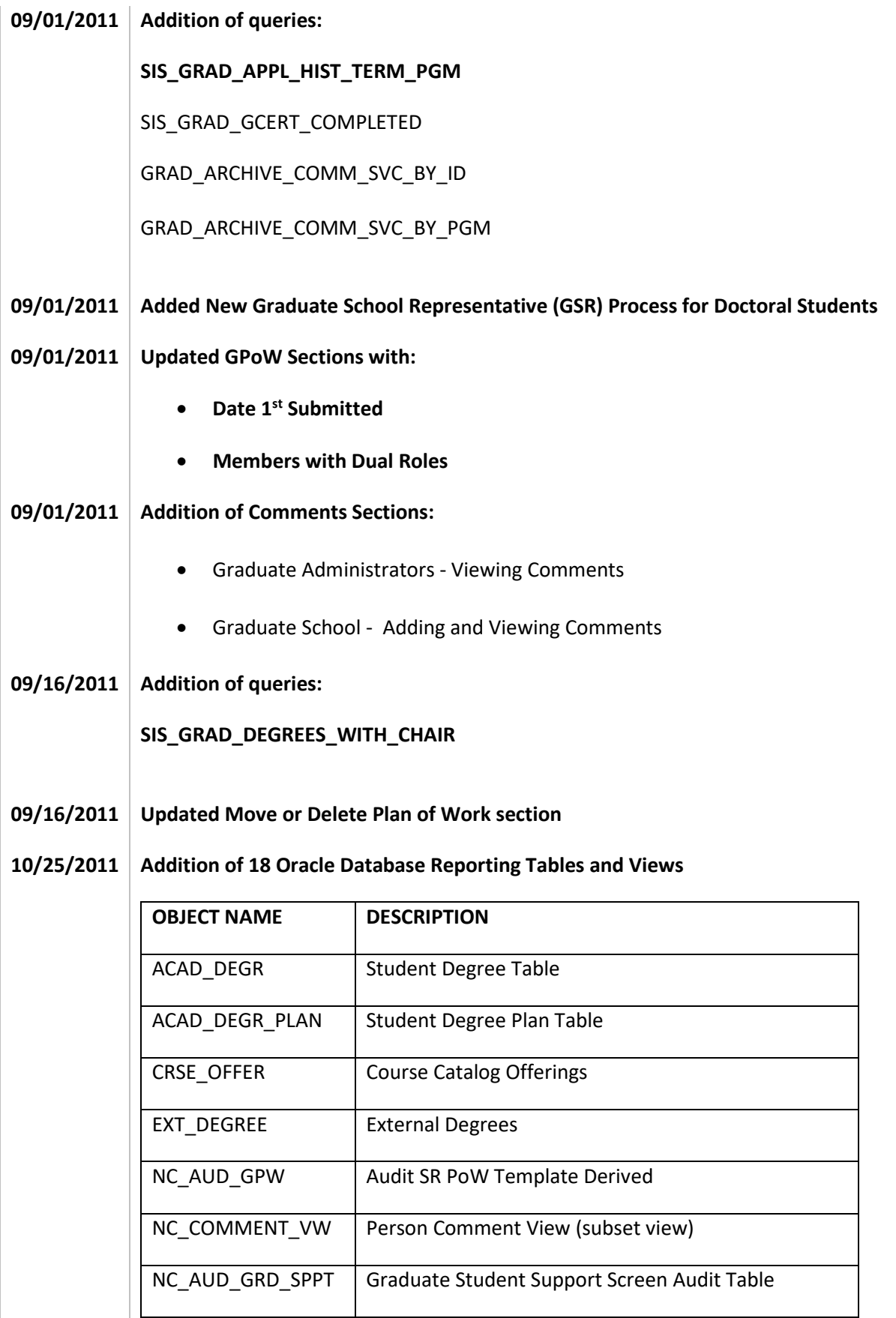

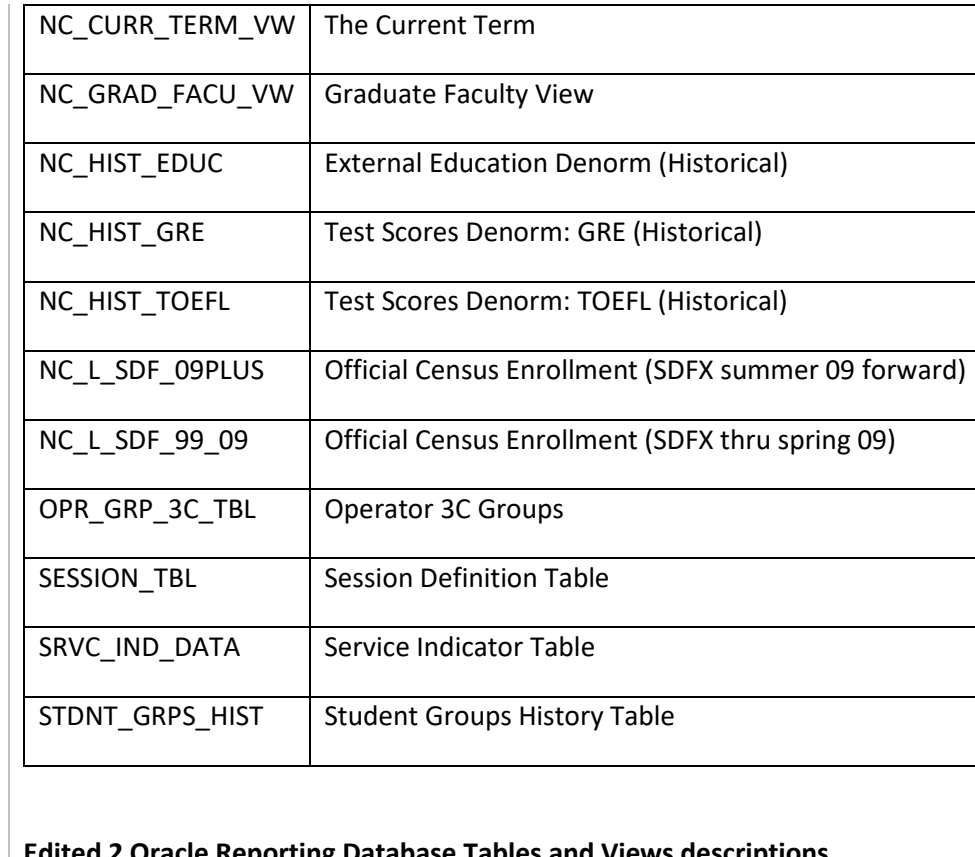

### **Edited 2 Oracle Reporting Database Tables and Views descriptions**

- 1. SCRTY\_TBL\_PROG" should be "OprID Access to Acad Programs" (not "Plans")
- 2. "STDNT\_CAR\_MLSTN" should be "Student Career Milestone" (add the word "Career")

### **Re-added queries:**

SIS\_GRAD\_ENROLLED\_FULBRIGHT

SIS\_GRAD\_GPOW\_STATUS

SIS\_GRAD\_PROVISIONAL\_ADMITS

### **02/10/2012 Addition of queries:**

SIS\_GRAD\_TRANSC\_CHK\_NEW\_BY\_LIA

SIS\_GRAD\_TRANSC\_CHK\_BY\_LIAISON

### **02/15/2012 Addition of queries:**

GRAD\_TST\_SCORE\_SUPN\_BDAY\_GRE

GRAD\_TST\_SCORE\_SUPN\_BDAY\_TOEFL

### **03/01/2012 Addition of queries:**

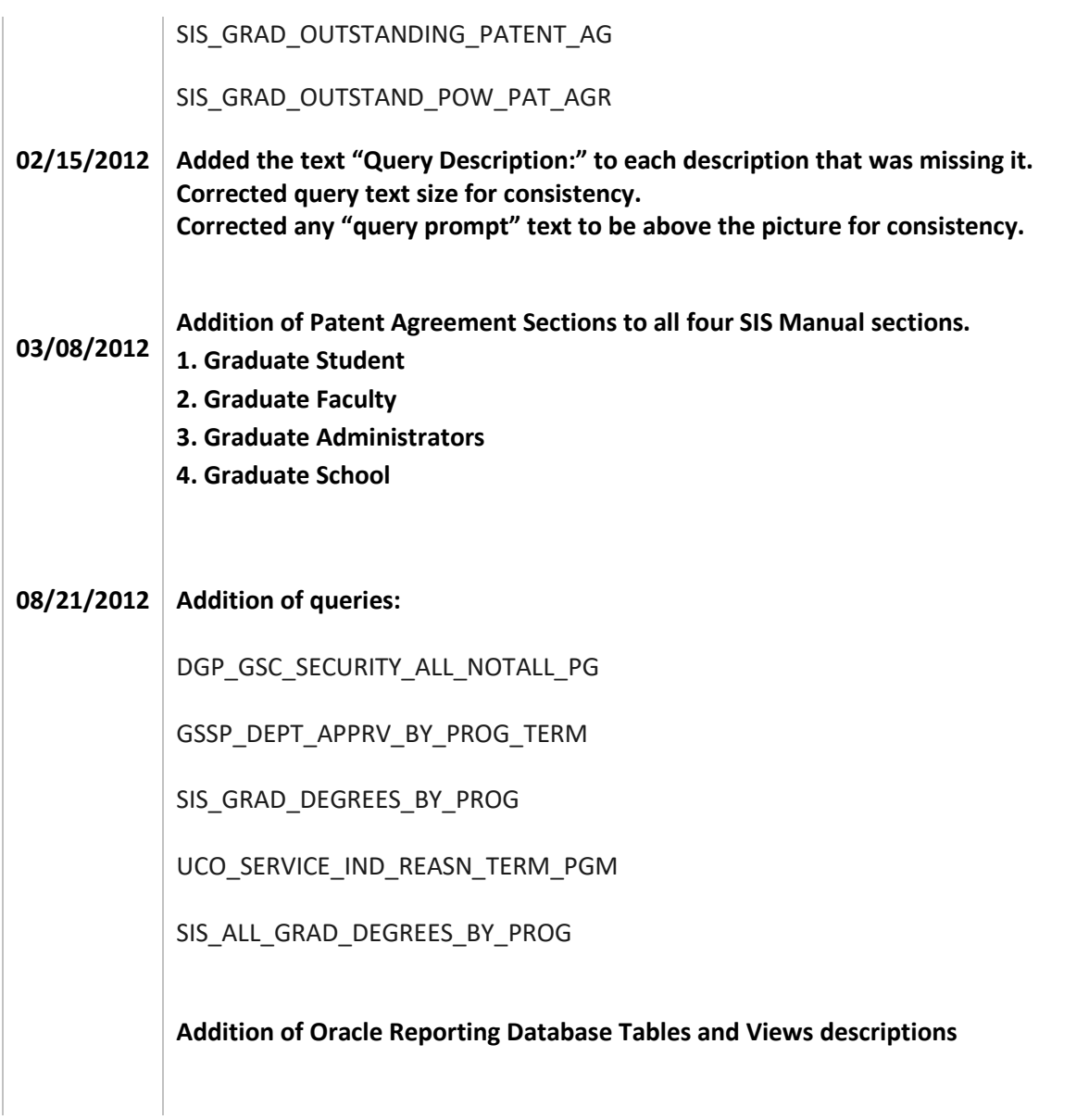

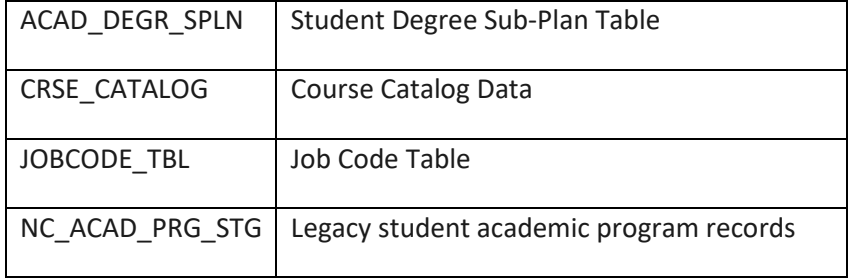

# **01/16/2013 Addition of queries:**

SIS\_GRAD\_GSSP\_TERM\_LMT\_JOBS

SIS\_GRAD\_APPL\_HIST\_TERM\_COLL

### **Addition of Oracle Reporting Database Tables and Views descriptions:**

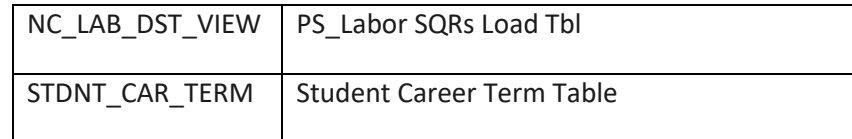

### **Edits to:**

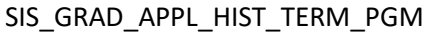

ACAD DEGR

NC\_ARC\_COMMITTEE

NC\_OPRDERN\_VW

NC\_ASSGN\_EMP\_VW

NC\_SALRY\_DISTR

EG\_TENURE\_DATA

### **09/11/2013 Addition of queries:**

SIS\_GRAD\_A2G\_BELOW\_B

SIS\_GRAD\_3\_PLUS\_X

SIS\_GRAD\_3\_PLUS\_X\_BY\_COLL

SIS\_GRAD\_ADVISOR\_WITH\_GPOW

SIS\_GRAD\_CENSUS\_ENR\_WITH\_GPOW

**Updated Terminate Without Prejudice section**

**Updated SIS\_GRAD\_STUD\_CMTEE\_PUB query text. Added the last sentence in 2 sections**

**Added Mass Assign Advisor section**

**Added Adding Good Faith (Positive Service Indicator) for Residency Purposes section**

**Added Student Curriculum Change section**

**Added this list of tables in the "Reporting Oracle Reporting Database tables and views" alphabetically.**

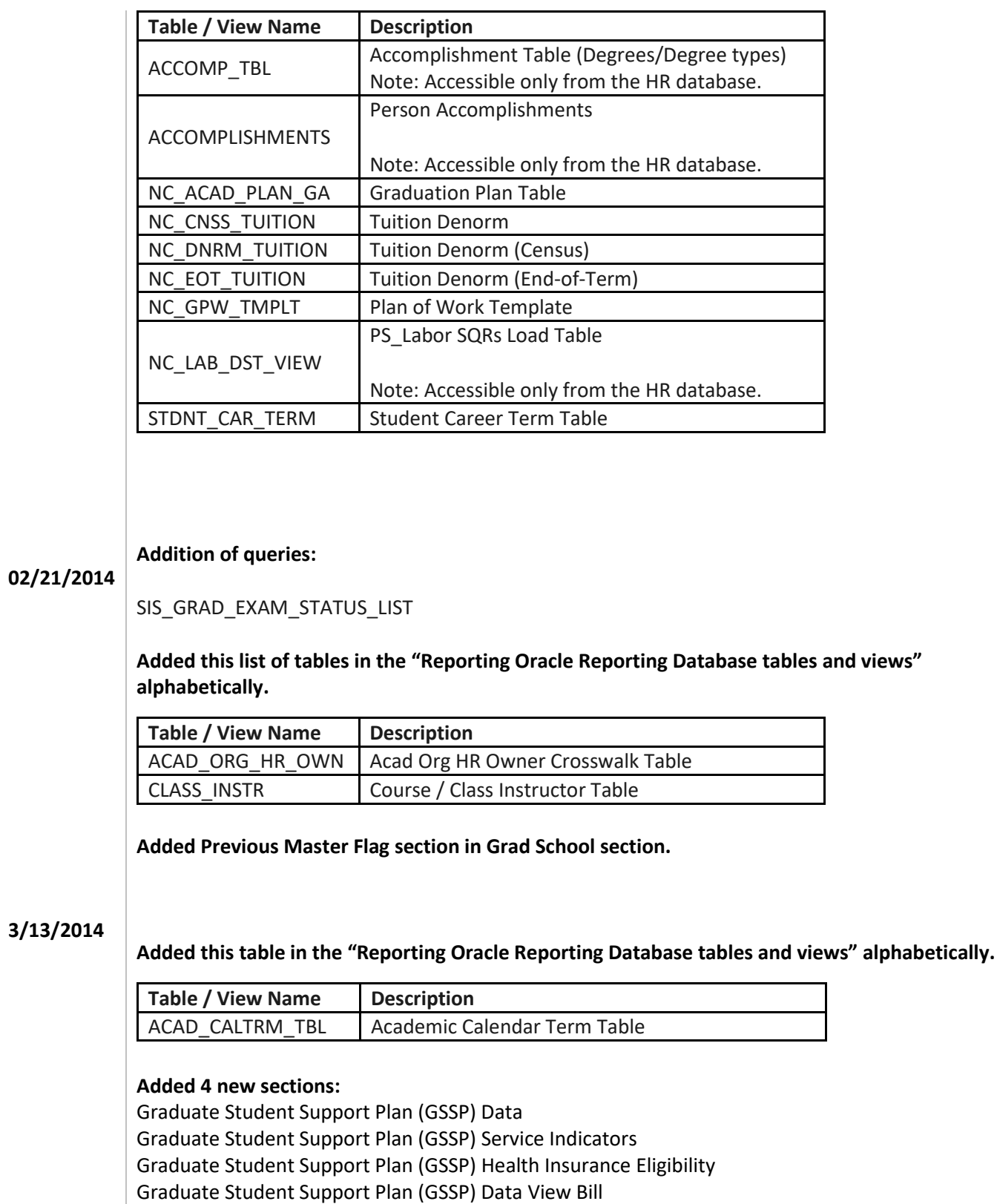

# **08/15/2014 Added this list of tables in the "Reporting Oracle Reporting Database tables and views" alphabetically.**

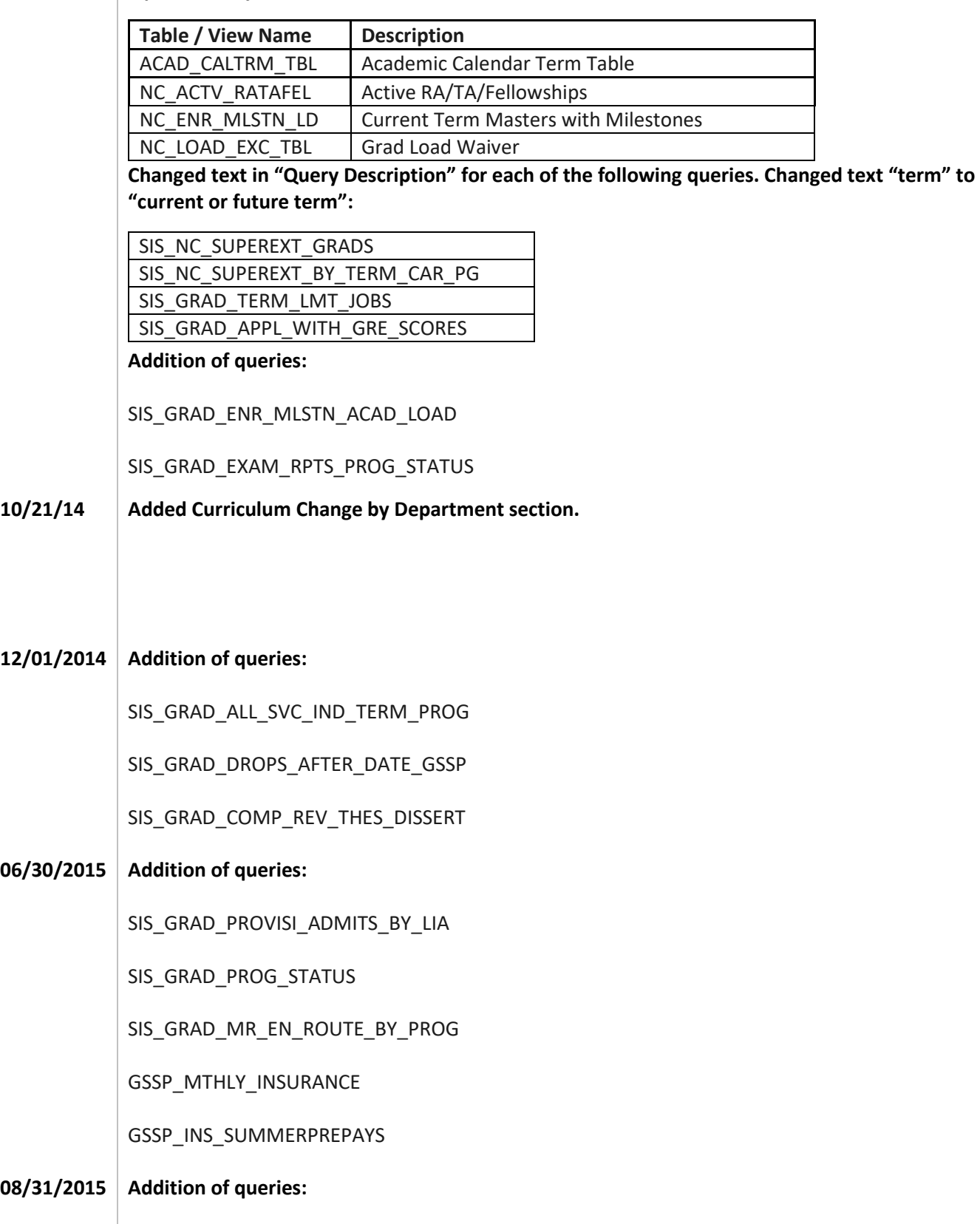

SIS\_GRAD\_GPOW\_NOT\_APPRVD

SIS\_GRAD\_GPOW\_NOT\_APPRVD\_COLL

SIS\_GRAD\_GPOW\_NOT\_APPRVD\_PROG

SIS\_GRAD\_DR\_AT\_9PLUS\_YRS

SIS\_GRAD\_DR\_AT\_9PLUS\_YRS\_COLL

SIS\_GRAD\_DR\_AT\_9PLUS\_YRS\_PROG

SIS\_GRAD\_NO\_PRELIM\_6YRS

SIS\_GRAD\_NO\_PRELIM\_6YRS\_COLL

SIS\_GRAD\_NO\_PRELIM\_6YRS\_PROG

SIS\_GRAD\_ACTIVE\_BY\_COLLEGE

SIS\_GRAD\_ACTIVE\_MULTIPLE\_GPOW

**10/07/2015 Query Description Clarification:**

SIS\_GRAD\_PROVISIONAL\_ADMITS

SIS\_GRAD\_PROVISI\_ADMITS\_BY\_LIA

**1/30/2016 Addition of Query:** 

SIS\_GRAD\_ACTIVE\_WITH\_PREV\_BACH

### **2/05/2016 Update Query Name:**

SIS\_GRAD\_ADVISER\_WITH\_GPOW to SIS\_GRAD\_ADVISOR\_WITH\_GPOW

### **07/14/2016 Addition of Query:**

SIS\_GRAD\_PRELIM\_PASS\_BY\_PROG

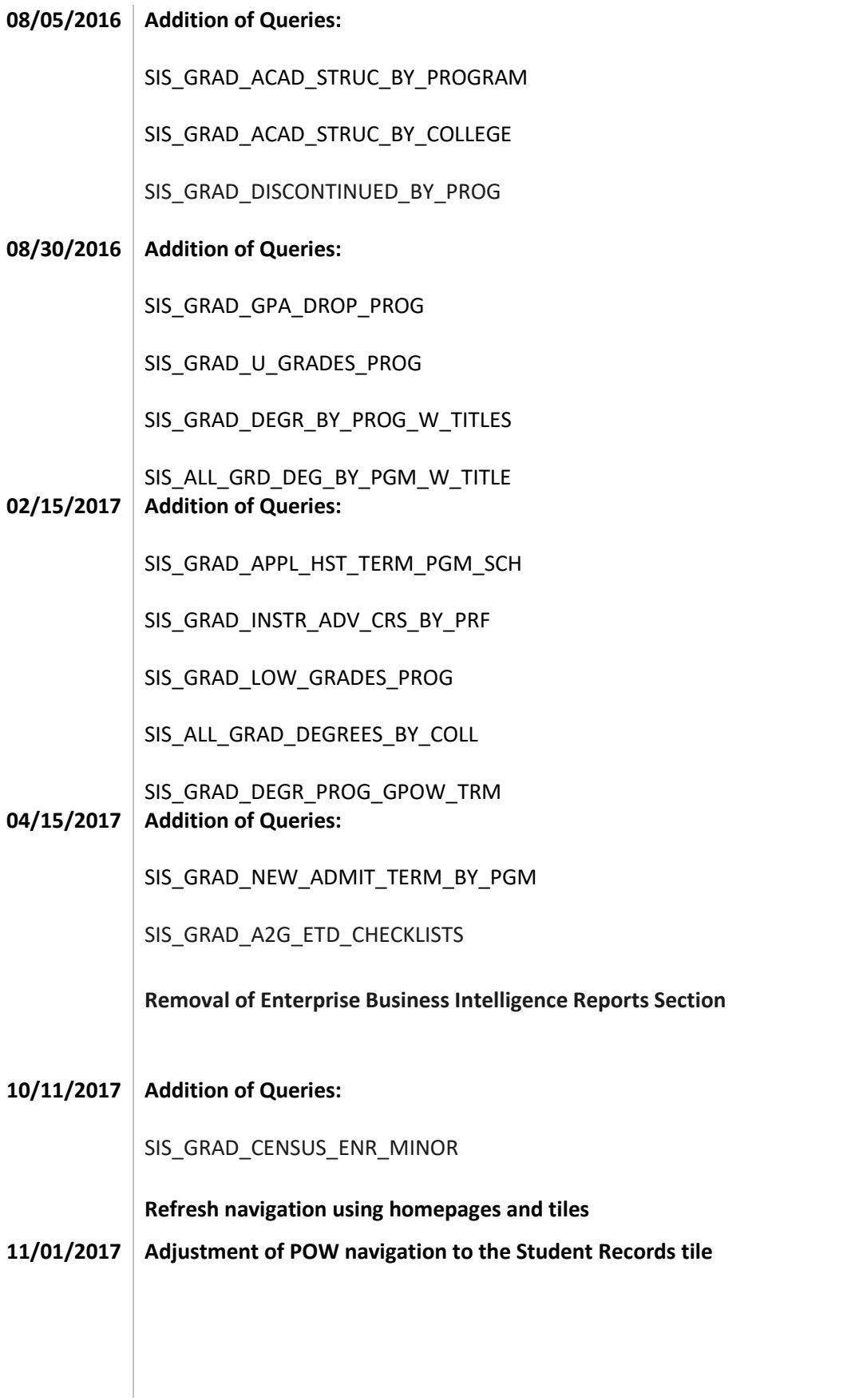